**Instruction manual Bedienungsanleitung**

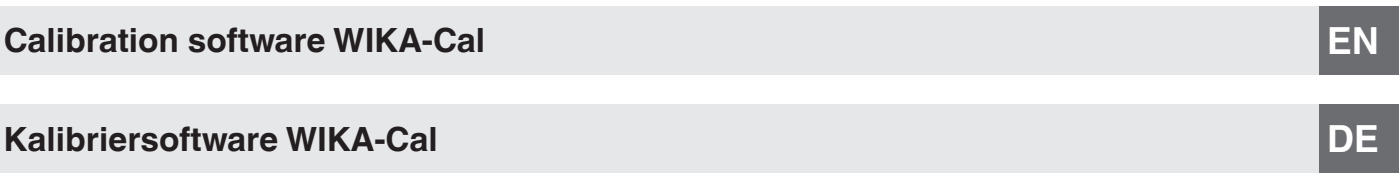

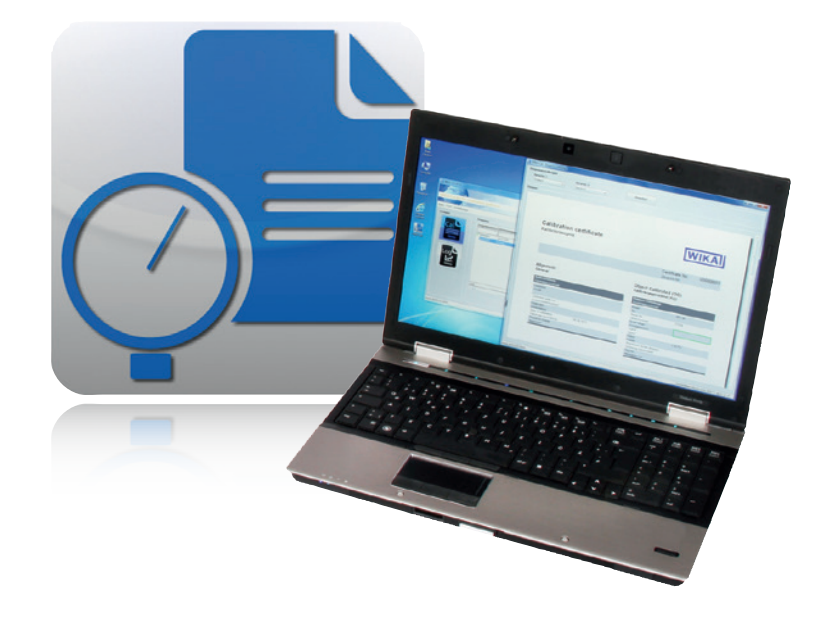

**Calibration software WIKA-Cal**

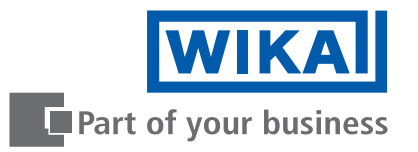

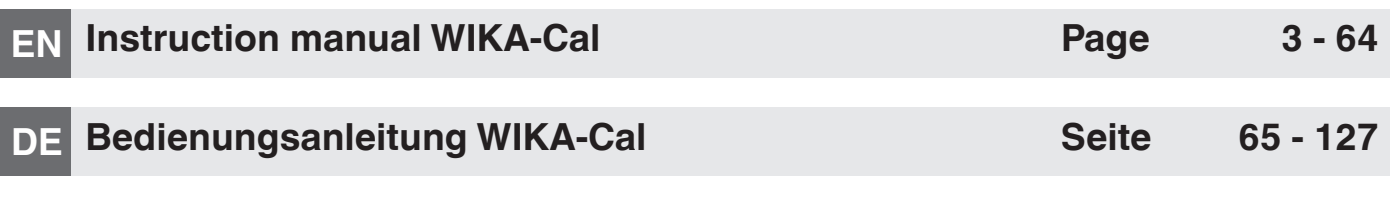

**Further languages can be found at www.wika.com.**

 $^\copyright$  04/2014 WIKA Alexander Wiegand SE & Co. KG All rights reserved. / Alle Rechte vorbehalten. WIKA $^{\circledR}$  is a registered trademark in various countries. WIKA® ist eine geschützte Marke in verschiedenen Ländern.

Prior to starting any work, read the operating instructions! Keep for later use!

Vor Beginn aller Arbeiten Betriebsanleitung lesen! Zum späteren Gebrauch aufbewahren!

# **Contents**

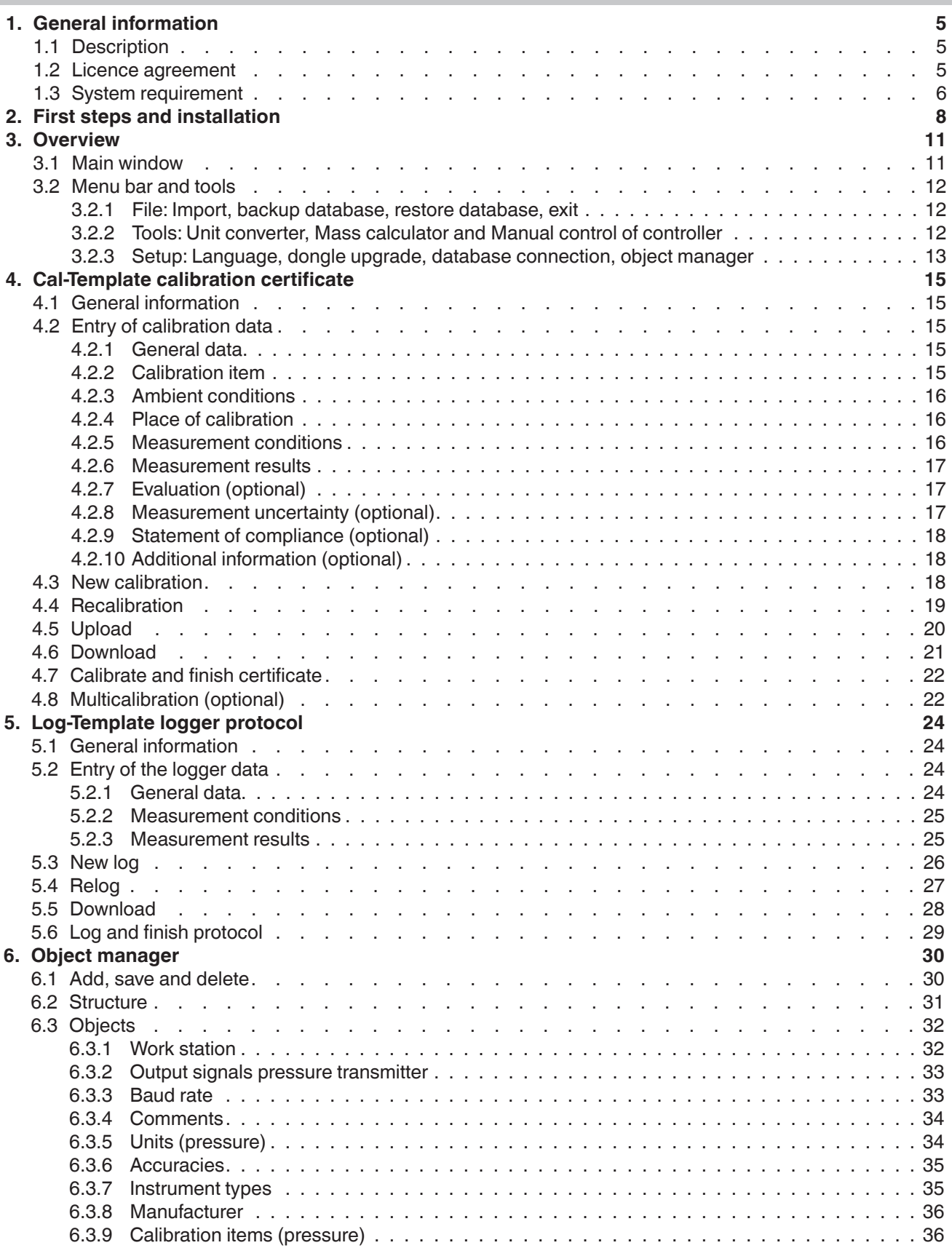

**EN**

![](_page_3_Picture_711.jpeg)

### <span id="page-4-0"></span>**1. General information**

### **1.1 Description**

The WIKA-Cal calibration software is used for generating calibration certificates or logger protocols for pressure measuring instruments and is available as a demo version for a cost-free download on the website. Calibration certificates can be created with the Cal-Template and logger protocols can be created with the Log-Template. In order to switch from the demo version to a full version of the respective template, a USB stick with the template must be purchased. The pre-installed demo version automatically changes to the selected full version when the USB stick is inserted and remains available so long as the USB stick is connected to the computer.

### **1.2 Licence agreement**

### **Object of the agreement**

The subject of the contract is the USB stick for unlocking the respective templates within the WIKA-Cal calibration software.

#### **Grant of licence**

You, as the licensee, are entitled to use the USB stick in your company at any place, also at several work stations. However, one USB stick may only unlock the relevant templates for one work station.

#### You, as licensee, may not:

modify, translate, reconvert, decompile, disassemble or decode the program in whole or in part as well as develop other software derived from the program.

#### **Ownership of rights**

With the purchase, you only acquire ownership of the USB stick, on which the activation is coded. You will not hold the rights to the program itself. Any and all rights for publication, reproduction, editing and usage of the program shall remain with WIKA.

#### **Warranty and limitation of liability**

- WIKA guarantees that the USB sticks, on which the release of the templates is coded, are faultless with regard to the selected material under normal operating conditions. Should the USB sticks present any defect, the USB sticks may be returned to WIKA within 30 days from the date of first purchase. The USB sticks will be replaced promptly and free of charge.
- WIKA guarantees that the program is generally usable in the sense of the program description. As it is not possible according to the state of the art to develop computer programs that work error-free in all applications and combinations, WIKA shall not assume any liability with regard to freedom from defects and uninterrupted operation of the program. In particular, WIKA does not guarantee that the program meets the user's requirements or works together with other programs selected by the user. The purchaser (licensee) is responsible for the correct selection and the consequences of the program use as well as for the intended or obtained results.
- WIKA is not responsible for correct entry of values and handling of the program. WIKA does not assume any liability for any damage due to incorrect entries, configuration, transfer or consequences thereof. WIKA recommends to check the correct function of each sensor based on the plausibility of some manual measurements over the entire measuring range after configuration.
- WIKA is liable without limitation
	- in the event of intent or gross negligence
	- for a damage to life, limb or health
	- in accordance with the provisions of product liability legislation
	- to the extent of a guarantee provided by the seller.

# <span id="page-5-0"></span>**1. General information**

- For a slightly negligent breach of duty which is essential for the attainment of the licence agreement (cardinal duty), WIKA's liability is limited to the level of damage which is foreseeable and typical for the type of business in question.
- Any further liability of WIKA does not exist.
- The preceding limitation of liability also applies to the personal liability of WIKA's employees, agents and managing bodies.

### **Duration of the contract**

**EN**

This contract is in force until the licensee terminates it by destroying the program and all copies. Furthermore, it terminates when the contract terms are violated. The licensee undertakes to destroy the program and all copies on termination of the contract.

#### **Improvements and refinements**

WIKA is entitled to make improvements and refinements of the program in its sole discretion.

#### **Breach of contract**

WIKA points out that the licensee shall be liable for any and all damages from copyright infringements, which are caused to WIKA due to a breach of the contract terms by the licensee.

This licence agreement shall be governed by the laws of the Federal Republic of Germany to the exclusion of the UN Convention for the International Sale of Goods of 11 April 1980 (UN CISG). The place of performance is Klingenberg am Main, Germany. The exclusive place of jurisdiction is Aschaffenburg, in the case that each party is a merchant or corporate body under public law or has no general jurisdiction in Germany.

### **1.3 System requirement**

![](_page_5_Picture_159.jpeg)

Microsoft® and Windows® are registered trademarks of Microsoft Corporation in the United States and other countries. Bluetooth® is a registered trademark of Bluetooth SIG, Inc..

![](_page_6_Picture_159.jpeg)

Microsoft® and Windows® are registered trademarks of Microsoft Corporation in the United States and other countries.<br>Bluetooth® is a registered trademark of Bluetooth SIG, Inc..

### ■ Further information:

#### **WIKA Alexander Wiegand SE & Co. KG**

![](_page_6_Picture_160.jpeg)

### **Abbreviations, definitions**

- **"XXX"** Name of the menu item
- **[XXX]** Press [XXX] button in the program
- **CI** Calibration item
- Bullet
- ▶ Instruction
- 1. ... X. Following the instruction step by step
- ⇒ Result of an instruction

### <span id="page-7-0"></span>**2. First steps and installation**

To install the WIKA-Cal calibration software, carry out the following steps:

- 1. Download of the WIKA-Cal demo version directly from our local website.
- ⇒ [http://en-co.wika.de/download\\_software\\_digital\\_](http://en-co.wika.de/download_software_digital_pressure_gauges_calibration_en_co.WIKA) [pressure\\_gauges\\_calibration\\_en\\_co.WIKA](http://en-co.wika.de/download_software_digital_pressure_gauges_calibration_en_co.WIKA) or WIKA website/Download/Software/Calibration.
- 2. Unpack **WIKA-Cal-Setup-vX\_X\_X\_X.zip** file.
- 3. Start **WIKA-Cal-Setup-vX\_X\_X\_X.exe** file.

**EN**

- 4. Follow the instructions of the installation wizard.
- 5. Select a language for the installer and confirm with **[OK]**.

![](_page_7_Picture_133.jpeg)

6. In the welcome dialogue, select **[Next >]**.

![](_page_7_Picture_11.jpeg)

7. Select the target folder for the installation of WIKA-Cal and confirm with **[Next >]**.

![](_page_7_Picture_134.jpeg)

8. Select a windows start menu entry and confirm with **[Next >]**.

![](_page_7_Picture_135.jpeg)

9. Select **"Install or use default server on this computer"** if the SQL server for WIKA-Cal is to be installed locally on the computer or is already installed. **Select "Use another server or install manually",** if an SQL server will be used on a different PC. Then confirm with **[Next >]**.

![](_page_8_Picture_2.jpeg)

If you are using an older SQL version (esp. for Windows® 10), this pop-up will appear.

![](_page_8_Picture_4.jpeg)

10.Select whether a desktop symbol is to be created and confirm with **[Next >]**.

![](_page_8_Picture_6.jpeg)

**EN**

11.Start the installation with **[Install]**.

![](_page_8_Picture_8.jpeg)

12. In the following dialogue, the required SQL server installation is downloaded from the internet. The download and installation is initiated by pressing **[Yes]**. If there is no access to the internet, an installer version can be requested via the WIKA contact address, which includes a version of the SQL server installer.

![](_page_8_Picture_139.jpeg)

13. Wait for download and installation to complete. This may take a few minutes.

![](_page_9_Picture_2.jpeg)

**EN**

14. The software is installed now and can be started.

![](_page_9_Picture_4.jpeg)

15. When WIKA-Cal is started for the first time, there is a check as to whether a WIKA-Cal database can be found on the SQL server. If this is not the case, the database can be created by selecting **[Yes]**. Without the **WIKACALDB** database, the WIKA-Cal software will not work.

The dialogue serves to protect the server. If an incorrect SQL server was selected accidentally, selecting **[No]** here will prevent installation on a remote server.

![](_page_9_Picture_7.jpeg)

16. If the database has been created correctly, the software starts with a "Weather data" dialogue. Here the data can be entered manually or received automatically by the CPU6000-W. After confirming with **[OK]**, the weather data is stored in the database (see chapter [6.5 "Weather](#page-46-1)  [data"](#page-46-1)).

![](_page_9_Picture_161.jpeg)

17. The installation is complete now and the software is ready for use.

![](_page_9_Picture_11.jpeg)

For the installation of the software, no USB stick is needed. By inserting the USB stick, the coded version stored on the stick is automatically accessed from within the demo version.

### <span id="page-10-0"></span>**3. Overview**

### **3.1 Main window**

![](_page_10_Picture_3.jpeg)

### 1 **Certificates**

Database of all the documents for the selected template. It can be filtered against a term via the filter bar.

Example: "Serial number = 12345", displays all documents for the serial number 12345. "Serial number = \*12345\*", displays all documents which contain 12345 in their serial number.

### 2 **Function buttons**

### ■ **New calibration**, New log

Creates a document from the selected template (see chapter [4.3 "New calibration"](#page-17-1) or chapter [5.3 "New](#page-25-1)  [log"\)](#page-25-1).

### ■ **Recalibration**, **Relog**

Creates a prefilled document from the selected template. Only finished documents (green check mark) can be selected (see chapter [4.4 "Recalibration"](#page-18-1) or chapter [5.4 "Repeat logging"](#page-26-1)).

■ **Upload** (only available for Cal-Template) Loads a calibration process onto a mobile instrument (see chapter [4.5 "Upload"\)](#page-19-1).

#### ■ **Download**

A document based on the selected template will be loaded from a mobile instrument (see chapter [4.6 "Download"](#page-20-1)).

### 3 **Weather data**

Indication of the current ambient conditions - Clicking on the bar will open the **"Weather data"** window in the **"Object manager"** (see chapter [6.5 "Weather data"\)](#page-46-1).

#### 4 **Work station**

Indication of the current computer name - Clicking on the bar will open the **"Work station"** window in the **"Object manager"** (see chapter [6.3.1 "Work station"](#page-31-1)).

### 5 **Templates**

Log-Template selection (see chapter [5 "Log-Template](#page-23-1)  [logger protocol"\)](#page-23-1).

### 6 **Templates**

Cal-Template selection (see chapter [4 "Cal-Template](#page-14-1)  [calibration certificate"](#page-14-1)).

### 7 **Menu bar**

Loading and saving the database, tools such as mass calculator or unit converter, etc. (see chapter [3.2 "Menu](#page-11-1)  [bar and tools"](#page-11-1)).

**EN**

**EN**

#### <span id="page-11-1"></span><span id="page-11-0"></span>**3.2 Menu bar and tools**

![](_page_11_Picture_2.jpeg)

### <span id="page-11-2"></span>**3.2.1 File: Import, backup database, restore database, exit**

![](_page_11_Figure_4.jpeg)

### $(1)$  **Import**

Importing pressure balance data. Via the import of an XML file, a pressure balance can be inserted into the database as a standard (see chapter ). The XML files are stored online under a file name, e.g. for file name "50556CPB5000", the XML file is stored under [http://](http://apps.wika.com/apps/CPB-CAL/50556CPB5000.xml) [apps.wika.com/apps/CPB-CAL/50556CPB5000.xml](http://apps.wika.com/apps/CPB-CAL/50556CPB5000.xml)

#### 2 **Backup database...**

Using this function, the complete database (see chapter [6 "Object manager"](#page-29-1)) can be saved in a .bak file. Here a path must be selected for which write permissions for the database exist. The installed SQL database must be able to access the selected path.

![](_page_11_Picture_9.jpeg)

The write permissions of the SQL database are different from the logged-in Windows user. Experience has shown that a newly created folder, e.g. "C:\ Temp\", is a good option to save .bak files.

### 3 **Restore database...**

A .bak file saved using **"Backup database...."** can be reloaded via **"Restore database..."**. Here, the old database will be deleted and the selected database in the .bak file will be restored.

### 4 **Exit**

Exits the program.

### **3.2.2 Tools: Unit converter, Mass calculator and Manual control of controller**

![](_page_11_Figure_16.jpeg)

### 5 **Unit converter**

If a number is entered under **"Value"**, this will be converted with the specified unit into all available units and displayed under **"Converted values"** (see chapter [6.3.5 "Units \(pressure\)"\)](#page-33-1).

![](_page_11_Picture_311.jpeg)

### 6 **Mass calculator**

The tool is used to convert masses into pressure, and vice versa, for pressure balances. First, an instrument (pressure balance) and the associated piston must be chosen. The mass set is chosen accordingly. The pressure balance data must have been previously entered in the object manager or imported via an XML file (see chapter [6.3.19 "Standards \(pressure\)"](#page-41-1) or [3.2.1 "File: Import, backup database, restore database,](#page-11-2)  [exit"](#page-11-2)).

By pressing **[Enter]** after entering a pressure value in the left column, the cells above will be prefilled with regularly distributed values. For example, entering an end value in the lower left  $\rightarrow$  cell will cause regularly distributed values to be entered in the cells above, up to the start of the measuring range.

It is also possible to calculate fine increment masses in order to calculate the masses for a pressure value, or vice versa. It is also possible to enter the mass numbers.

For the correction of the measured values, the measured ambient conditions and the piston temperature are used. The piston position is used to display the floating position. In addition, for absolute pressure instruments, the vacuum residual pressure must also be specified. Through CPU6000 series instruments, this can be read automatically.

<span id="page-12-0"></span>![](_page_12_Picture_169.jpeg)

### 7 **Manual control of controller**

Once connection to the selected controller has been established, you can manually set the desired nominal value in increments.

![](_page_12_Picture_170.jpeg)

Select the controller under "Instrument" and the desired pressure range under "Unit".

Use **[Connect]** to access the controller.

![](_page_12_Picture_171.jpeg)

- 1. Use the **[▲]** and **[▼]** buttons to change the pressure range.
- 2. Click **[OK]** to confirm the change in pressure. ⇒ The new pressure range is set

The bar graph represents the pressure range graphically.

Click **[Disconnect]** to disconnect the controller.

### **3.2.3 Setup: Language, dongle upgrade, database connection, object manager**

![](_page_12_Picture_14.jpeg)

### 8 **Language**

Selection of the different languages. The software is continually being updated and additional languages are being added.

![](_page_12_Picture_172.jpeg)

### 9 **Dongle upgrade**

When a USB stick is connected, via the **"Dongle upgrade"**, the serial number of the USB stick can be determined. This serial number can be passed to your WIKA contact in order to expand the USB stick by new functionality. Find out about additional functionality for your USB stick from your WIKA contact.

### 10 **Database connection**

In the database selection dialogue, by deactivating the **"Use local standard database"**, another server can be selected.

The server, on another computer in the network, can be connected via **"Networkcomputername\ SQLWIKACAL"**. The values under **"Authentication"**  and **"Database"** should remain there. The adjustment of these values requires advanced knowledge of SQL. After pressing **[Connect]**, one is connected to the database and should be able to call this via the object manager.

![](_page_13_Picture_82.jpeg)

### 11 **Object manager**

See chapter [6 "Object manager"](#page-29-1).

### <span id="page-14-1"></span><span id="page-14-0"></span>**4. Cal-Template calibration certificate**

### **4.1 General information**

With the Cal-Template, calibration certificates for mechanical and electronic pressure measuring instruments can be generated. The calibration certificates have a format derived from the WIKA DKD/DAkkS calibration certificate and contain the same functions and calculations. The template has many additional features. For example, the company logo, the address, the contact or individual labelling can be customised by the user.

![](_page_14_Picture_529.jpeg)

### **4.2 Entry of calibration data**

#### **4.2.1 General data**

Specification of company-specific data, such as customer address, order number or order date. The label texts can be amended in the database.

### **4.2.2 Calibration item**

Information on the measuring instrument which is to be calibrated. The table dynamically adapts to the selected instrument type. Thus, for example, with pressure transmitters, an additional line is displayed for the output signal (e.g. 4 ... 20 mA). *Zeugnis-Nr.*

![](_page_14_Picture_530.jpeg)

### **Fig. left: General data Fig. right: Calibration item**

**EN**

### <span id="page-15-0"></span>**4.2.3 Ambient conditions Calibration certificate**

Indication of the ambient conditions. The values are entered every 3 minutes via a manual dialogue or read automatically by a model CPU6000-W weather station.

*Zeugnis-Nr.*

The manual input or automatic reading of a CPU is made from a work station that is assigned to a place. All other work stations which are allocated to that place benefit directly from the registered values.

# **EN**

### **4.2.4 Place of calibration**

Description of the place in which the calibration was carried out. Will be selected automatically from the work station (computer name) which is assigned to that place in the database.

![](_page_15_Picture_225.jpeg)

### **Fig. left: Ambient conditions Measurement conditions Fig. right: Place of calibration** *Messbedingungen*

### **4.2.5 Measurement conditions**

Information about the reference used, the multimeter or the general assembly. The information is made dynamically based on the specified test item.

Several different references can be specified. With the definition of the measuring points, these are assigned before the calibration.

![](_page_15_Picture_226.jpeg)

### <span id="page-16-0"></span>**4.2.6 Measurement results**

Results of the calibration. The table automatically adapts to the selected models. Thus, for example, for pressure transmitters, two tables (one for the electrical signal and one for the pressure values) are defined.

![](_page_16_Picture_138.jpeg)

### **4.2.7 Evaluation (optional)**

Evaluation of the measuring deviation. Can be set via the database in percentage or pressure unit (see chapter [6.4.1 "Cal"\)](#page-44-1).

#### **4.2.8 Measurement uncertainty (optional)**

Evaluation of the measurement uncertainty can be enabled via the database (see chapter [6.4.1 "Cal"](#page-44-1)). First, the mean values are calculated by means of a zero setting in accordance with DKD-R 6-1. The corresponding measuring deviation results from "mean value - measuring deviation". Repeatability, hysteresis and measurement uncertainty are also calculated in accordance with DKD-R 6-1. During their calculation, all entries from the creation process are used.

In addition, the note from DKD-R 6-1 is listed below the table. The graphical representation is optional, too, and can be enabled via the database (see chapter [6.4.1 "Cal"\)](#page-44-1).

The final assessment of the instrument's accuracy is the biggest calculated "measuring deviation + measurement uncertainty".

![](_page_16_Figure_10.jpeg)

### <span id="page-17-0"></span>**4.2.9 Statement of compliance (optional)**

Written confirmation of compliance or non-compliance with the manufacturer's specifications based on the evaluation.

![](_page_17_Figure_3.jpeg)

#### 4.2.10 Additional information (optional) **Konformitätsaussage** *Statement of compliance*

Additional remarks/comments *The DAkkS is signatory to the multilateral agreements of the European co–operation for Accreditation (EA) and of the International*  Der Kalibriergegenstand hält die Herstellerspezikationen ein!

**Weitere Hinweise** *Additional information*

Die Deutsche Akkreditierungsstelle GmbH ist Unterzeichner der multilateralen Übereinkommen der European<br>cooperation for Accreditation (EA) und der International Laboratory Accreditation Cooperation (ILAC) zur gegenseitigen The DAkkS is signatory to the multilateral agreements of the European co-operation for Accreditation (EA) and of the International<br>Laboratory Accreditation Cooperation (ILAC) for the mutual recognition of calibration certi

<u> 1980 - Johann Barn, amerikan besteman besteman besteman besteman besteman besteman besteman besteman besteman</u>

#### **4.3 New calibration**

<span id="page-17-1"></span>![](_page_17_Figure_10.jpeg)

# <span id="page-18-0"></span>**4. Cal-Template calibration certificate**

The **[New calibration]** button starts a new calibration certificate in the document view and adds it to the database. When a certificate has been completed, a green check mark will be displayed next to the certificate data set. A double click on a finished certificate always opens the PDF file, while, for others, the document view will always be opened with the latest status.

### **4.4 Recalibration**

<span id="page-18-1"></span>![](_page_18_Figure_3.jpeg)

The **[Recalibration]** button starts a new calibration certificate in the document view and adds it to the database. The button is only available if a completed certificate has been marked in advance. All data in the marked certificate will be transferred to the new calibration certificate and the calibration can begin immediately.

### <span id="page-19-0"></span>**4. Cal-Template calibration certificate**

### **4.5 Upload**

<span id="page-19-1"></span>This button / function is only available for Cal-Template.

**EN**

![](_page_19_Picture_5.jpeg)

The **[Upload]** button allows you to configure a calibration process and load it onto a created reference instrument.

![](_page_19_Picture_7.jpeg)

This option is only available for hand-held products supporting download to WIKA-Cal.

Pressing the **[Upload]** button opens the **"Data upload"** dialogue. Then select the reference instrument created in the object manager. The associated communication is stored in the respective work station object.

All the information needed on the test item has to be entered before the upload. Click **"Set"** and define the measuring points. To apply the selection, click **[Upload]**. This will load the calibration process onto the mobile instrument. The transmission process is represented by a green bar at the bottom of the dialog box. Once transmission is complete, the **"Transfer complete"** window appears and needs to be confirmed with **[OK]**.

The calibration process can now be started and performed on the mobile instrument.

### <span id="page-20-0"></span>**4.6 Download**

<span id="page-20-1"></span>![](_page_20_Figure_2.jpeg)

With the **[Download]** button, data can be downloaded from a defined reference instrument.

![](_page_20_Picture_4.jpeg)

This option is only available for hand-held products supporting download to WIKA-Cal.

Clicking the **[Download]** button opens the **"Data download"** dialogue. Then select the reference instrument created in the object manager. The associated communication is stored in the respective work station object. Confirm the selection with **[Download]** and the data will be displayed under **"Available data sets"** on the hand-held instrument. By selecting a data set, the raw data is displayed and the instrument type/place can be assigned. If **[Create certificate]** is pressed, a new calibration certificate will be created in the database. This is, for the time being, still editable, so not provided with a green check mark.

<span id="page-21-0"></span>**4.7 Calibrate and finish certificate**

![](_page_21_Picture_91.jpeg)

The green border indicates the order of entry. Other possible entries can also be selected. So, for example, by clicking on the logo in the upper right, a different laboratory can be selected, for which a different logo is assigned from the database.

### **4.8 Multicalibration (optional)**

To use the **"Multicalibration"** option, proceed as follows:

- 1. Multimeter and multiplexer need to be configured, see chapter [7.7 "Setting up of multimeter and multiplexer"](#page-54-1).
- 2. Create a standard and assign it to the work station (see chapter [6.3.19 "Standards \(pressure\)"\)](#page-41-1).
- 3. Start a new calibration process by clicking the **[New calibration]** button.
- ⇒ The document view opens

Enter the data of the first calibration item, then select the reference. Clicking **"+"** allows you to add the next calibration item. You may either select an existing one from the list or add a new one by entering the serial number. In this case, instrument type, measuring range and accuracy will automatically be applied from the first calibration item.

![](_page_21_Picture_92.jpeg)

# **4. Cal-Template calibration certificate**

After adding all calibration items (max. 7 items), the measurement series and measuring points need to be adjusted and/or confirmed. To do so, click the measurement table highlighted with a green frame.

Make sure that different multimeters are set for the different calibration items in the certificate view. If this is not the case, click on the multiplexer in the upper right corner of the certificate view. The multimeters are now properly reassigned to the calibration items.

![](_page_22_Picture_52.jpeg)

Clicking again in the green border allows you to redefine and/or confirm the communication parameters in a separate window. The measurement window then opens and calibration starts. You can use the various tabs to switch between the calibration items during the calibration process. If a calibration item is out of class during the measurement, this will be indicated by an exclamation mark symbol in the corresponding tab.

![](_page_22_Picture_53.jpeg)

### <span id="page-23-1"></span><span id="page-23-0"></span>**5. Log-Template logger protocol**

### **5.1 General information**

The Log-Template can generate logger protocols, which can be used for recording data.

As with the Cal-Template, the user is guided through the document view and arrives at the end with a completed protocol from the logged data as a PDF/A document.

The data in the PDF/A document is also available as .csv file for processing in another program, such as Microsoft® Excel®.

![](_page_23_Picture_277.jpeg)

# **5.2** Entry of the logger data

### **5.2.1 General data** *Logger protocol*

Information on the measuring instruments with which the logging will be made. It can read up to three instruments simultaneously. The table dynamically adapts to the selected instrument types. Thus, for example, with pressure transmitters, Log-Nr. 00000049 an additional line is displayed for the output signal (e.g. 4 ... 20 mA). *Log No.*

![](_page_23_Picture_278.jpeg)

# <span id="page-24-0"></span>**5.2.2 Measurement conditions**

Information on the time-related conditions for the logger sequence.

![](_page_24_Picture_295.jpeg)

### **5.2.3 Measurement results**

Graph and table of the measured values which were recorded over the time under the specified measuring conditions.

![](_page_24_Figure_6.jpeg)

# <span id="page-25-0"></span>**5. Log-Template logger protocol**

### <span id="page-25-1"></span>**5.3 New log**

![](_page_25_Figure_2.jpeg)

With the **[New log]** button, a new logger protocol is started in the document view and created in the database. When a protocol has been completed, a green check mark will be displayed next to the data set. A double click on a finished logger protocol opens the PDF file, while, for others, the document view will be opened with the latest status.

### <span id="page-26-0"></span>**5.4 Relog**

<span id="page-26-1"></span>![](_page_26_Figure_2.jpeg)

The **[Relog]** button starts a new logger protocol in the document view and creates it in the database. The button is only available if a completed protocol has been marked in advance. All data in the marked protocol will be transferred to the new logger protocol and the logging can begin immediately.

### <span id="page-27-0"></span>**5.5 Download**

![](_page_27_Figure_2.jpeg)

With the **[Download]** button, data can be downloaded from a defined reference instrument.

![](_page_27_Picture_4.jpeg)

This option is only available for hand-held products supporting download to WIKA-Cal.

Pressing the **[Download]** button opens the **"Log download"** dialogue. Then select the reference instrument created in the object manager. The associated communication is stored in the respective work station object. Select the data set first, then press **[Download]**.

![](_page_27_Picture_7.jpeg)

With the portable process calibrator model CPH7000, it is not necessary to press **"Download"** again after selecting the data set, as the raw data will be displayed directly.

On the hand-held instrument, the data is displayed under **"Data set"**. Pressing **[Create log]** will create a new logger protocol in the database. This is, for the time being, still editable, so not provided with a green check mark.

### <span id="page-28-0"></span>**5.6 Log and finish protocol**

![](_page_28_Picture_36.jpeg)

The green border indicates the order of entry. Other possible entries can also be selected. So, for example, by clicking on the logo in the upper right, a different laboratory can be selected, for which a different logo is assigned from the database.

### <span id="page-29-1"></span><span id="page-29-0"></span>**6. Object manager**

The object manager is accessed via "**Menu bar / Setup / Object manager"**. It opens the database explorer. Here, all important settings for the current calibration are entered and stored. The respective settings are explained in detail in the following chapters.

The settings are either created, added or deleted (see chapter [6.1 "Add, save and delete"](#page-29-2)).

![](_page_29_Picture_102.jpeg)

![](_page_29_Picture_103.jpeg)

#### <span id="page-29-2"></span>**6.1 Add, save and delete**

![](_page_29_Picture_7.jpeg)

### **Add**

This button adds the displayed data set as a new data set. Usually, changes are made to an existing data set and stored under a new data set using the **[Add]** button. In some tables, names can not be assigned twice. This prevents there being duplicate data records.

### **Save**

The displayed data set can be amended and, after pressing **[Save]**, this change is written into the displayed data record and saved.

### **Delete**

Deletes the selected data set from the database. This can only be deleted when all references have already been deleted from other tables. For example, a pressure balance can only be removed from the database if the associated piston and mass sets have been removed or the reference has been changed.

# <span id="page-30-0"></span>**6. Object manager**

#### **6.2 Structure**

#### **Database explorer (Object manager)**

![](_page_30_Figure_3.jpeg)

14097663.03 05/2017 EN/DE

14097663.03 05/2017 EN/DE

**EN**

#### <span id="page-31-0"></span>**6.3 Objects 6.3.1 Work station**

<span id="page-31-1"></span>![](_page_31_Picture_150.jpeg)

The work station is the computer on which the work is carried out and is assigned to a specific place. Thus, for example, several work stations can be assigned to a single place.

A work station can be connected to a CPU6000-W and thus supplies all the weather data for the place. All further work stations belonging to this place automatically have the correct weather data.

The standards are also allocated to the work stations. Thus the program will be able to pre-select the standard assigned to a test item.

The standards are displayed in the work station and the settings for communication can be carried out.

### **Please note when communicating via various interfaces:**

■ Communication via RS-232 interface (also USB)

Make sure to select the right COM port and the corresponding baud rate. This must match the settings in the respective instrument.

■ Communication via IEEE-488-GPIB bus

When the IEEE-488 GPIB bus is used, the address set on the instrument must be entered.

■ Communication via Ethernet

Select TCP/IP and enter the address set on the instrument and the port into WIKA-Cal.

Pressing the **[Test]** button will send a pressure query to the instrument. If the settings are correct, the subsequent dialogue should display the current pressure value.

The communication must correspond to the selected communication type for the respective instrument type. For more information on this, see chapter [6.3.7 "Instrument types"](#page-34-1).

The COM port for the calibration items will be identified automatically. The baud rate used for measurements is set under **"Baud rate calibration item"**.

If a mass  $\leftrightarrow$  pressure calculation is carried out for pressure balances with WIKA-Cal, the values will be corrected. The specification of the height difference to the test item corrects the calculated pressure value by the entered height difference. The accuracy of the measured height difference is entered into the measurement uncertainty calculation.

The residual pressure is also required for correction of values on pressure balances, but only for absolute pressure gauges. The accuracy with which this is measured is added to the measurement uncertainty.

# <span id="page-32-0"></span>**6. Object manager**

**6.3.2 Output signals pressure transmitter**

| <b>Object manager</b><br><b>Database explorer</b> | <b>Database entries</b> |            |               |                                             |  |                          |
|---------------------------------------------------|-------------------------|------------|---------------|---------------------------------------------|--|--------------------------|
| $\vee$ - Objects                                  | Signal                  |            |               |                                             |  | $\hat{\phantom{a}}$      |
| Accuracies                                        | 420mA                   |            |               |                                             |  |                          |
| Baud rate                                         | 020mA                   |            |               |                                             |  |                          |
| Calibration items (pres                           | 010V                    |            |               |                                             |  |                          |
| - Comments                                        | 05V                     |            |               |                                             |  |                          |
| Communication<br>Customars                        |                         |            |               |                                             |  |                          |
| Examiners                                         |                         |            |               |                                             |  |                          |
| Instrument types                                  |                         |            |               |                                             |  |                          |
| Laboratory data                                   |                         |            |               |                                             |  |                          |
| Manufacturer                                      |                         |            |               |                                             |  |                          |
| Mass sets                                         |                         |            |               |                                             |  |                          |
| Masses<br>Media                                   |                         |            |               |                                             |  |                          |
| <b>Nultimeter</b>                                 |                         |            |               |                                             |  |                          |
| Output signals pressur<br><b>Piston</b>           |                         |            |               |                                             |  |                          |
|                                                   | 1/4<br>$\left  \right $ |            |               |                                             |  | $\overline{\phantom{a}}$ |
| - Place                                           |                         |            |               |                                             |  |                          |
| $-S$ hunts<br>- Standards (pressure)              | <b>Details</b>          |            |               |                                             |  |                          |
| Units (pressure)                                  |                         |            |               |                                             |  |                          |
| - Work station                                    | Lower range limit       |            | $\frac{1}{2}$ | <b>Upper range limit</b><br>20 <sup>1</sup> |  |                          |
| $\vee$ Templates                                  |                         |            |               |                                             |  |                          |
| Cal                                               | Unit                    | <b>InA</b> | $\vee$        | Square rooted characteristic curve          |  |                          |
| Log<br>- Switch test                              |                         |            |               |                                             |  |                          |
| v - Weather data                                  |                         |            |               |                                             |  |                          |
| - Archive                                         |                         |            |               |                                             |  |                          |
| - current                                         |                         |            |               |                                             |  |                          |
|                                                   |                         |            |               |                                             |  |                          |
|                                                   |                         |            |               |                                             |  |                          |
|                                                   |                         |            |               |                                             |  |                          |
|                                                   |                         |            |               |                                             |  |                          |
|                                                   |                         |            |               |                                             |  |                          |
|                                                   |                         |            |               |                                             |  |                          |
|                                                   |                         |            |               |                                             |  |                          |
|                                                   | 辱<br>Add                | 14         | Save          | 冠<br>Delete                                 |  |                          |

Definition of all selectable output signals as soon as a pressure transmitter is selected for the calibration. The multimeter is configured depending on whether it is a voltage or a current signal. A shunt might be required.

### **6.3.3 Baud rate**

![](_page_32_Picture_53.jpeg)

Definition of all selectable baud rates.

Baud rates can be selected in the work station object (see chapter [6.3.1 "Work station"\)](#page-31-1).

### <span id="page-33-0"></span>**6.3.4 Comments**

![](_page_33_Picture_64.jpeg)

Under **"Comments"**, there are various languages available for generating the certificates. The languages available for selection are German, English, Spanish, French, Italian, Japanese, Polish, Russian, Greek, Romanian, Swedish and Dutch

### **6.3.5 Units (pressure)**

<span id="page-33-1"></span>![](_page_33_Picture_65.jpeg)

All units shown with the respective conversion factors relate to **"1 bar"**.

### **Example:**

1 atm  $x$  Conversion factor to 1 bar (1.01325) = 1.01325 bar

### <span id="page-34-0"></span>**6.3.6 Accuracies**

![](_page_34_Picture_82.jpeg)

This is where the accuracy options need to be specified in advance. Each instrument type can have the defined accuracies assigned to it.

### **6.3.7 Instrument types**

<span id="page-34-1"></span>![](_page_34_Picture_83.jpeg)

When a new, unknown instrument type should be calibrated, it can be generated beforehand. For this instrument, information such as name, measurand, manufacturer, type of instrument and possible accuracies are defined and stored with **[Add]**.

### **Instrument type**

- An electrical pressure measuring instrument is selected if the instrument is provided with a digital interface.
- A pressure transmitter is used for electrical instruments that need to be read using a multimeter.

Instrument types can be created for standards, calibration items, multimeters and even shunts. There can, for example, be two standards on the instrument type "CPC8000". The different CPC8000 standards can thus have only predefined accuracies. This has the advantage that when you create the calibration certificate, only the predefined accuracies for that model can be selected. If only one accuracy has been defined, this will be used automatically.

### <span id="page-35-0"></span>**6.3.8 Manufacturer**

![](_page_35_Picture_65.jpeg)

Here, the manufacturer with their address is added or edited. The information is simply stored in the database, and is not displayed in the document view.

Representation of manufacturer details can be set in the **"Object manager"** under **"Templates / Cal"**. See chapter [6.4.1 "Cal".](#page-44-1) This setting is possible as of version v1.0.65.

### **6.3.9 Calibration items (pressure)**

![](_page_35_Picture_66.jpeg)

Calibration items are automatically created when a certificate is created. If a calibration item arrives for recalibration, it is automatically detected after entering the serial number and the certificate is filled out in advance. The content corresponds to that of the last certificate.
#### **6.3.10 Piston**

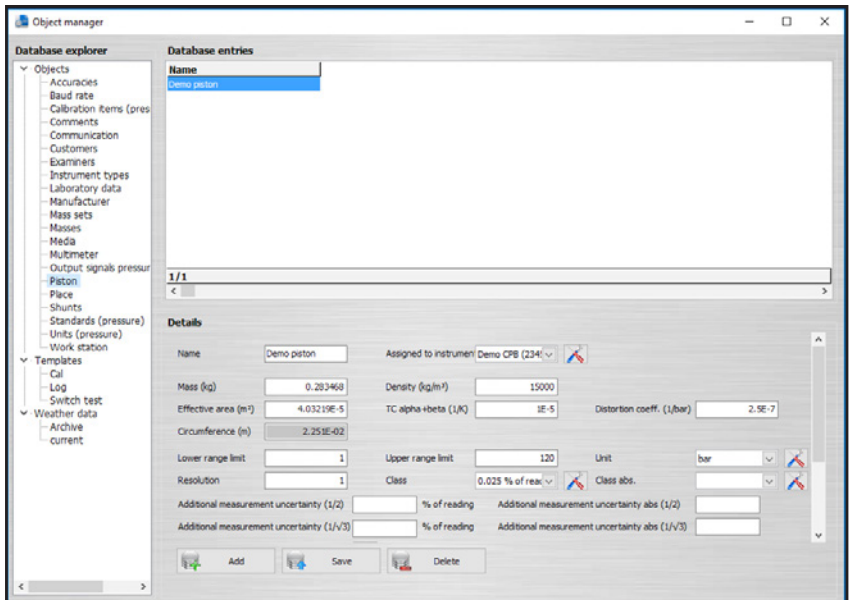

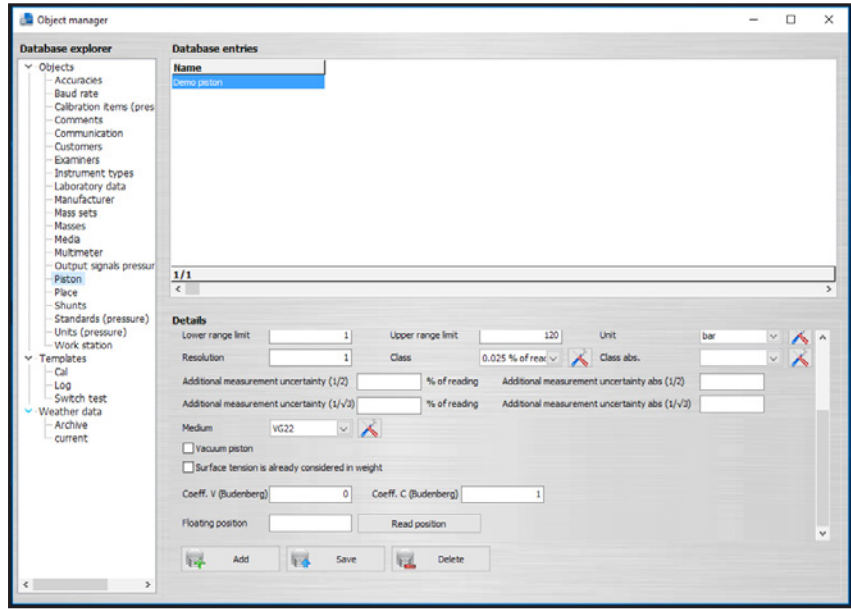

Pistons can be assigned to a standard, which correspond to a model with the type of instrument **"Dead weight tester"**. If the piston of the pressure balance is assigned, it can be selected for the calibration, or is automatically pre-selected.

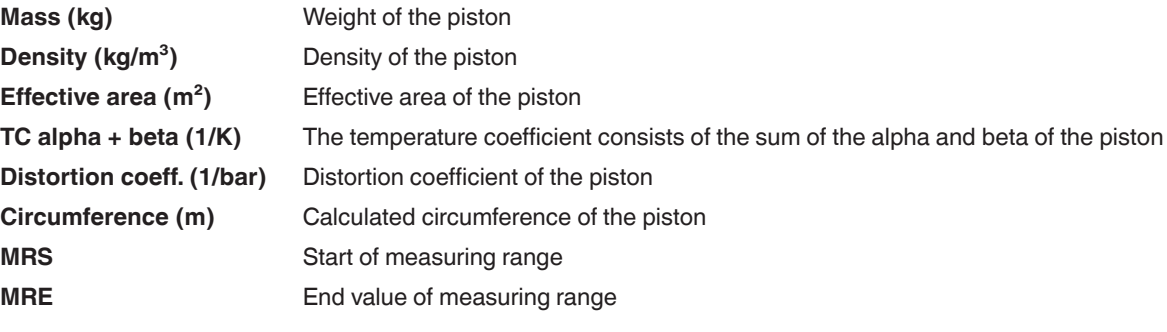

# **6. Object manager**

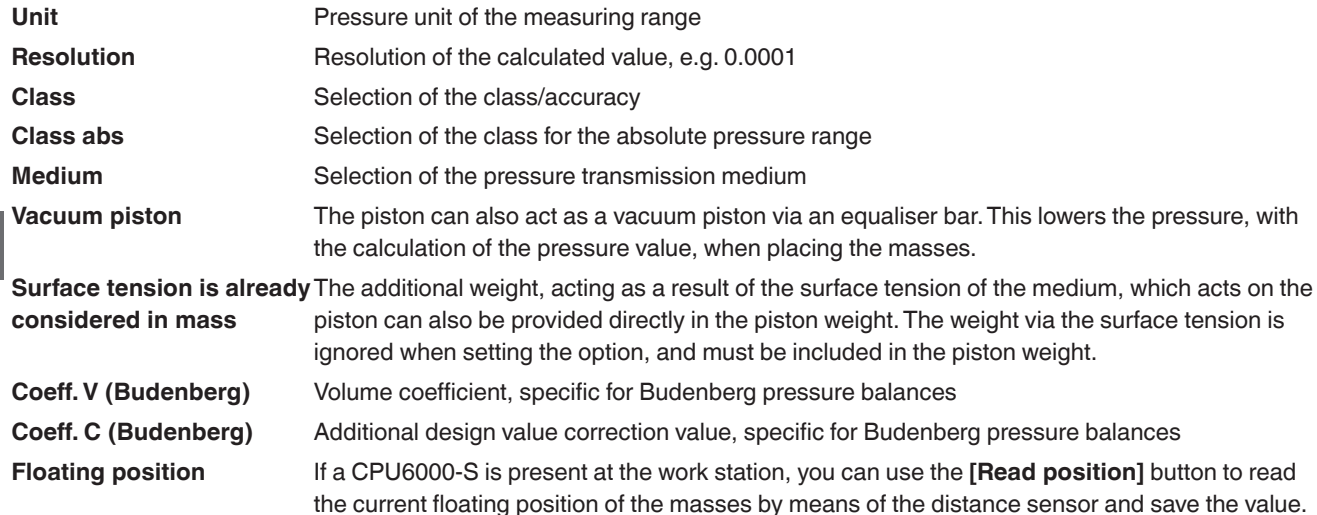

#### **6.3.11 Communication**

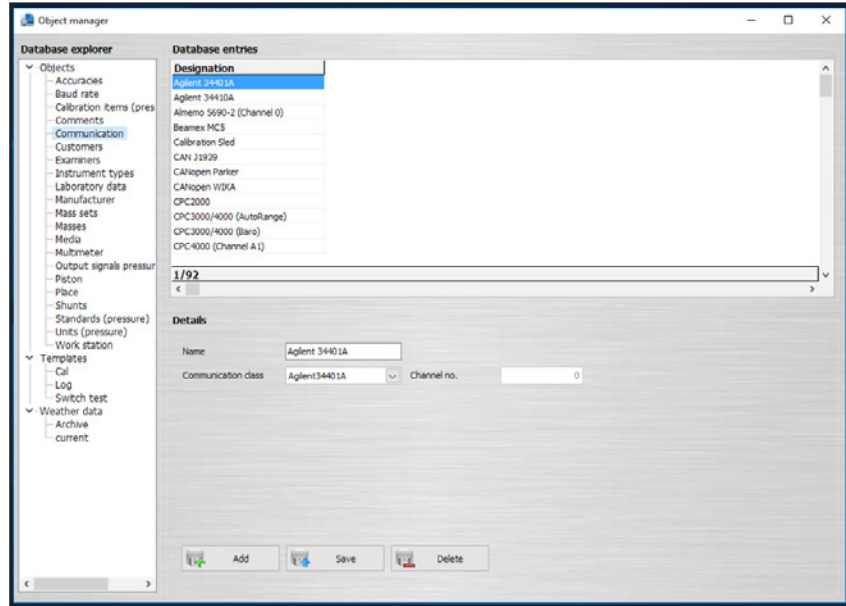

To select a communication type under instrument types, it must first be created under **"Communication"**. For this, the name for the communication type to be selected is simply entered and the predefined communication class selected. For some instruments, the channel information is also important here. If the mouse cursor is held over the channel for a while, it launches a tooltip with the available channels and their meaning, individually for each instrument.

#### **6.3.12 Customers**

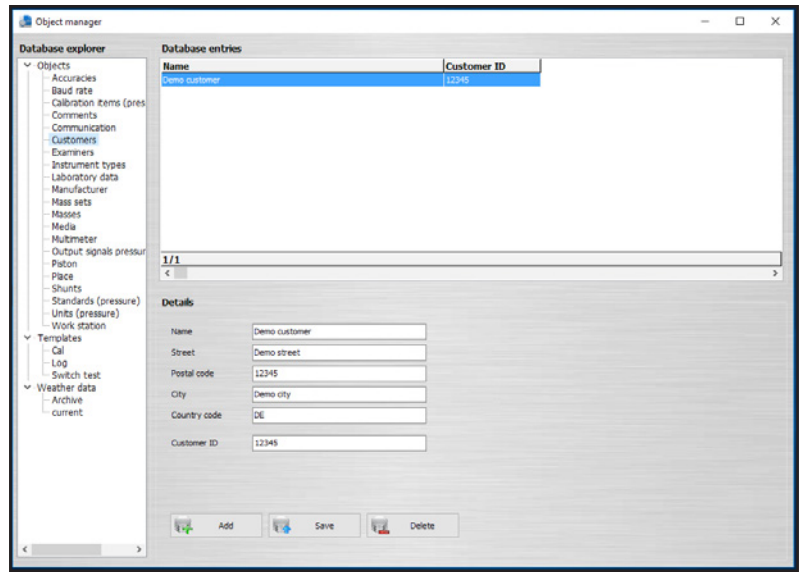

In the general section of a certificate, a customer can be specified. Usually the full address is also given here.

#### **6.3.13 Laboratory data**

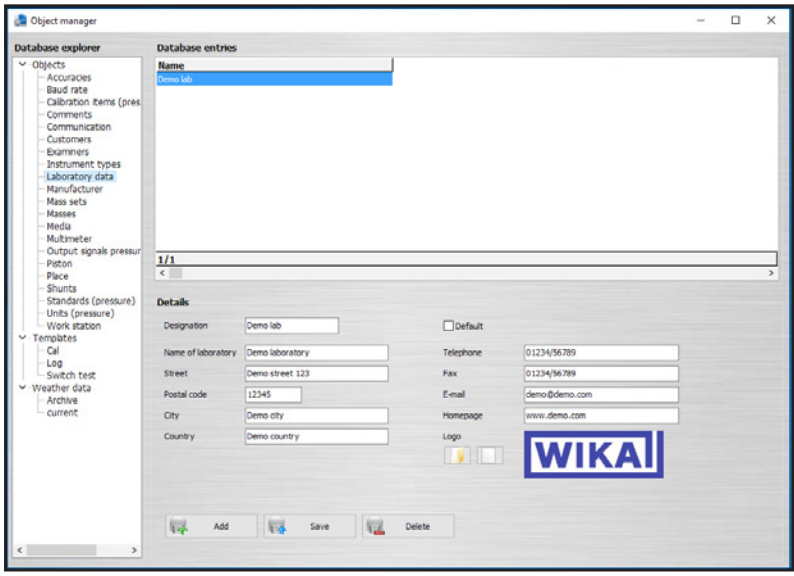

In a calibration certificate, the company logo is inserted in the top right and the company contact information in the footer. When selecting the laboratory (e.g. click on company logo), you can select the desired one via the already created laboratories.

If a new certificate is created, initially the standard selected laboratory is selected in the document view of the calibration certificate.

#### **6.3.14 Masses**

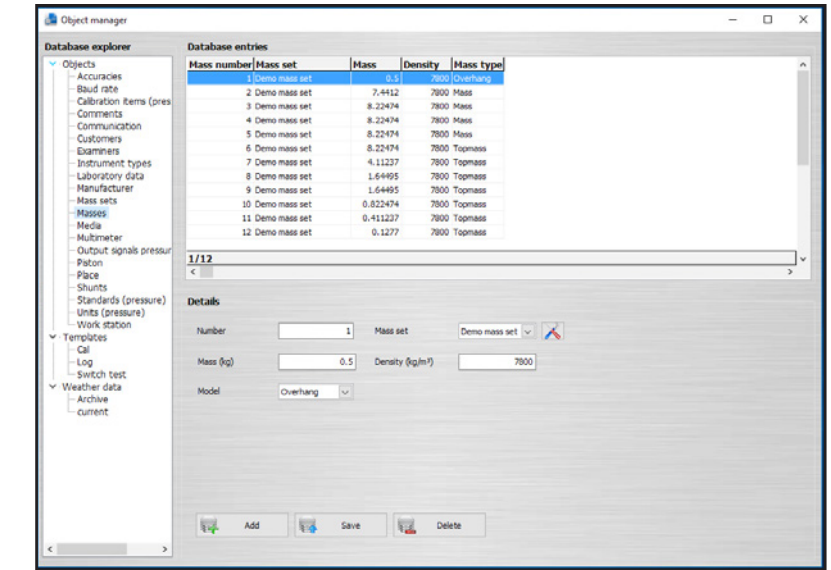

Masses are generally stated as **"Overhang", "Mass"** and **"Topmass"**. These masses are assigned to a mass set and this, in turn, to one or more pistons.

### **Overhang** e.g. overhangs (bell jars) or plates, **"mass"** weights can be placed only on these. **Mass** e.g. mass loads with a bore (recess); these masses can only be placed if an **"Overhang"** has been placed first. **Topmass** e.g. mass loads without a bore (recess); these masses can always be placed. Either directly on a piston, on an **"Overhang"** or on a **"Mass"**.

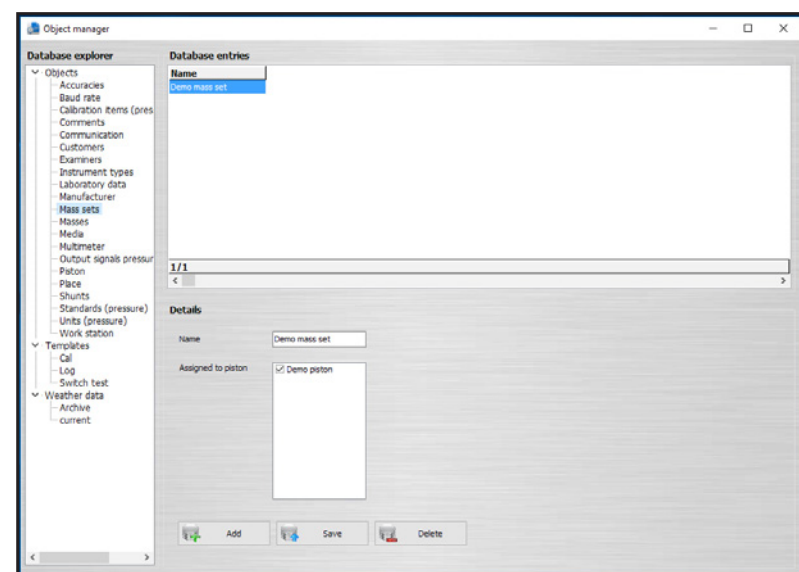

**6.3.15 Mass sets**

A mass set consists of several masses. The mass set can be assigned to several pistons. One piston can only have one mass set assigned to it.

#### **6.3.16 Media**

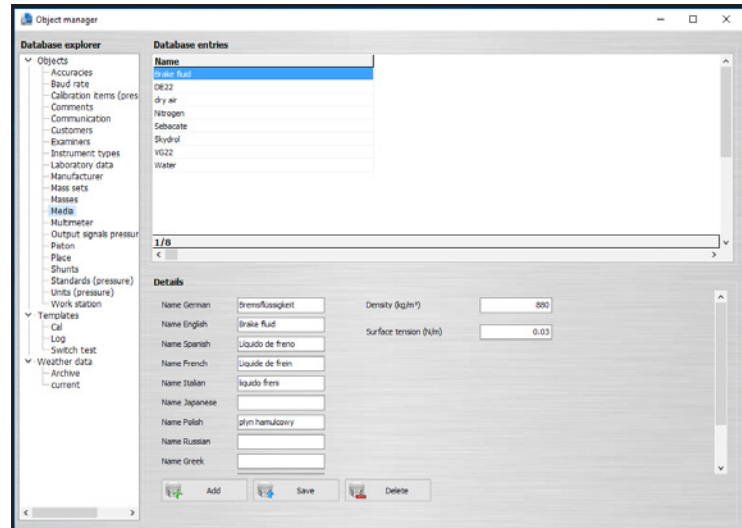

The pressure transmission medium in the pressure balance is specified in the **"Media"** field. It can be created in advance or selected from the list.

The selection list and required additional information is maintained in the medium object.

The pressure transmission medium can be entered in German, English, Spanish, French, Italian, Japanese, Polish, Russian, Greek, Romanian, Swedish and Dutch.

#### **6.3.17 Multimeter**

<span id="page-40-0"></span>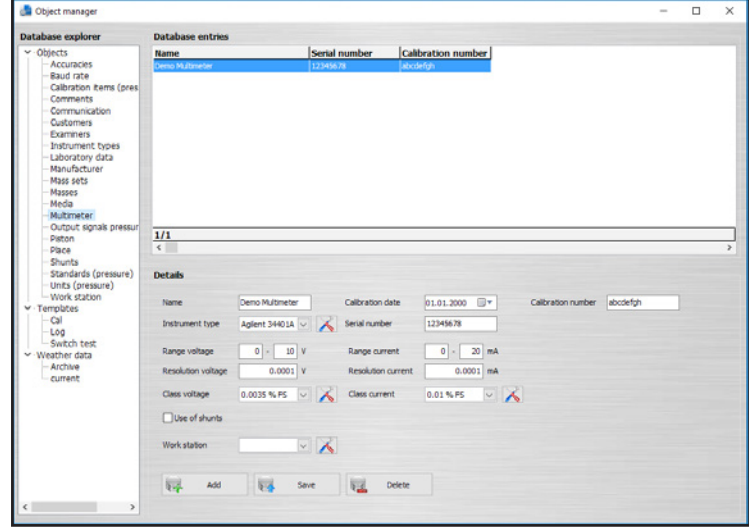

For the multimeter to be tested, different accuracies and resolutions can be set for the voltage and current ranges. The electrical module of a CPH6000 or CPH7000 will also be defined as a multimeter in the database.

If a multimeter is not assigned to any work station, this multimeter can be used at any work station. This is recommended if the multimeter is to be used in different work stations.

If you tick the **"Use of shunts"** option, a voltage measurement with a shunt will be performed instead of a current measurement.

#### **6.3.18 Multiplexer (optional)**

Multicalibration is available as an optional (with costs) feature (since January 2017). This feature gives the user the option to calibrate several instruments of the same model in parallel. Currently, the multicalibration option is not available for mechanical pressure gauges.

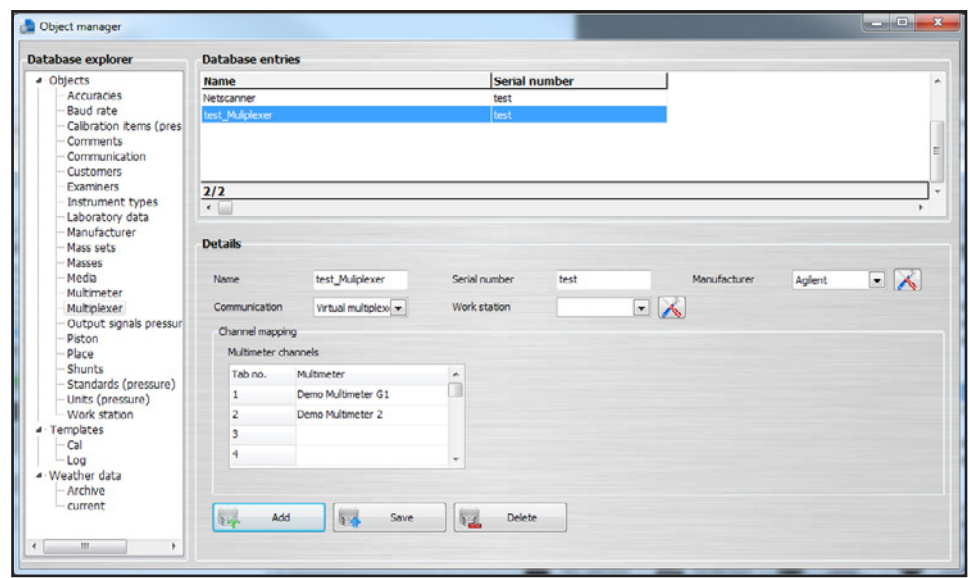

Instrument type, measuring range and accuracy must be the same for the calibration items involved. For pressure transmitters it is possible to use either several multimeters (such as WIKA CPU6000-M, for example) or a multiplexer to which all multimeters are connected. Agilent 34970A and Netscanner 9816 are supported as multiplexers.

A multiplexer is indispensable for assigning the calibration item to its corresponding multimeter.

#### **6.3.19 Standards (pressure)**

All reference instruments used in the software are listed under **"Standards (pressure)".**

<span id="page-41-0"></span>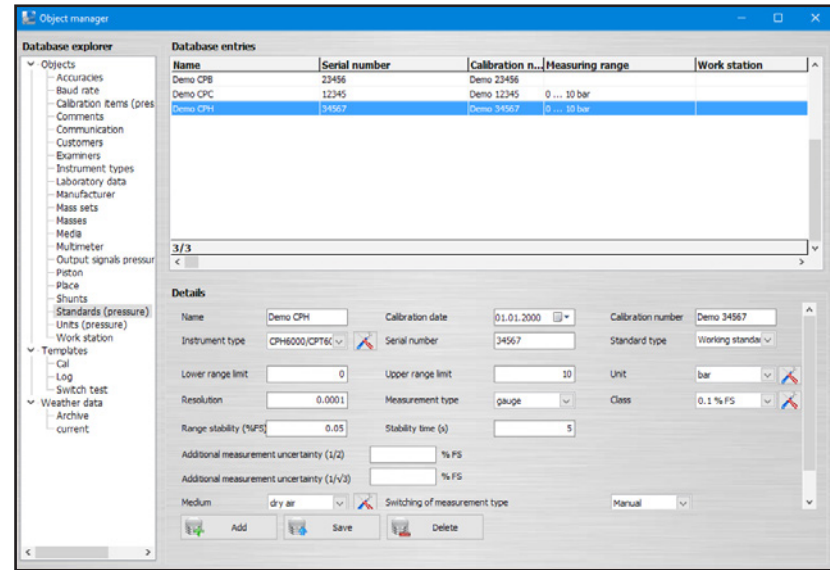

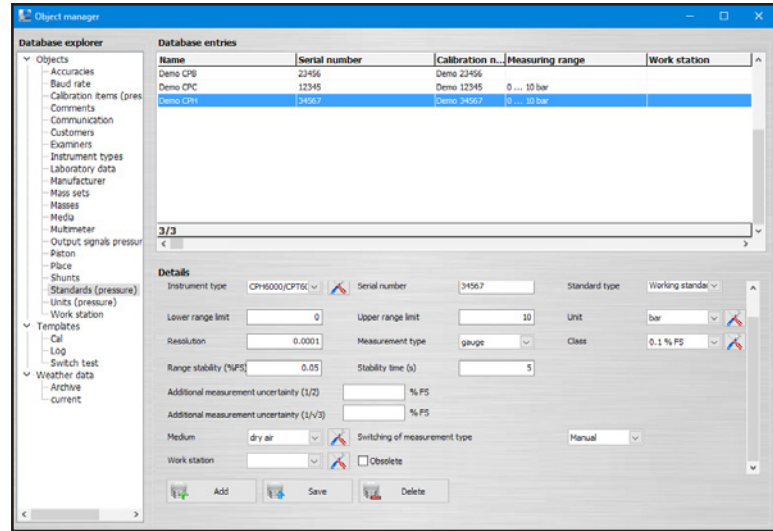

Depending on the instrument type, there are different entries to choose from. If a standard is not assigned to a work station, this standard can be used at any work station. This is recommended if the standard is to be used in different work stations. Each standard has its own settings which depend on the selected instrument type.

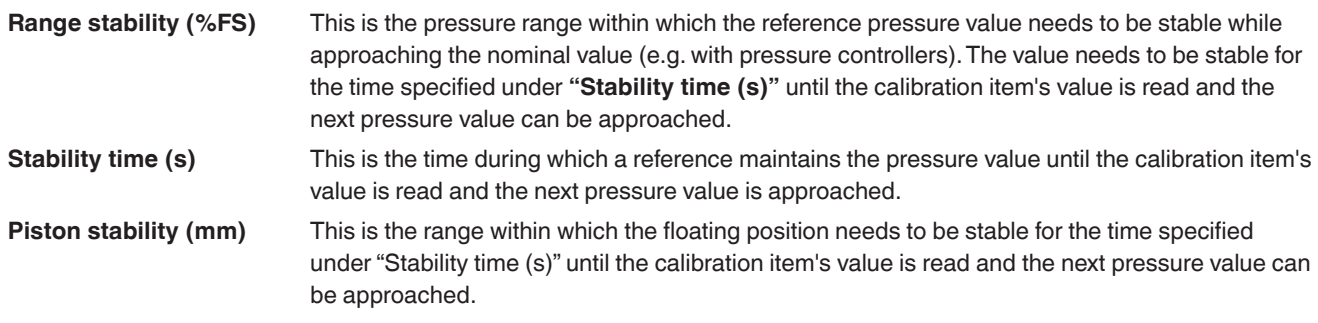

#### **6.3.20 Place**

Once a place has been defined, a work station can be assigned to that place. All work stations assigned to a place benefit from the ambient conditions and the variables for the accuracy. In addition, the local gravity is recorded with accuracy. If a laboratory has different premises, these premises should be defined as different **"Places"**. In these places, different ambient conditions or the local gravity for the individual work stations can be added.

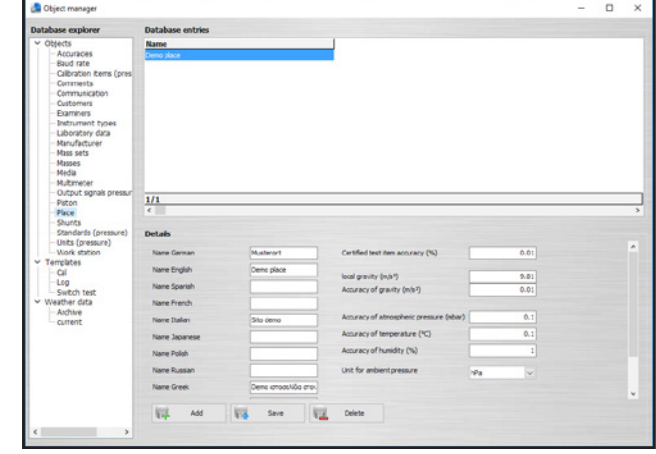

# **6. Object manager**

The place information can be entered in German, English, Spanish, French, Italian, Japanese, Polish, Russian, Greek, Romanian, Swedish and Dutch.

#### **6.3.21 Examiner**

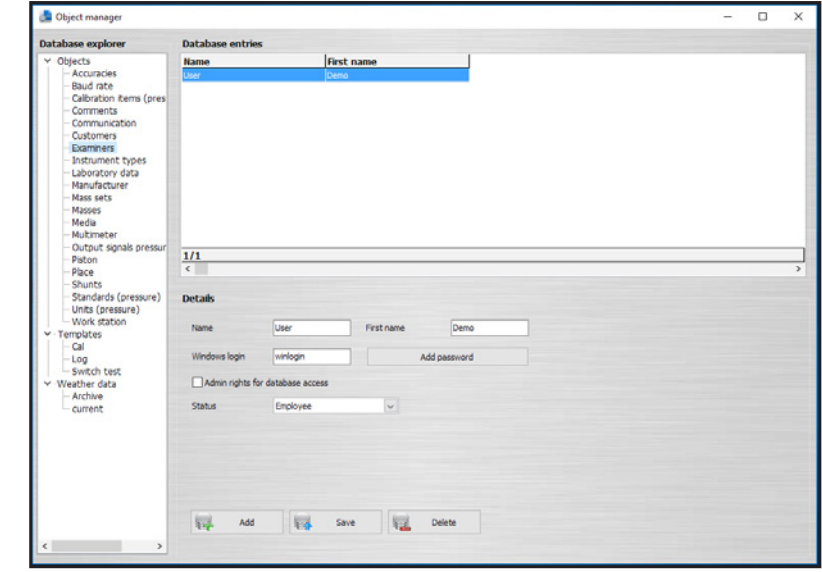

The laboratory staff must be created as examiner in the database. The software recognises the respective examiner from the computer login and displays it in the document view. The selection of the examiner is not needed as long as the user has an own Windows login (user account).

If **"Admin rights for database access"** is enabled, only users with these permissions will have access to the object manager and all other users will be locked out. If no user has enabled **"Admin rights for database access"**, all users will have access to the object manager.

The status specifies where the users are selectable in the document view. Some roles like **"Head"** and **"Assistant head"**, for example, can only be selected from particular places in the document view. **"Employee"**, **"Assistant head"** and **"Head"** can always be selected as users.

From version 1.0.65 on, it is possible to assign a password to a tester to provide administrators with access to the object manager independently of the logging on to Windows.

Once assigned for the first time, passwords can be reset by means of the **[Reset password]** button then displayed.

#### **6.3.22 Shunts**

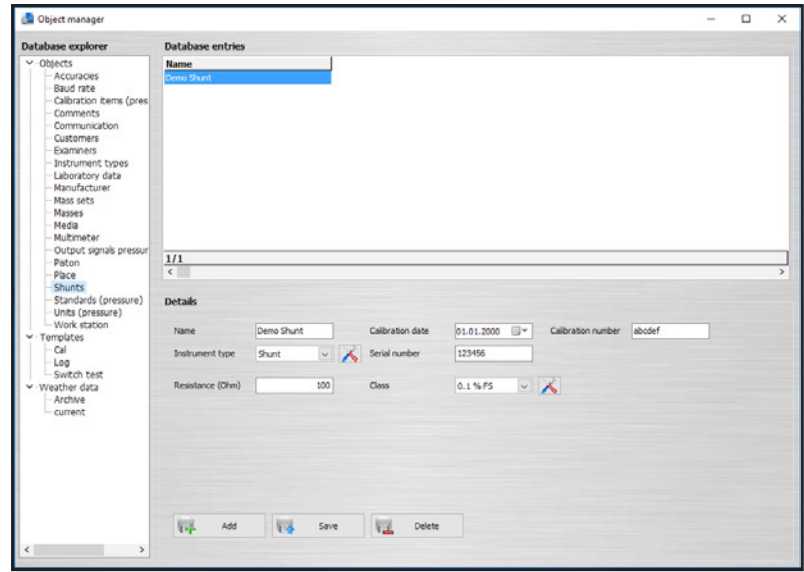

Shunts (measuring resistors) are not assigned to any instruments or work stations and are thus available for each work station. In the document view, they are only available for selection if a multimeter has been selected (see chapter ) and if the **"Use of shunts"** option has been enabled.

Shunts continue to have, as multimeters and standards used, an additional influence on the measurement uncertainty.

#### **6.4 Templates 6.4.1 Cal**

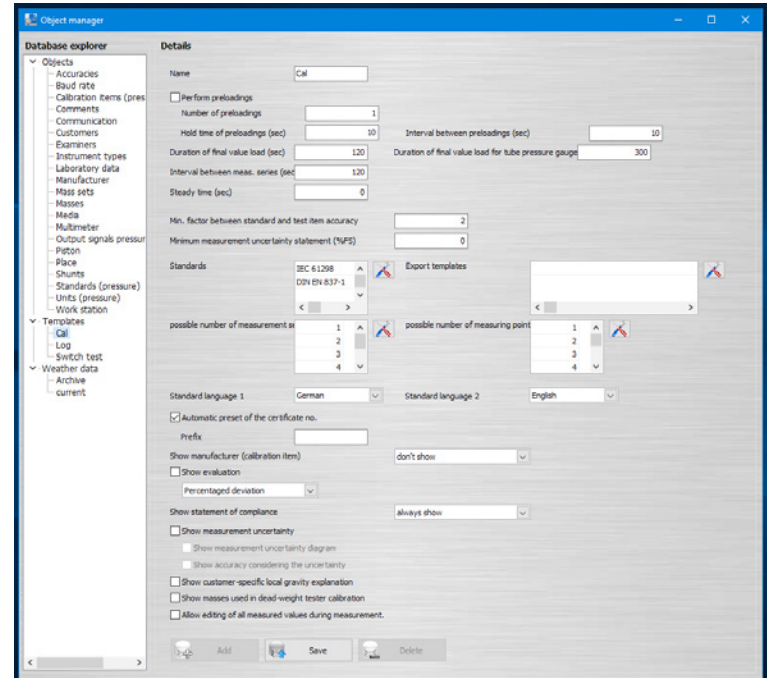

14097663.03 05/2017 EN/DE 14097663.03 05/2017 EN/DE

Under **"Templates-Cal"**, the properties of the calibration template can be set. These include:

- Number of measurement series
- Number of measuring points
- Standards applied (The different standards can be defined for specific instrument types.)
- Display of measurement uncertainty
- Preloads
	- Quantity

**EN**

- Exposure time
- Pause time
- Time durations during calibration
- Interval between the measurement series
- Duration of final value loads for tube pressure gauges or other instruments
- Steady time ■ Deviation evaluation in percentage or absolute values
- Display of the manufacturer
- Display of the statement of conformity

For the calibration certificate template, the **"Automatic preset of the certificate number"** can be deactivated (default setting: Automatic incrementing is activated). After deactivating this setting, the number of the calibration certificate is no longer incremented automatically and can be set in a dialogue before starting calibration. It is also possible to enter a preceding abbreviation for all calibration certificates.

#### **6.4.2 Log**

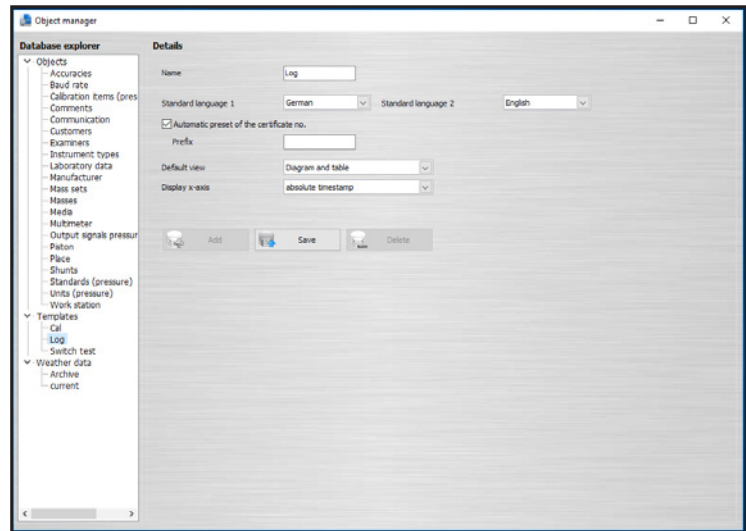

For the logger protocol template, the **"Automatic preset of the certificate number"** can be deactivated (default setting: Automatic incrementing is activated). After deactivating this setting, the number of the logger protocol is no longer incremented automatically and can be set in a dialogue before starting logging.

It is also possible to enter a preceding abbreviation for all logger protocols.

Under **"Default view"** you can select **"Diagram and/or table"**. The **"Display x-axis"** defines the x-axis as a **"continuous time"** or **"absolute time stamp"**.

#### **6.5 Weather data**

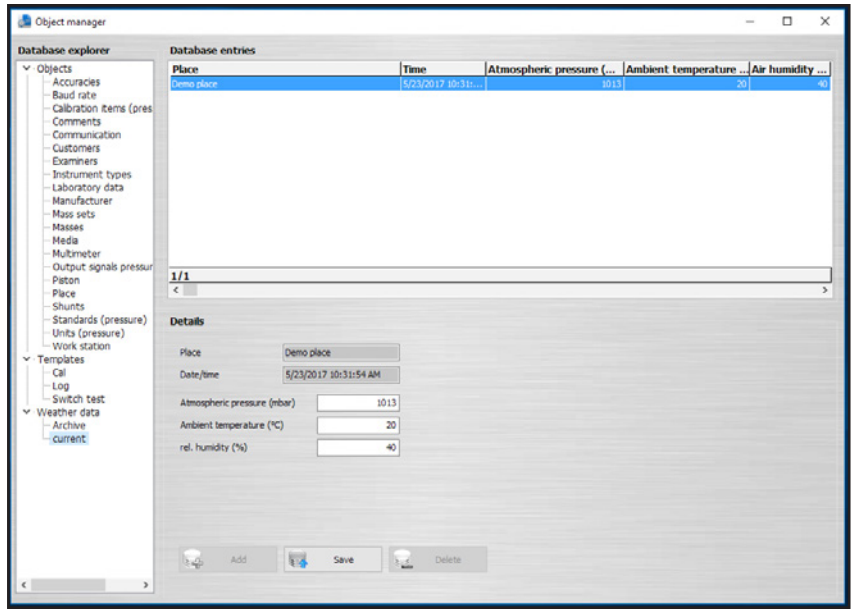

Under **"Weather data"**, the place-dependent weather data is stored. These are either entered manually by a user via the designated work station or automatically read from a work station via a CPU6000-W.

Every 10 seconds, WIKA-Cal loads a new value from the CPU6000-W and displays it under **"current"**. The current value is stored under **"Archive"** every 2 minutes.

The weather data includes information on the calibration place, current prevailing atmospheric pressure, ambient temperature and relative humidity in %.

## **7. Setting up calibration instruments**

#### **7.1 Loading necessary drivers**

Before setting up the desired calibration instrument, the necessary drivers need to be installed.

- 1. Connect the calibration instrument to the PC/laptop using the USB cable supplied.
- 2. Download the driver directly from the local website and install.

#### **EN CPH6000**

[http://en-co.wika.de/cph6000\\_en\\_co.WIKA](http://en-co.wika.de/cph6000_en_co.WIKA) → Software → Interface driver

#### **CPH6200**

#### [http://en-co.wika.de/cph6200\\_en\\_co.WIKA](http://en-co.wika.de/cph6200_en_co.WIKA)

Depending on the USB cable adapter, different drivers must be used

- → Software → Interface driver (if the USB-RS-232 adapter board is integrated into the cable)
- → Software → Windows driver for USB6200-V2 (if the USB-RS-232 adapter board is integrated into the USB connector)

#### **CPH6300**

[http://en-co.wika.de/cph6300\\_en\\_co.WIKA](http://de-de.wika.de/cph6300_de_de.WIKA )

→ Software → Interface driver

#### **CPH6400**

[http://en-co.wika.de/cph6400\\_en\\_co.WIKA](http://en-co.wika.de/cph6400_en_co.WIKA) → Software → Interface driver

#### **CPC3000, CPC4000, CPC6000, CPC6050, CPC8000, CPC8000-H**

[http://en-co.wika.de/upload/SO\\_USB\\_Driver\\_en\\_um\\_34833.zip](http://en-co.wika.de/upload/SO_USB_Driver_en_um_34833.zip)

→ Software → Interface driver

#### **CPC2000**

[http://www.ftdichip.com/Drivers/VCP.htm](http://www.ftdichip.com/Drivers/VCP.htm ) → Windows VCP driver, 32 bit or 64 bit

#### **CPU6000-W, CPU6000-S or CPU6000-M**

[http://en-co.wika.de/cpu6000\\_w\\_cpu6000\\_s\\_cpu6000\\_m\\_en\\_co.WIKA](http://en-co.wika.de/cpu6000_w_cpu6000_s_cpu6000_m_en_co.WIKA) → Software → Interface driver

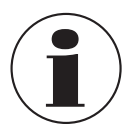

The driver has been correctly installed if a COM port appears under **"Connections"** in Windows Device Manager when you switch the calibration instrument on or off.

Any settings required for communication are made in the **"Object manager" under "Objects / Work station"**.

Setup of the individual calibration instruments is described in the following chapters.

#### **7.2 Setting up the CPH6x00 models**

1. Configure the CPH6x00 individually so that the output is configured accordingly to USB or RS-232.

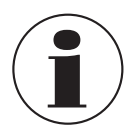

If the CPH6x00 has a multimeter function for reading current or voltage, it must be defined as a multimeter under **"Objects / Multimeter"** (see chapter [6.3.17 "Multimeter"\)](#page-40-0).

- 2. Create a standard and assign it to the work station (see chapter [6.3.19 "Standards \(pressure\)"\)](#page-41-0).
- 3. In the **"Object manager"** under **"Objects / Work station"**, select, under **"COM port"**, the new COM port of the created CPH6x00 (also multimeter if available).
- 4. Set baud rate 9600.
- 5. Use the **[Test]** button to test communication.

⇒ Communication works properly if the pressure value displayed on the instrument appears after pressing the test button.

- 6. Save the data set with **[Save].**
- $\Rightarrow$  The settings are applied.

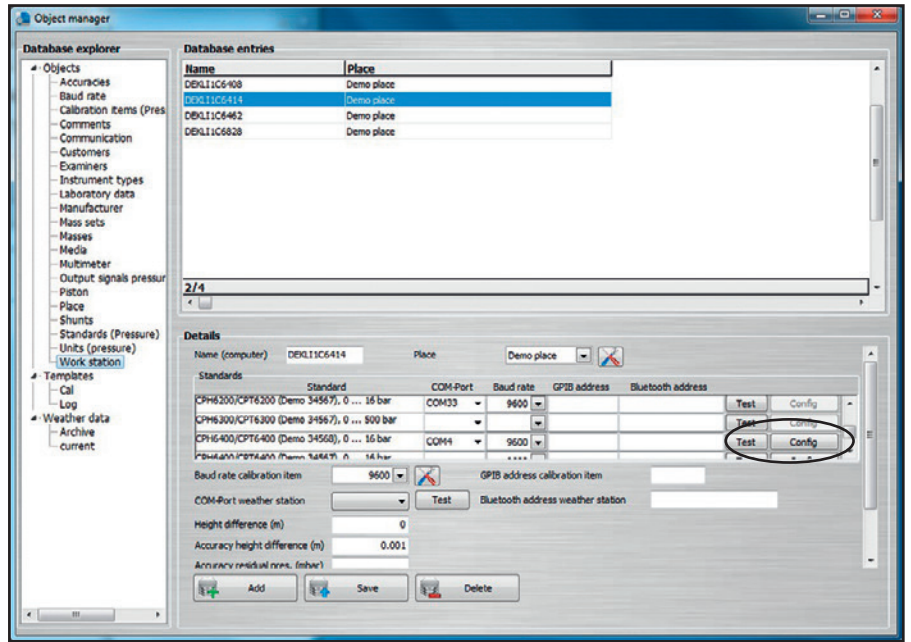

#### **Use the [Config] button to open a dialogue for configuring the instrument.**

For each CPH6x00 there is an individual dialogue which enables various settings on the instrument.

#### **7.3 Setting up the CPCx000 models**

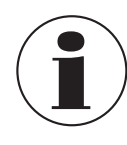

Configure the CPCx000 individually so that the instruction set from Mensor is configured. If one is dealing with a CPC8000-1 (first generation), then the SCPI instruction set must be selected.

- 1. Create a CPCx000 standard in the **"Object manager"** under **"Objects / Standards (pressure)"** and assign it to the work station (see chapter [6.3.19 "Standards \(pressure\)"](#page-41-0)).
- 2. In the **"Object manager"** under **"Objects / work station"**, select, under **"COM port"**, the new COM port of the created CPCx000.
- 3. Adjust the baud rate to the instrument settings (e.g. 9600 or 57600).
- 4. Use the **[Test]** button to test communication.
	- ⇒ Communication works properly if the pressure value displayed on the instrument appears after pressing the test button.

5. Save the data set with **[Save].**  $\Rightarrow$  The settings are applied.

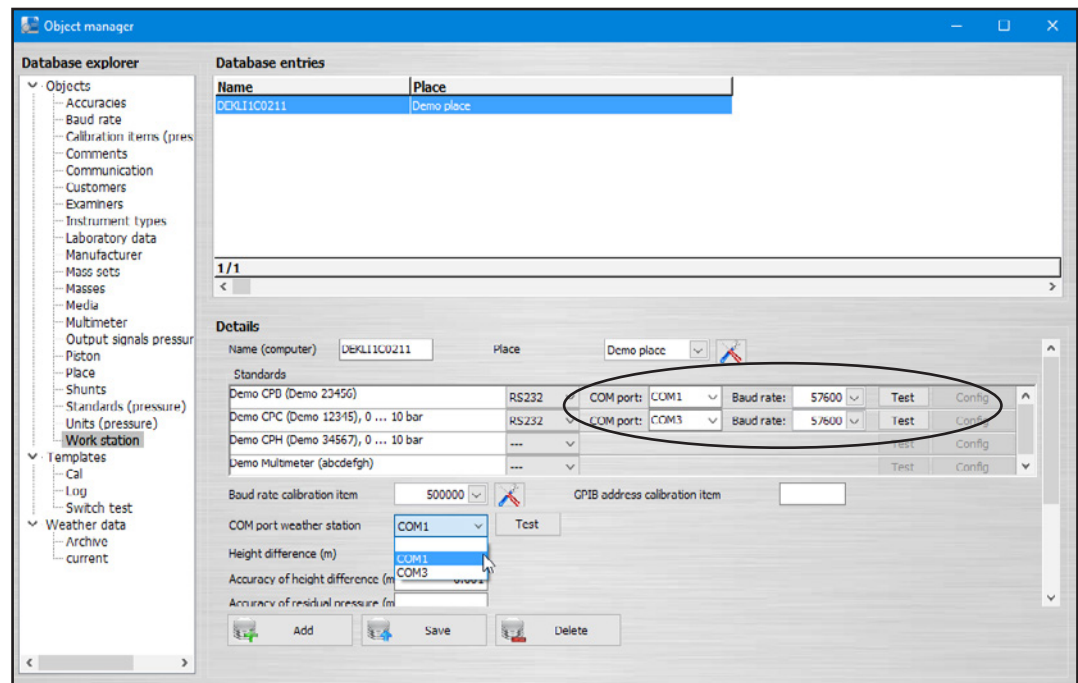

#### **7.4 Setting up the CPBx000 models**

1. For each model CPBx000 dead-weight tester, there is an associated XML file which contains all data such as coefficients and weights. You can download your XML file via a download link.

#### **Example:**

[http://apps.wika.com/apps/CPB-CAL/51080CPB5000.xml](http://apps.wika.com/apps/CPB-CAL/51080CPB5000.xml )

The name of the XML file is always matched to the particular dead-weight tester. The structure is basically as follows: "Serial number" + "Model" + ".xml"

"51080" + "CPB5000" + ".xml" = 51080CPB5000.xml

2. After downloading, the file can be imported via **"File / Import…"**.

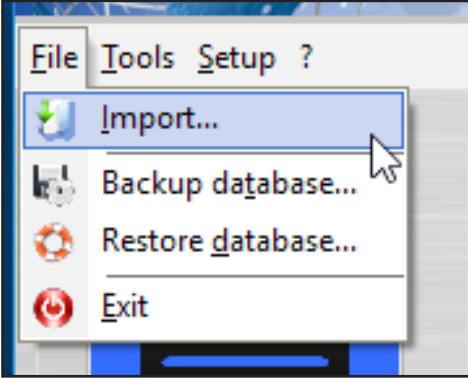

3. In WIKA-Cal, you can check the imported data sets in the **"Object manager"** under **"Standards (pressure)", "Pistons", "Mass sets"** and **"Masses".** Should a file be corrupted or incomplete, please contact your responsible contact at WIKA.

#### **7.5 Setting up the CPU6000 series**

- **7.5.1 Setting up the CPU6000-W weather station**
- 1. In the **"Object manager"** under **"Objects / Work station"**, select the new COM port under **"COM port weather station"**.
- 2. Save the data set with **[Save].**
	- $\Rightarrow$  The settings are applied.

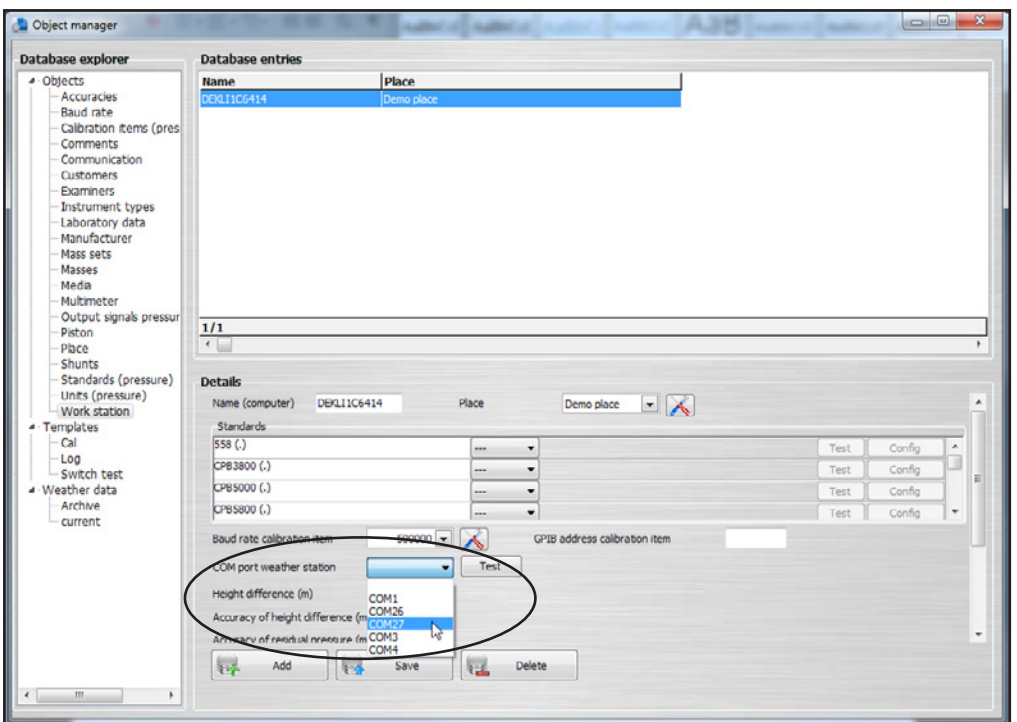

Every 10 seconds, the software requests a new value from the CPU6000-W, displays it under **"Weather data / current"** and saves the current value every 2 minutes in the **"Archive"** under **"Object manager / Weather data / Archive"**. In addition, the ambient conditions are also updated in the document view and in the bottom right in the status bar.

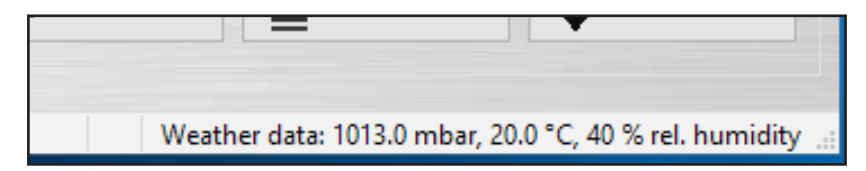

#### **7.5.2 Setting up the CPU6000-S pressure balance sensor box**

- 1. Create the pressure balance and assign it to the work station (see chapter [6.3.19 "Standards \(pressure\)"\)](#page-41-0).
- 2. In the **"Object manager"** under **"Objects / Work station"**, select, under **"COM port"**, the new COM port of the created pressure balance.
- 3. Set baud rate 9600.
- 4. Use the **[Test]** button to test communication.

⇒ The communication is working properly if a realistic value is displayed.

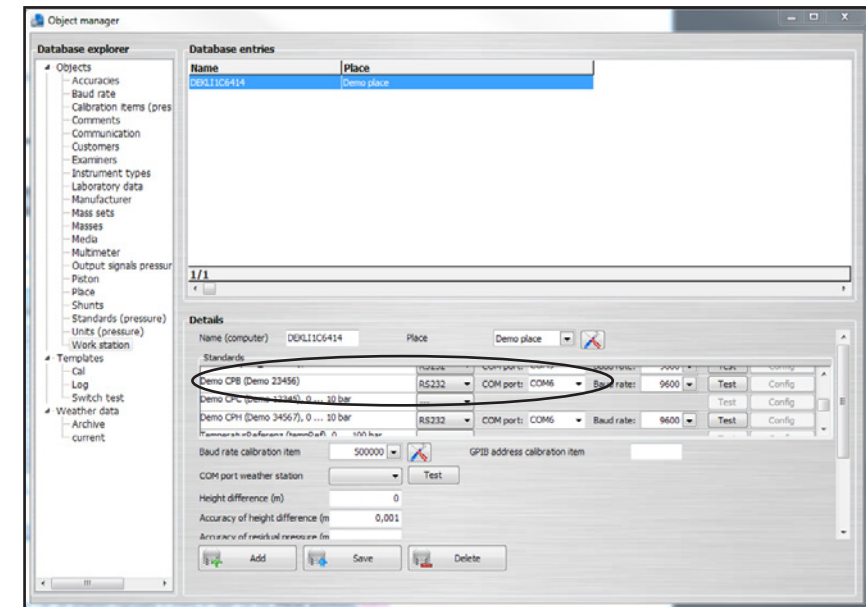

5. Under **"Objects / Piston"**, specify the **"Floating position"** for the respective piston of the pressure balance. ⇒ This can be entered manually in [mm] or read via the **[Read position]** button.

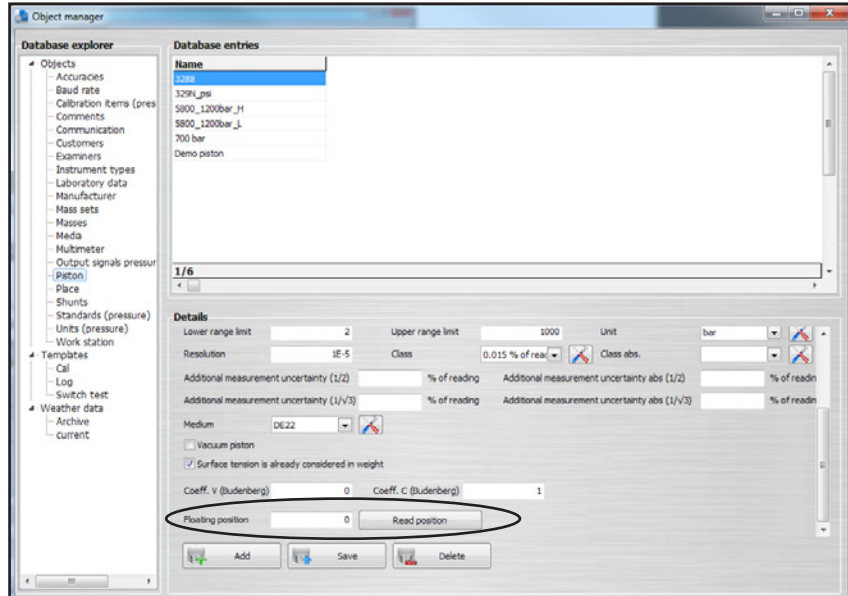

- 6. Save the data set with **[Save].**
	- $\Rightarrow$  The settings are applied.

# **7. Setting up calibration instruments**

After successful connection, both piston temperature and floating position can be read under **"Tools / Mass calculator".** The calculation of the masses automatically adjusts to the new piston temperature.

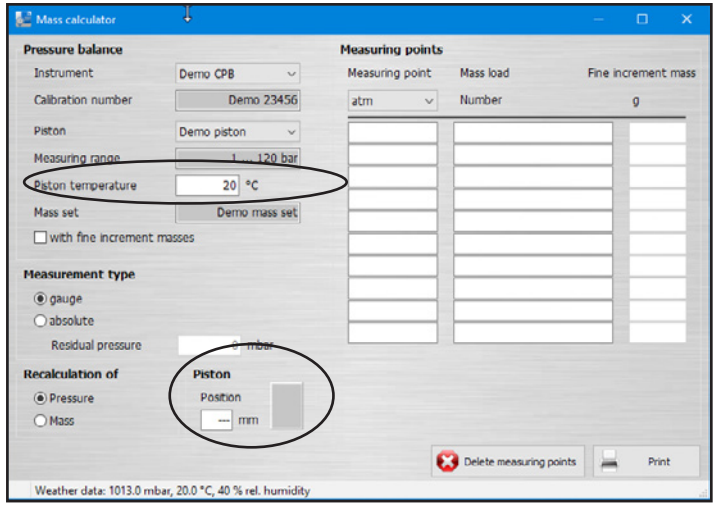

#### **7.5.3 Setting up the CPU6000-M digital multimeter**

- 1. Create the multimeter and assign it to the work station (see chapter [6.3.17 "Multimeter"](#page-40-0)).
- 2. In the **"Object manager"** under **"Objects / Work station"**, select, under **"COM port"**, the new COM port of the created CPU6000-M (multimeter).
- 3. Set baud rate 9600.
- 4. Use the **[Test]** button to test communication.
	- ⇒ The communication is working properly if a realistic value is displayed.

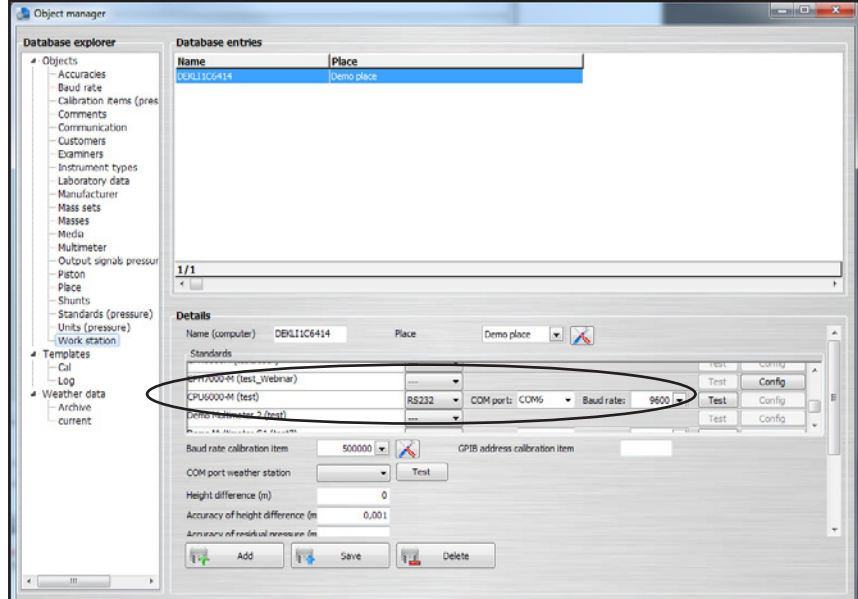

- 5. Save the data set with **[Save].**
	- $\Rightarrow$  The settings are applied.

#### **7.6 Setting up wireless instruments**

- 1. Enable WIKA-Wireless on the instrument and Bluetooth® on the PC.
- 2. Create a standard and assign it to the work station (see chapter [6.3.19 "Standards \(pressure\)"\)](#page-41-0).

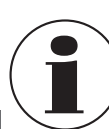

**EN**

If the wireless instrument has a multimeter function for reading current or voltage (e.g. CPH7000), it must be defined as a multimeter under **"Object manager / Multimeter"** (see chapter [6.3.17 "Multimeter"\)](#page-40-0).

3. In the **"Object manager"** under **"Objects / Work station"**, select **"Wireless"** for the instrument and click in the **"Address"** field.

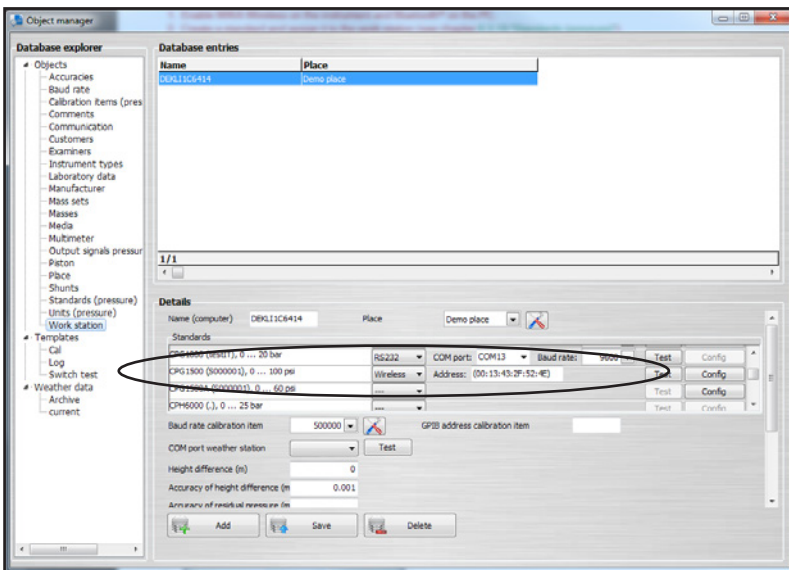

⇒ The wireless monitor opens and searches for instruments within range.

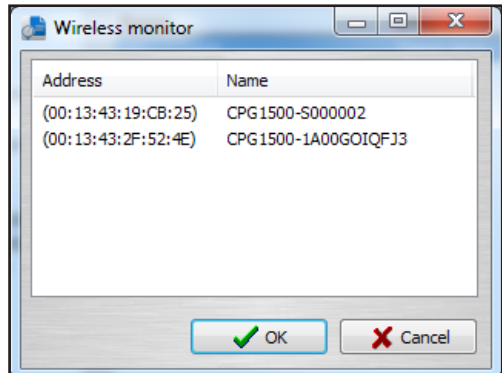

- 4. Select the instrument.
- 5. Confirm with **[OK]**.
- 6. Use the **[Test]** button to test communication.

⇒ Communication works properly if the pressure value displayed on the instrument appears after pressing the test button. 7. Save the data set with **[Save].**

 $\Rightarrow$  The settings are applied.

Use the **[Config]** button to open a dialogue for configuring the instrument. For each wireless instrument, there is a specific dialogue box allowing you to make various settings on the instrument. **7.7 Setting up of multimeter and multiplexer**

1. Enter the multimeter in the **"Object manager"** under **"Objects / Multimeter"** and select **[Save]** to save the data set. **Make the following settings on the multimeter:**

- Parity and data bits: None / 8 data bits
- Number of start bits: 1 bit
- Number of stop bits: 2 bits
- Baud rate and communication settings vary depending on the multimeter used.

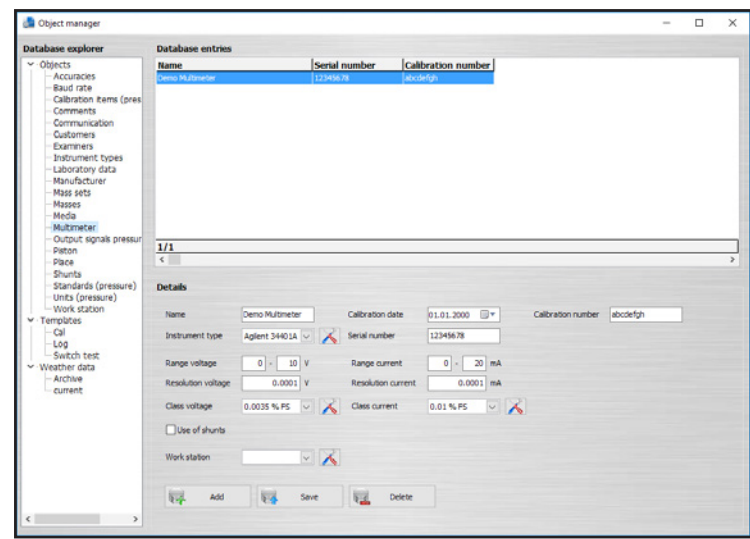

- 2. Enter the multiplexer in the **"Object manager"** under **"Objects / Multiplexer"**.
	- ⇒ Agilent 34970A and Netscanner 9816 are supported as multiplexers. Then assign the channels to the respective tabs and save the data set.

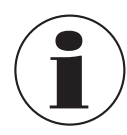

The **"Multiplexer"** option is only available if you have purchased the **"Multicalibration"** licence.

If the multimeters are directly connected to the PC, select the **"Virtual multiplexer multimeter"** under **"Objects / Multiplexer"** in the **"Communication"** field and assign the multimeters to the respective tabs.

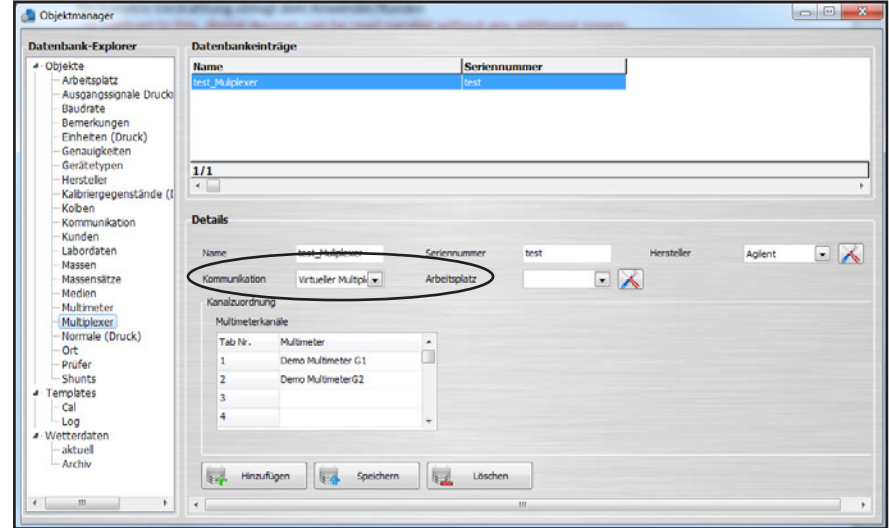

A multiplexer is indispensable for assigning the calibration item to its corresponding multimeter.

- 3. Make sure that only one multimeter each is assigned to a tab and that they are not identical.
- 4. In the **"Object manager"** under **"Objects / Work station"**, use the **[Test]** button to test communication.
- ⇒ The communication is working properly if a realistic value is displayed.
- 5. Save the data set with **[Save].**  $\Rightarrow$  The settings are applied.

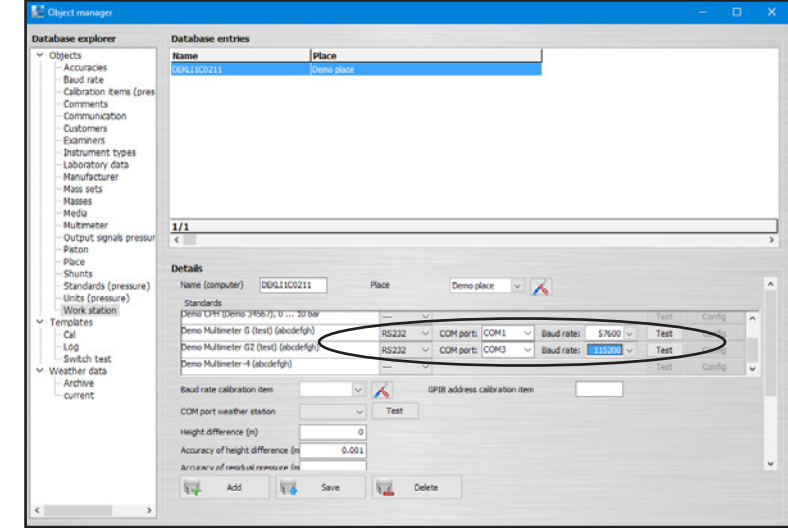

#### **8.1 General information**

All data from a calibration certificate can be exported to Microsoft® Excel® via a certificate template. Thus, one can, for example, set up your individual certificate layout and WIKA-Cal will automatically export all measured values and text via the template to Microsoft® Excel®. Within the profile, custom calculations can also be carried out. This helps, for example, with a custom evaluation of the measurement uncertainty.

#### **8.2 Creating a Microsoft Excel certificate template**

- 1. Create a new Excel® file with the file type \*.xlsx
- 2. Open the file and rename the individual cells with the possible names listed here.
- 3. Right click on a cell  $→$  Define names... lets you rewrite the name of a cell.

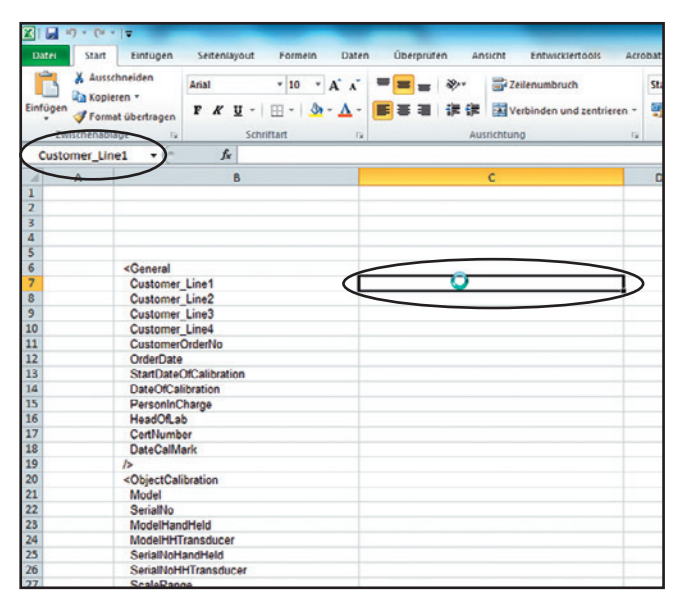

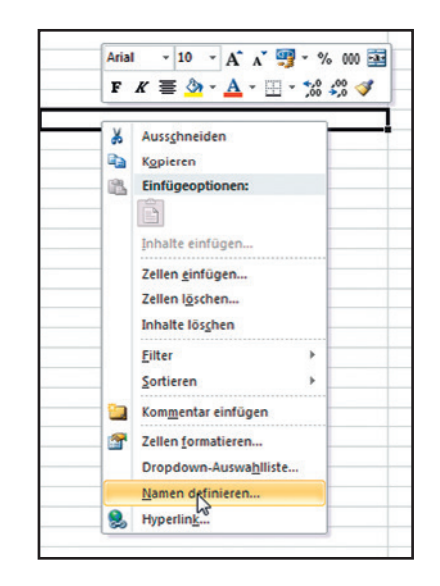

The following names are permitted and can be extended through software updates.

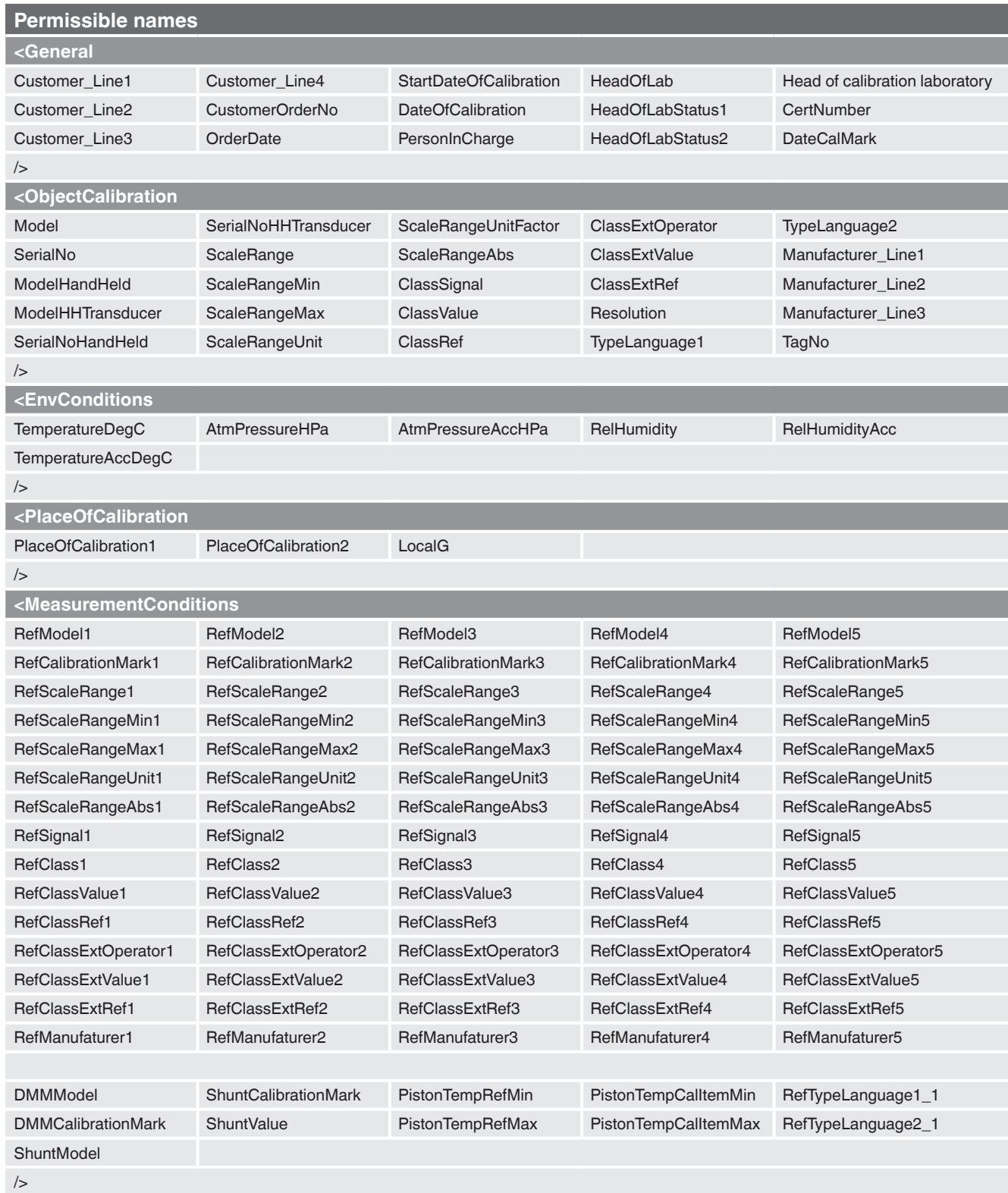

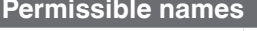

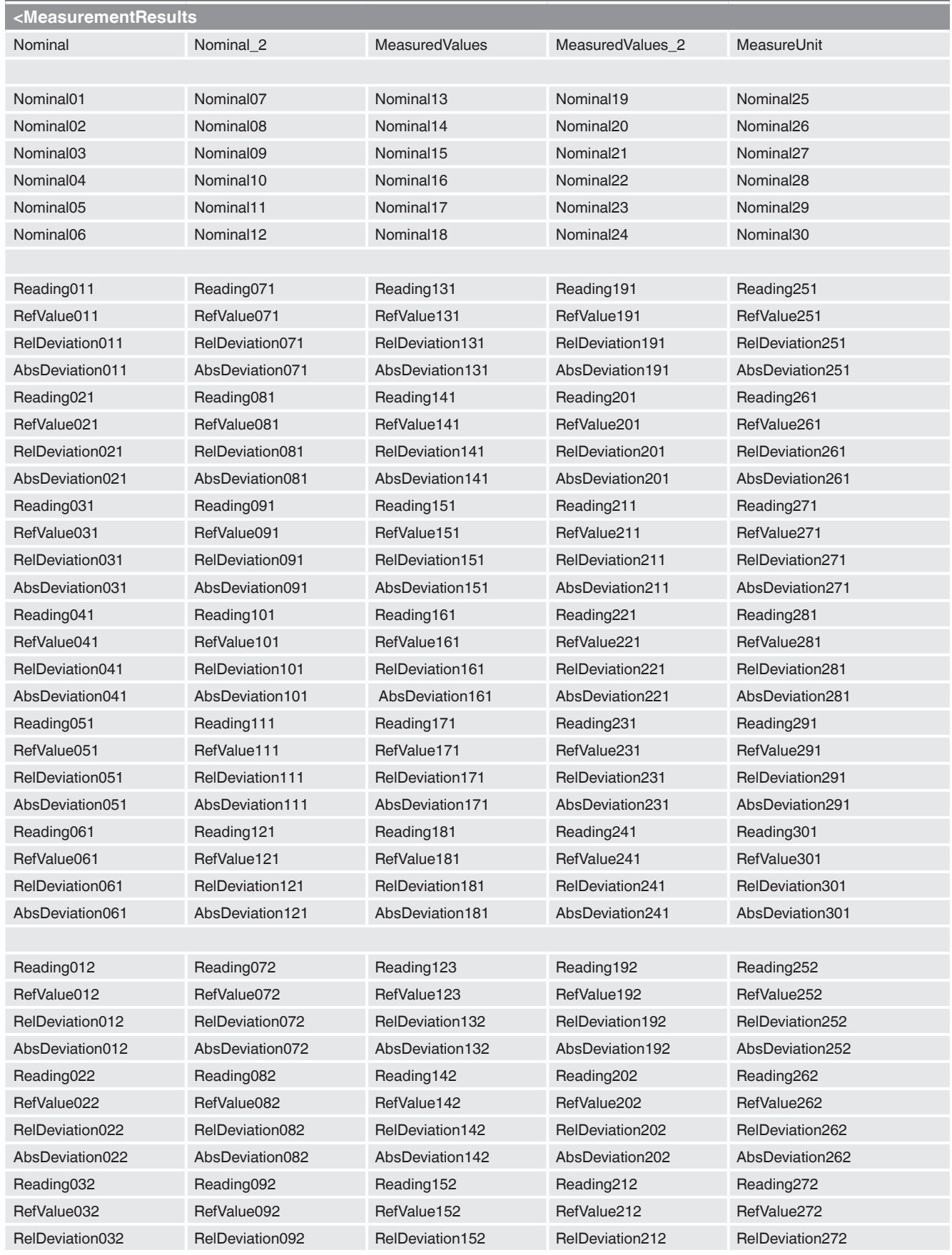

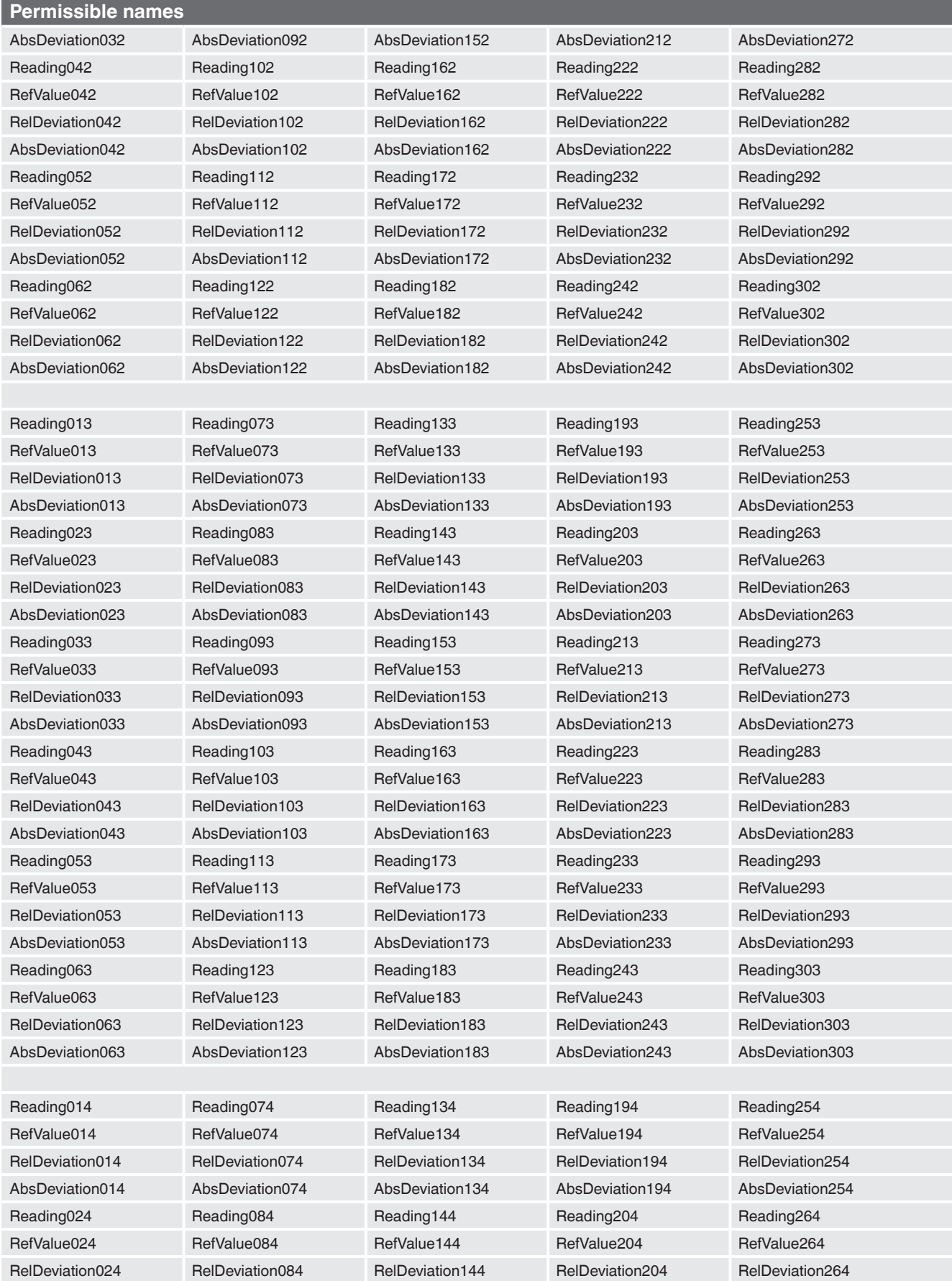

**EN**

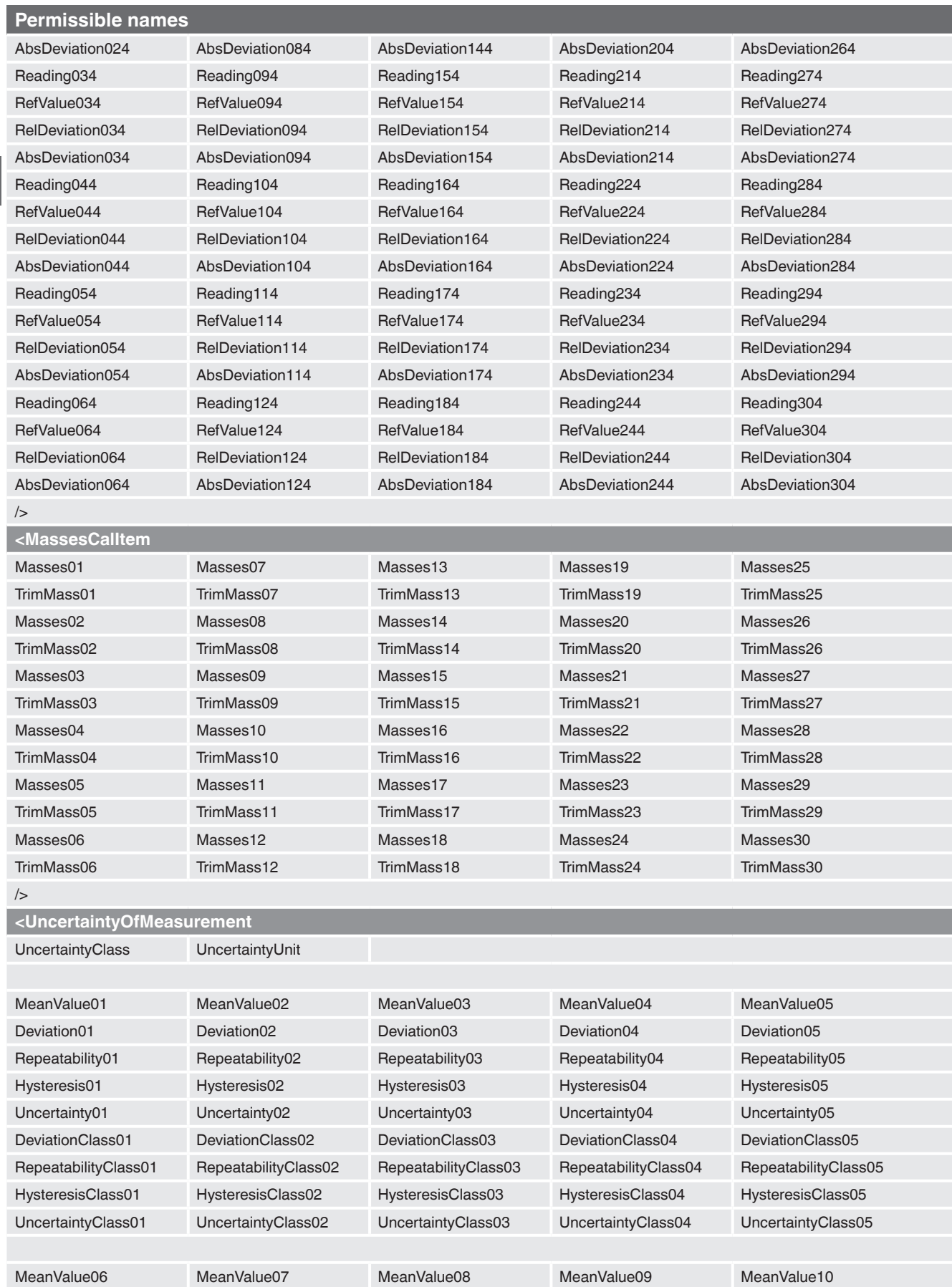

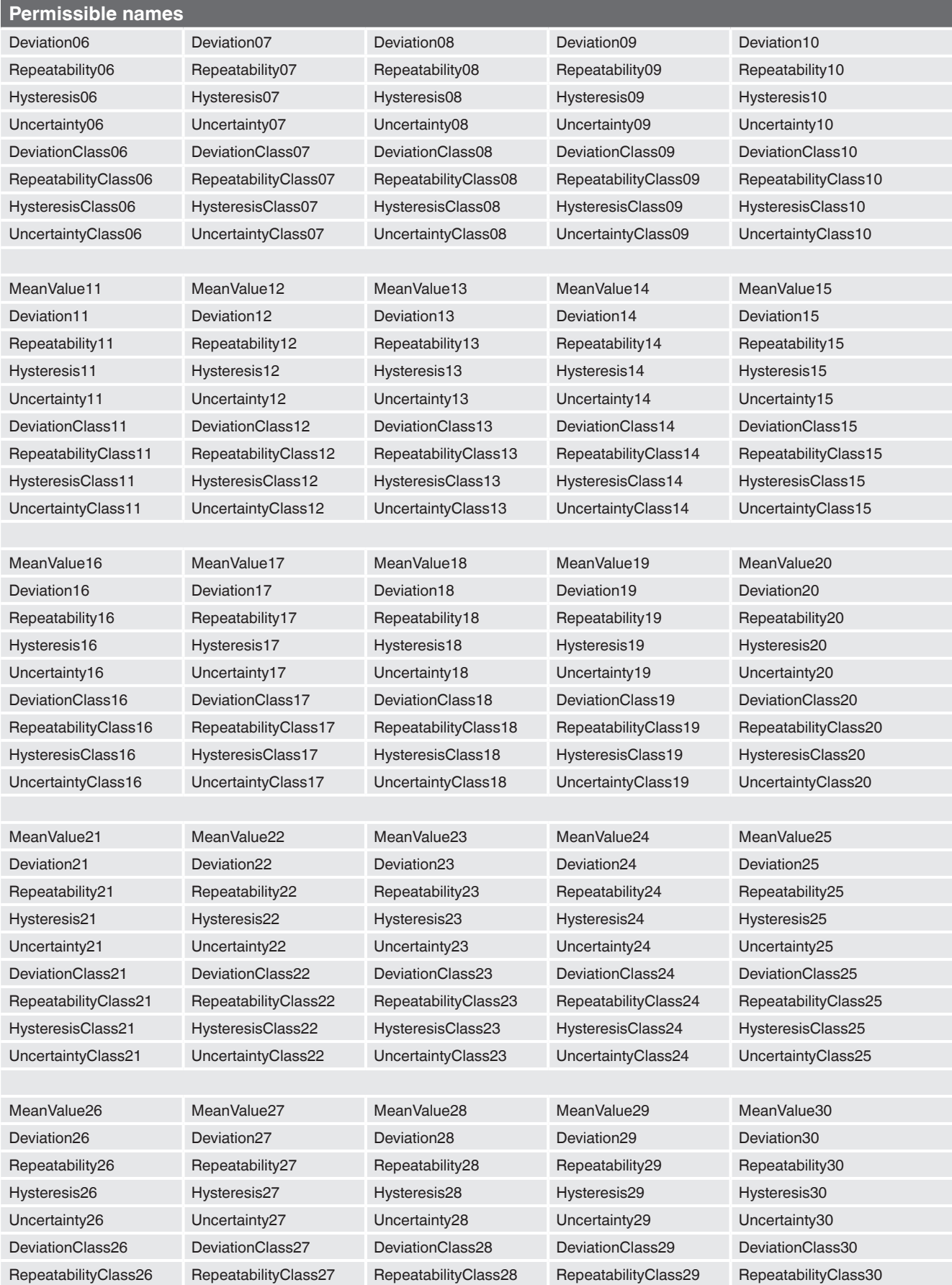

**EN**

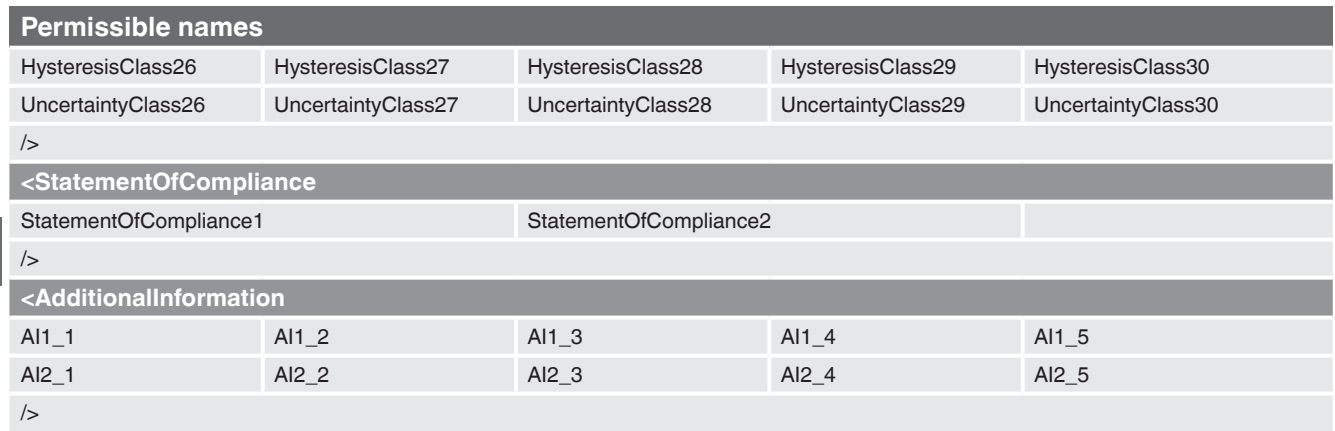

# **EN**

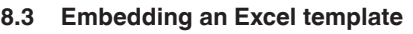

In **"Object manager"** under **"Templates / Cal"**, export templates can be added.

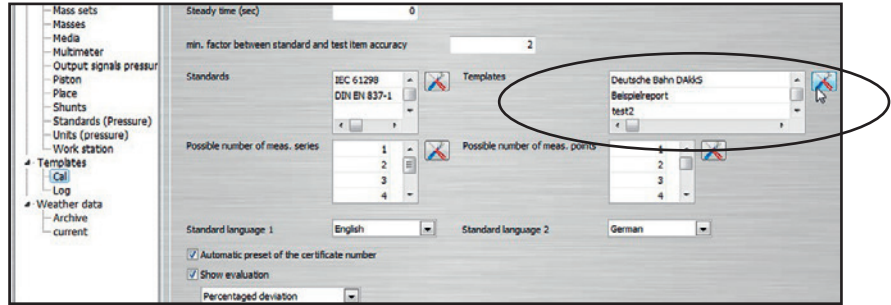

All selectable export templates are listed here and can be edited.

The **"Filter"** function allows you to define the instrument type and the number of measurement series.

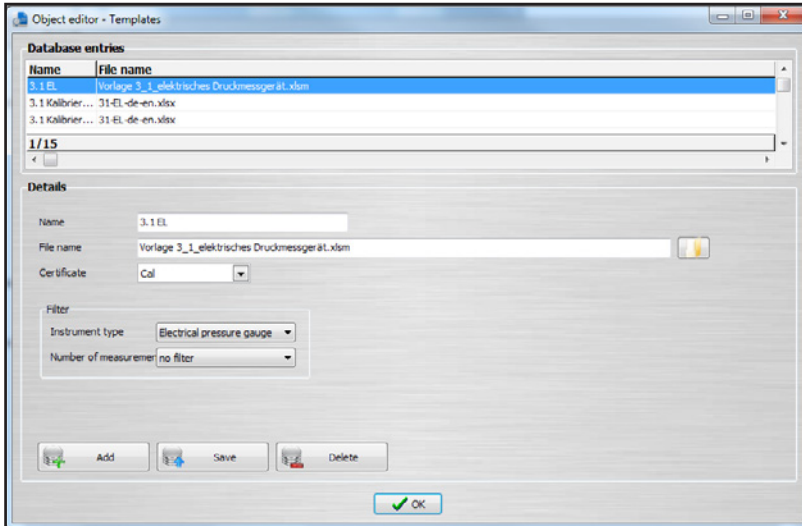

#### **8.4 Export in an Excel template**

By right clicking on a completed certificate (green check mark), the appropriate Excel template can be selected. The export is carried out using a file path dialogue.

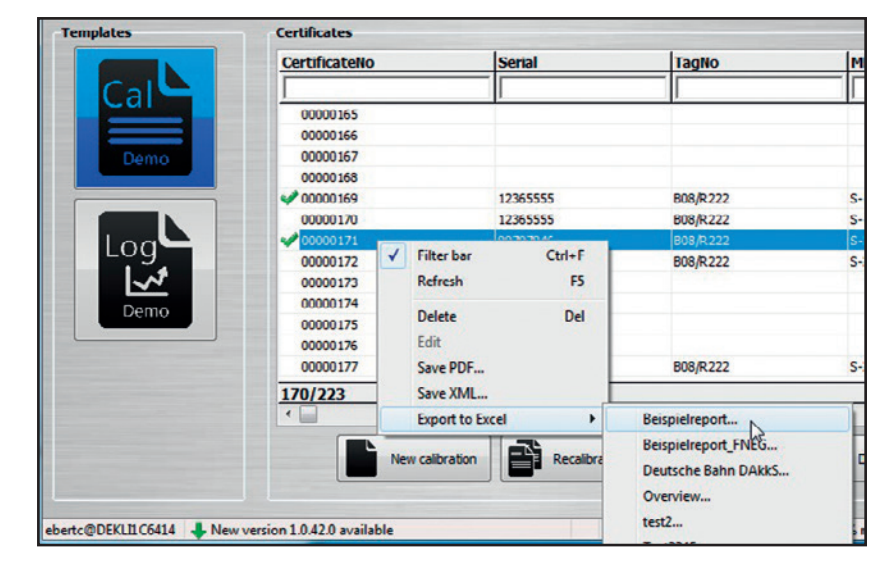

#### **8.5 Automated exporting in an Excel template**

In **"Object manager"** under **"Work station"**, the automatic export can be amended with **"Select"**.

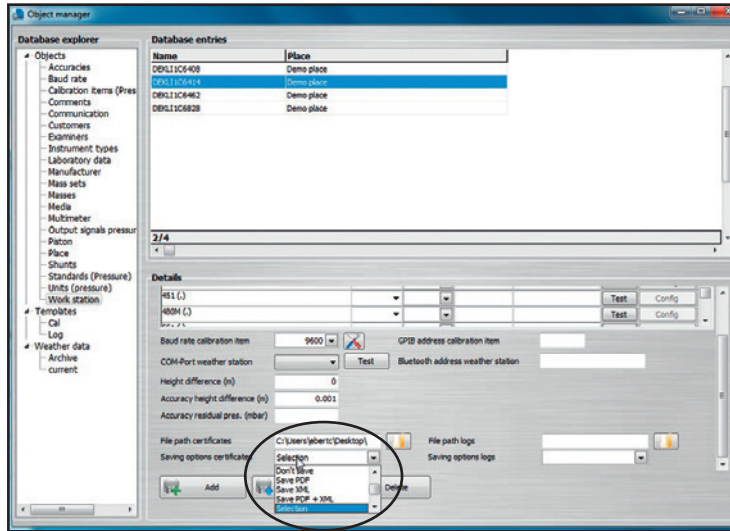

This means that, following a calibration, the data can automatically be placed in the appropriate template in a specific file format.

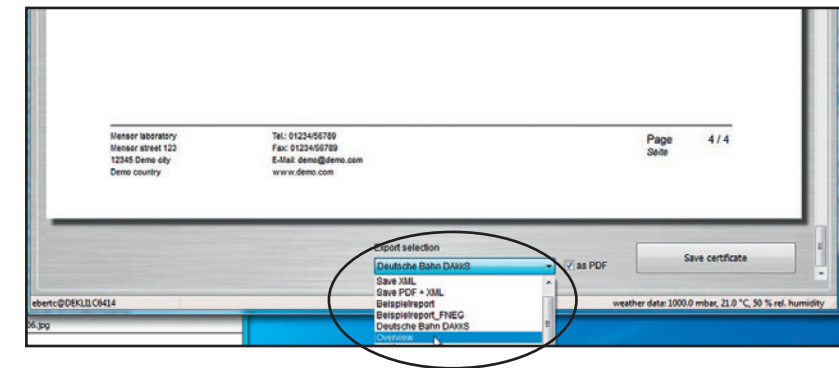

# **Inhalt**

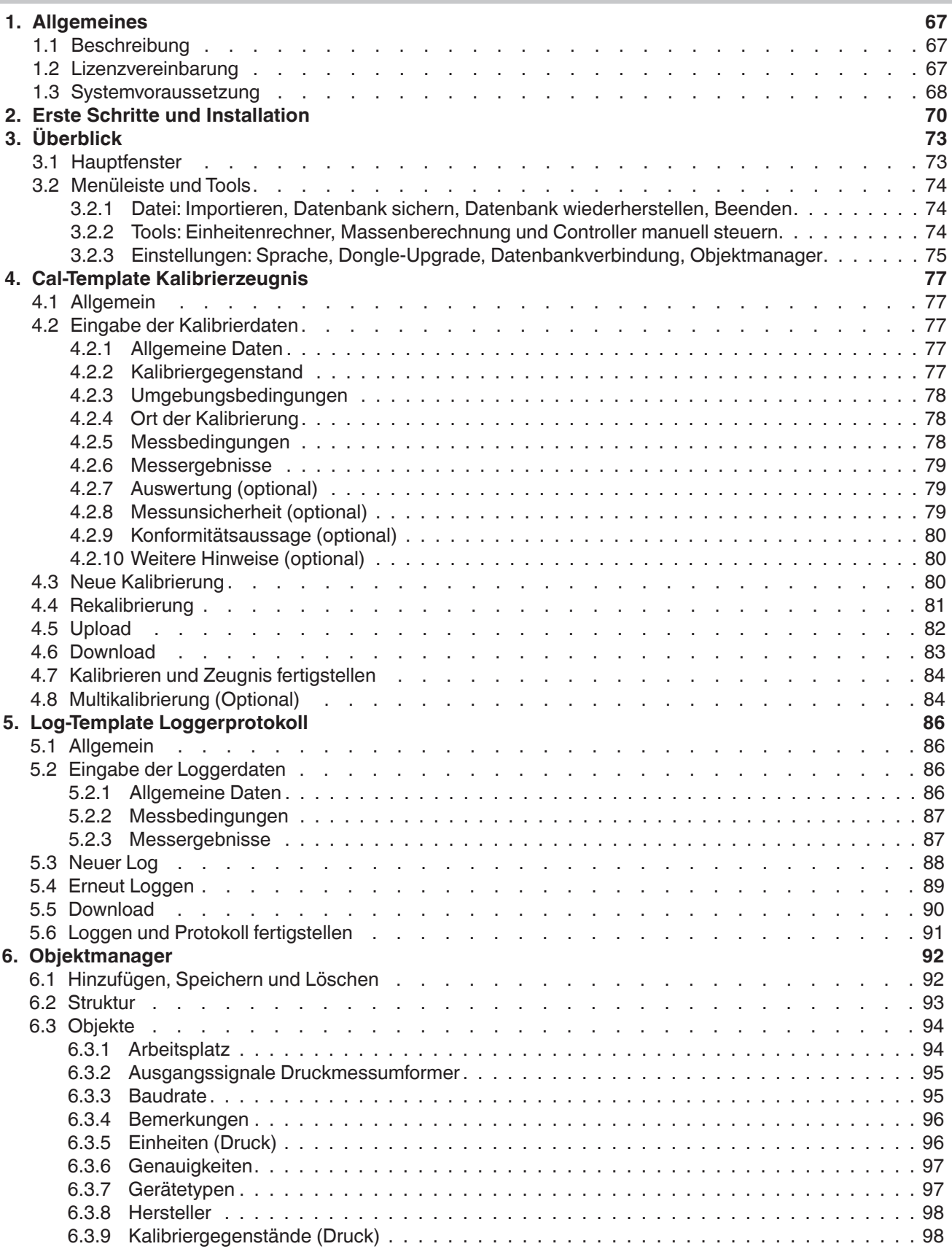

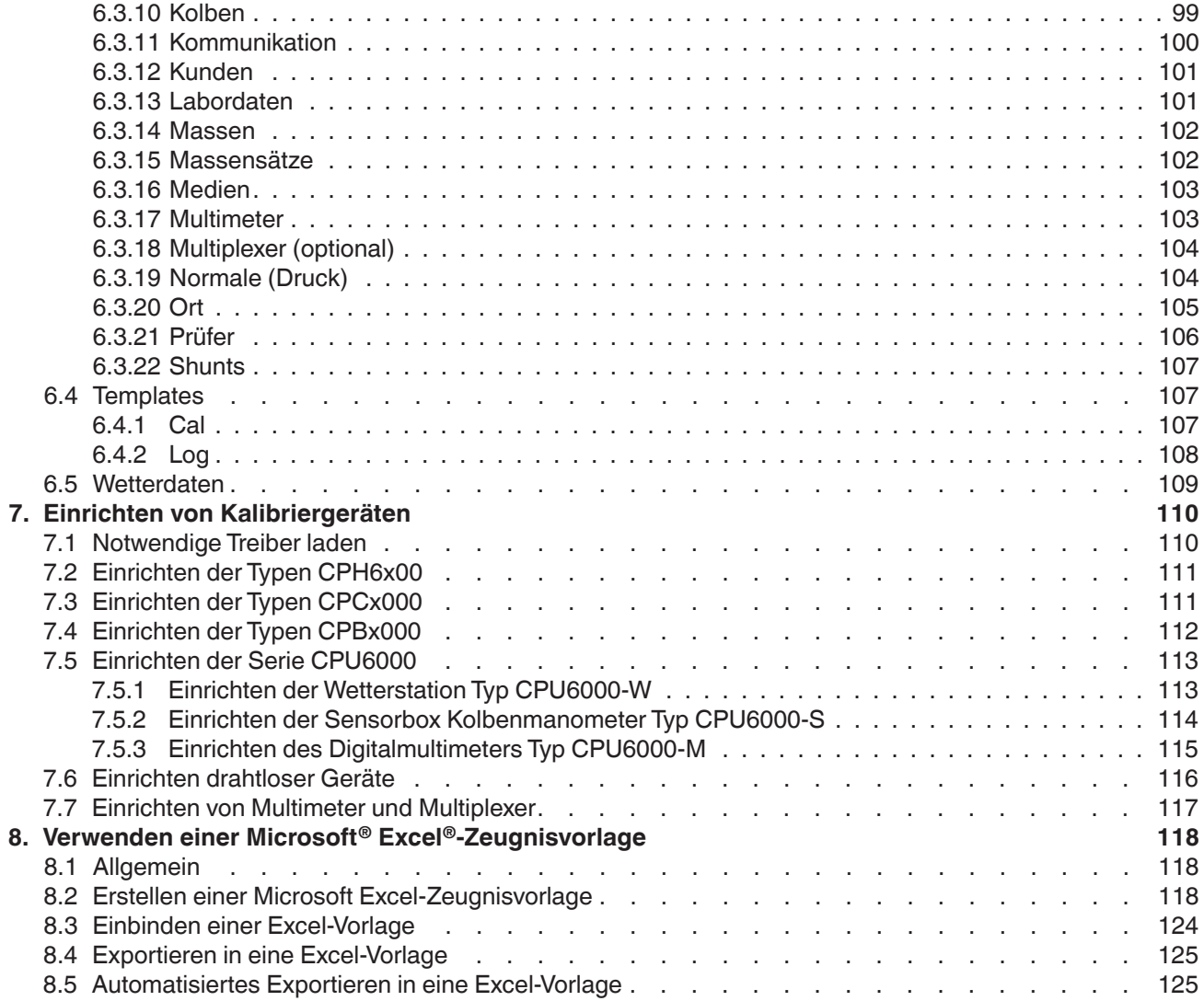

## <span id="page-66-0"></span>**1. Allgemeines**

#### **1.1 Beschreibung**

Die Kalibriersoftware WIKA-Cal dient zum Erstellen von Kalibrierzeugnissen oder Loggerprotokollen für Druckmessgeräte und steht als Demoversion kostenlos auf der Homepage zum Download bereit. Mit dem Cal-Template können Kalibrierzeugnisse und mit dem Log-Template Loggerprotokolle erzeugt werden. Um von der Demoversion auf eine Vollversion des jeweiligen Templates umzusteigen, muss ein USB-Stick mit dem Template erworben werden. Die vorinstallierte Demoversion stellt sich beim Einstecken des USB-Sticks automatisch zur gewählten Vollversion um und steht so lange zur Verfügung wie der USB-Stick am Computer angeschlossen ist.

#### **1.2 Lizenzvereinbarung**

#### **Vertragsgegenstand**

Gegenstand des Vertrages ist der USB-Stick zum Freischalten der jeweiligen Templates innerhalb der WIKA-Cal Kalibriersoftware.

#### **Lizenzgewährung**

Als Lizenznehmer sind Sie berechtigt den USB-Stick in Ihrem Unternehmen an beliebigen Stellen zu nutzen, auch an mehreren Arbeitsplätzen. Dabei darf ein USB-Stick nur für einen Arbeitsplatz die jeweiligen Templates freischalten.

#### Als Lizenznehmer ist Ihnen untersagt:

das Programm ganz oder teilweise abzuändern, zu übersetzen, zurückzuentwickeln, zu entkompilieren, zu entassemblieren oder zu decodieren, sowie von dem Programm abgeleitete Werke zu erstellen.

#### **Inhaberschaft an Rechten**

Sie erhalten mit dem Erwerb nur das Eigentum an dem USB-Stick, auf dem die Freischaltung codiert ist. Ein Erwerb an Rechten des Programmes selbst ist damit nicht verbunden. Alle Rechte zur Veröffentlichung, Vervielfältigung, Bearbeitung und Verwertung des Programmes verbleiben bei WIKA.

#### **Garantie und Haftungsbeschränkung**

- WIKA gewährleistet, dass die USB-Sticks, auf denen die Freischaltung der Templates codiert ist, unter normalen Betriebsbedingungen in Materialausführung einwandfrei sind. Sollten die USB-Sticks einen Fehler aufweisen, so können innerhalb einer Frist von 30 Tagen ab Datum des Ersterwerbs, die USB-Sticks an WIKA eingeschickt werden. Die USB-Sticks werden umgehend kostenlos ersetzt.
- WIKA gewährleistet, dass das Programm im Sinne der Programmbeschreibung grundsätzlich brauchbar ist. Da es nach dem Stand der Technik nicht möglich ist, Computerprogramme so zu erstellen, dass sie in allen Anwendungen und Kombinationen fehlerfrei arbeiten, übernimmt WIKA keine Haftung für die Fehlerfreiheit und den ununterbrochenen Betrieb des Programmes. Insbesondere wird keine Gewähr dafür übernommen, dass das Programm den Anforderungen des Anwenders entspricht oder mit anderen von ihm ausgewählten Programmen zusammenarbeitet. Die Verantwortung für die richtige Auswahl und die Folgen der Benutzung des Programmes, sowie der damit beabsichtigten oder erzielten Ergebnisse trägt der Käufer (Lizenznehmer).
- WIKA ist nicht verantwortlich für die ordnungsgemäße Eingabe der Werte und Bedienung des Programms. WIKA übernimmt keine Haftung für Schäden aufgrund falscher Eingaben, Konfiguration, Übertragung oder Folgen hieraus. WIKA empfiehlt, nach Konfiguration die richtige Funktionsweise von jedem Sensor anhand einiger manueller Messungen über den gesamten Messbereich auf Plausibilität zu überprüfen.

#### ■ WIKA haftet unbeschränkt

- bei Vorsatz oder grober Fahrlässigkeit
- für die Verletzung von Leben, Leib oder Gesundheit
- nach den Vorschriften des Produkthaftungsgesetzes sowie
- im Umfang einer vom Verkäufer übernommenen Garantie.

# <span id="page-67-0"></span>**1. Allgemeines**

- Bei leicht fahrlässiger Verletzung einer Pflicht, die wesentlich für die Erreichung der Lizenzvereinbarung ist (Kardinalpflicht), ist die Haftung von WIKA der Höhe nach begrenzt auf den Schaden, der nach der Art des fraglichen Geschäfts vorhersehbar und typisch ist.
- Eine weitergehende Haftung von WIKA besteht nicht.
- Die vorstehende Haftungsbeschränkung gilt auch für die persönliche Haftung der Mitarbeiter, Vertreter und Organe von WIKA.

#### **Vertragsdauer**

**DE**

Dieser Vertrag ist in Kraft, bis der Lizenznehmer ihn durch Vernichtung des Programmes samt aller Kopien beendet. Darüber hinaus erlischt er bei Verstoß gegen die Vertragsbedingungen. Der Lizenznehmer verpflichtet sich, bei Vertragsbeendigung das Programm und alle Kopien zu vernichten.

#### **Verbesserungen und Weiterentwicklungen**

WIKA ist berechtigt, Verbesserungen und Weiterentwicklungen des Programmes nach eigenem Ermessen durchzuführen.

#### **Vertragsverletzungen**

WIKA macht darauf aufmerksam, dass der Lizenznehmer für alle Schäden aufgrund von Urheberrechtsverletzungen haftet, die WIKA aus einer Verletzung dieser Vertragsbestimmungen durch den Lizenznehmer entstehen.

Auf diese Lizenzvereinbarung ist das deutsche Recht unter Ausschluss des Übereinkommens der Vereinten Nationen über Verträge über den internationalen Warenverkauf vom 11.4.1980 (UN-Kaufrecht) anzuwenden. Erfüllungsort ist Klingenberg am Main, Deutschland. Ausschließlicher Gerichtsstand ist Aschaffenburg, sofern jede Partei Kaufmann oder juristische Person des öffentlichen Rechts ist oder keinen allgemeinen Gerichtsstand in Deutschland hat.

#### **1.3 Systemvoraussetzung**

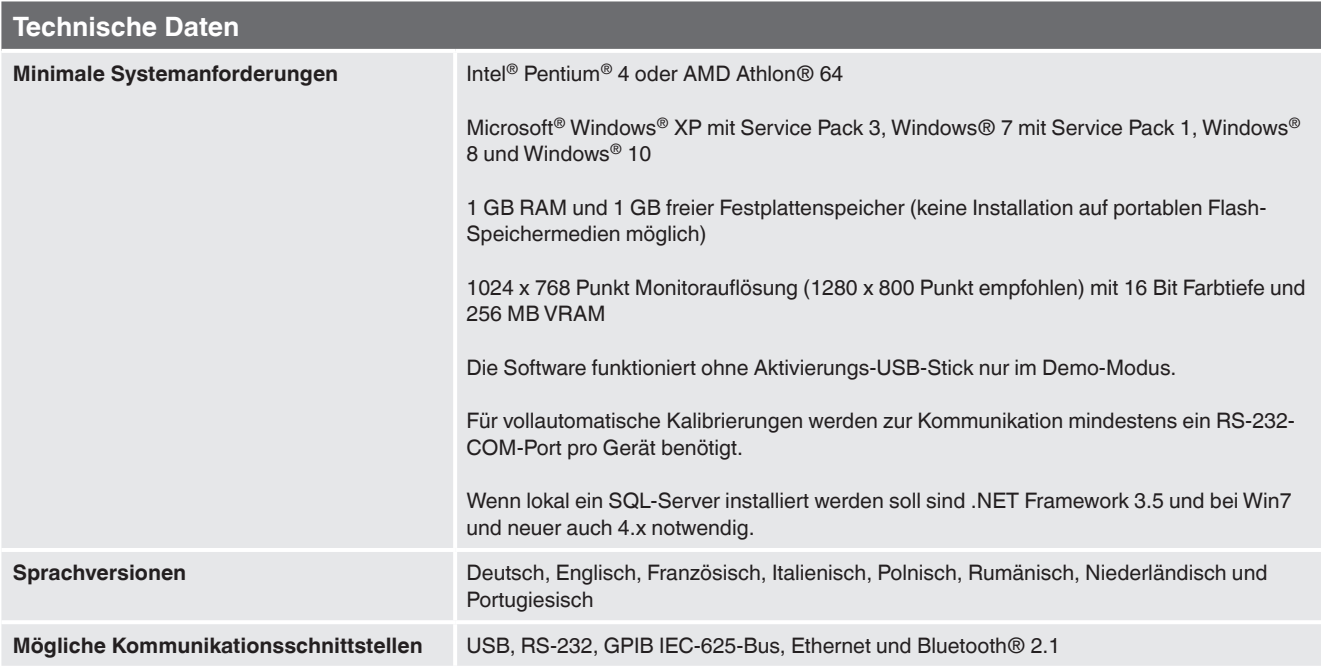

Microsoft® und Windows® sind eingetragene Marken der Microsoft Corporation in den Vereinigten Staaten und weiteren Ländern. Bluetooth® ist eine eingetragenen Marke der Bluetooth SIG, Inc..

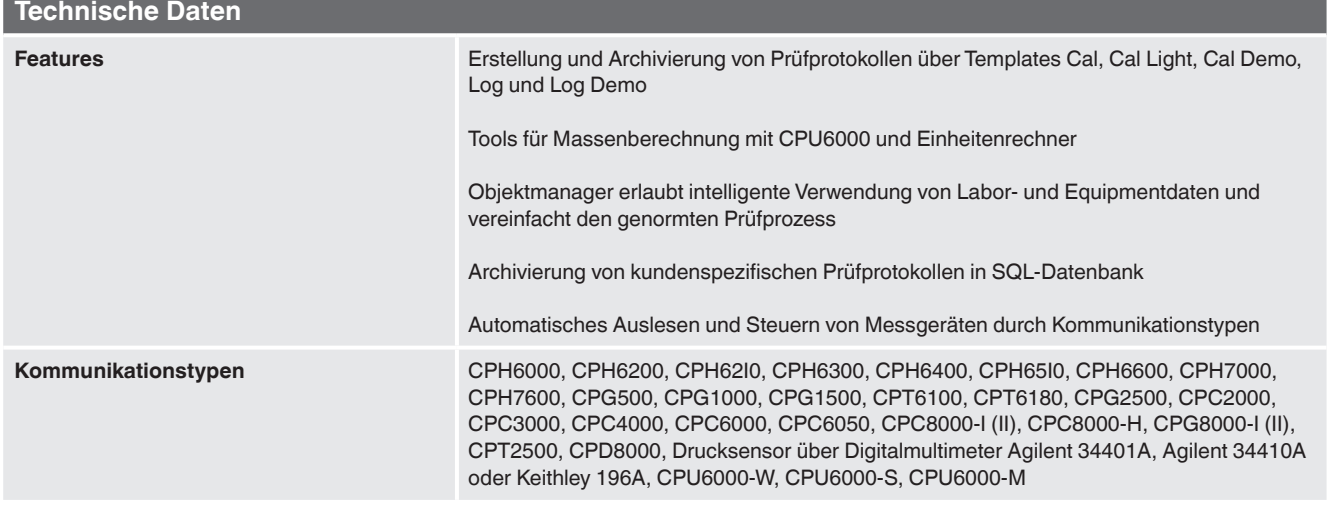

Microsoft® und Windows® sind eingetragene Marken der Microsoft Corporation in den Vereinigten Staaten und weiteren Ländern. Bluetooth® ist eine eingetragenen Marke der Bluetooth SIG, Inc..

#### ■ Weitere Informationen:

#### **WIKA Alexander Wiegand SE & Co. KG**

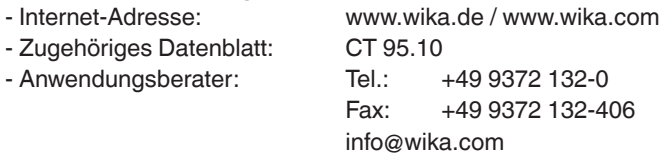

#### **Abkürzungen, Definitionen**

- **"XXX"** Name des Menüpunktes
- **[XXX]** Schaltfläche [XXX] im Programm drücken
- **KG** Kalibriergegenstand
- Aufzählungssymbol
- ▶ Handlungsanweisung
- 1. ... X. Handlungsanweisung Schritt für Schritt durchführen
- ⇒ Ergebnis einer Handlungsanweisung

## <span id="page-69-0"></span>**2. Erste Schritte und Installation**

**DE**

Um die Kalibriersoftware WIKA-Cal zu installieren, folgende Schritte durchführen:

- 1. Download der WIKA-Cal Demoversion direkt von unserer lokalen Internetseite.
- ⇒ http://de-de.wika.de/download\_software\_digital [pressure\\_gauges\\_calibration\\_de\\_de.WIKA](http://de-de.wika.de/download_software_digital_pressure_gauges_calibration_de_de.WIKA)
	- bzw. WIKA-Homepage/Download/Software/Kalibrierung.
- 2. Entpacken der **WIKA-Cal-Setup-vX\_X\_X\_X.zip** Datei. 3. Starten der **WIKA-Cal-Setup-vX\_X\_X\_X.exe** Datei.
- 4. Anweisungen des Installationsassistenten wie folgt durchführen.
- 5. Eine Sprache für den Installer auswählen und mit **[OK]**  bestätigen.

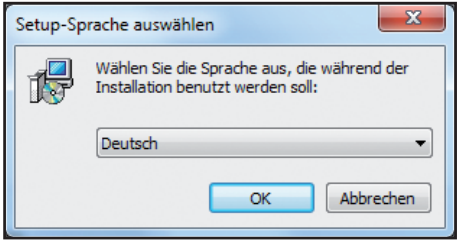

6. Im Willkommen-Dialog **[Weiter >]** wählen.

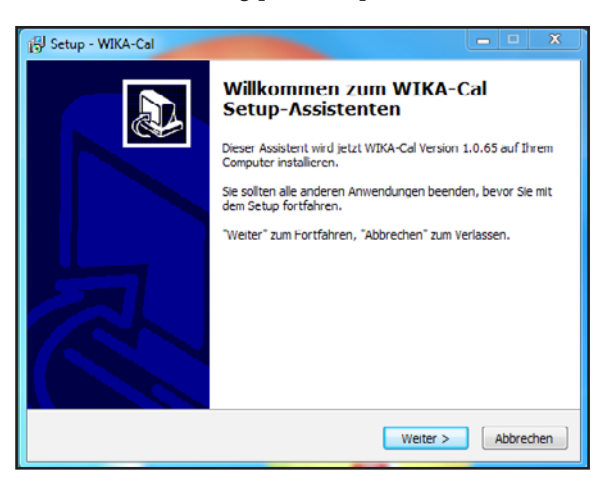

7. Zielordner für die Installation der WIKA-Cal auswählen und mit **[Weiter >]** bestätigen.

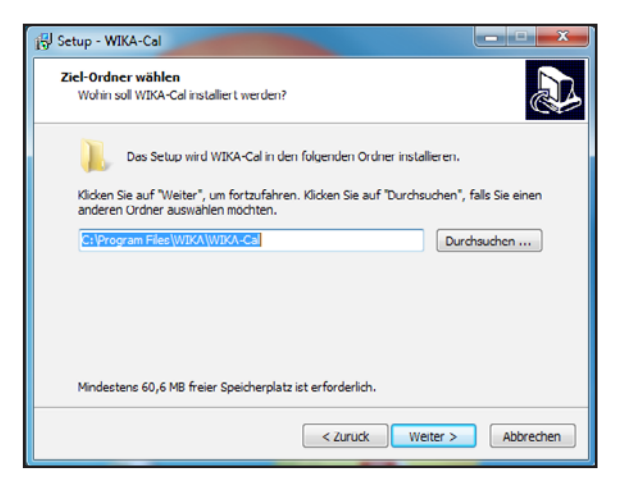

8. Einen Windows-Startmenü-Eintrag auswählen und mit **[Weiter >]** bestätigen.

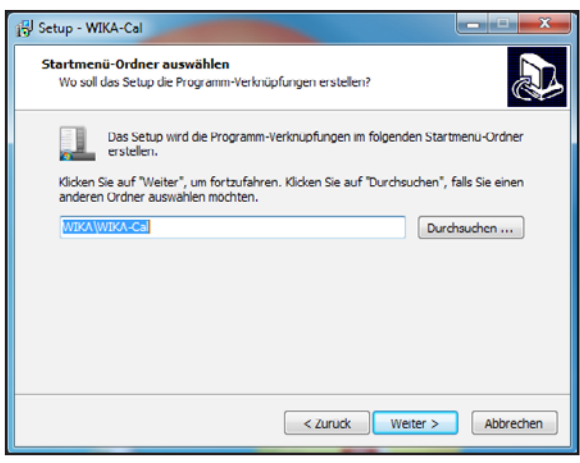

9. "**Standard-Server auf diesem Computer installieren oder weiter verwenden"** auswählen, wenn der SQL-Server für die WIKA-Cal auf dem Computer lokal installiert werden soll oder dieser bereits installiert ist. **"Bestehenden Server verwenden oder manuell installieren"** auswählen, wenn ein SQL-Server auf einem anderen PC verwendet werden soll. Anschließend mit **[Weiter >]** bestätigen.

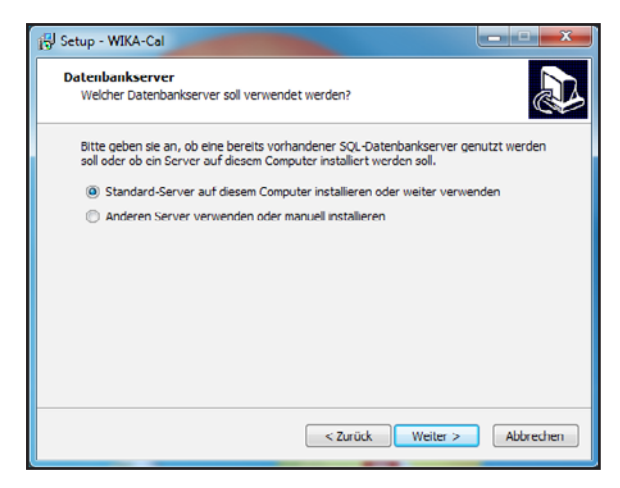

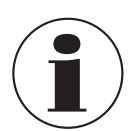

Sollte eine ältere SQL-Version (v.a. für Windows® 10) auf dem Rechner installiert sein, erscheint dieses Pop-Up-Fenster.

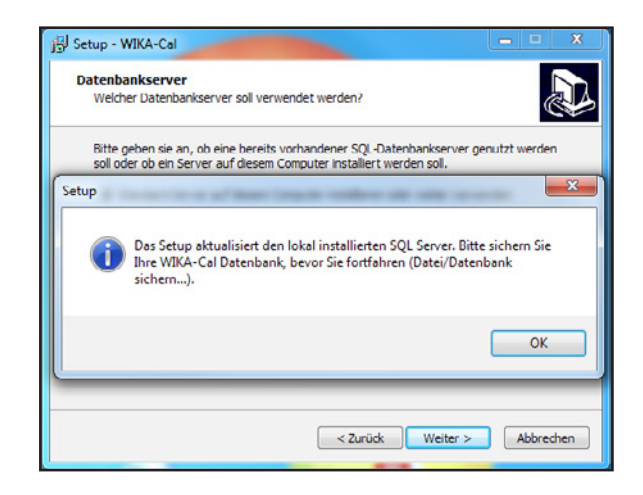

10.Auswählen, ob ein Desktop-Symbol erstellt werden soll und mit **[Weiter >]** bestätigen.

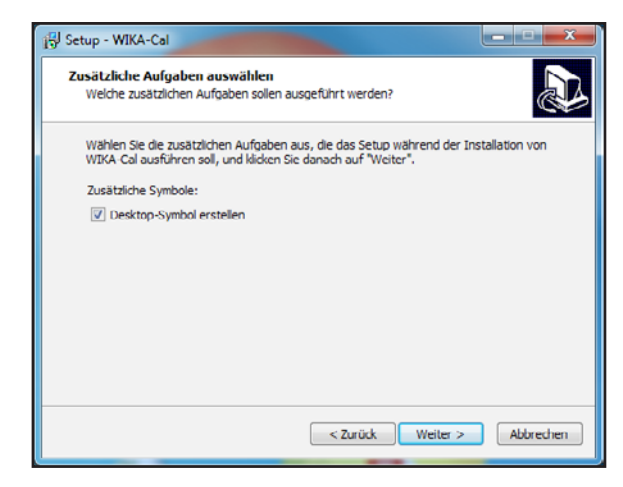

**DE**

11. Die Installation mit **[Installieren]** starten.

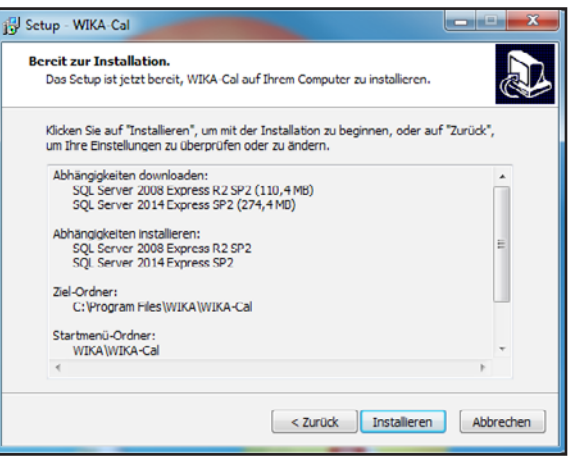

12. Im folgenden Dialog wird die benötigte SQL-Server-Installation vom Internet heruntergeladen. Der Download und die Installation wird mit dem Drücken auf **[Ja]** gestartet. Wenn kein Zugriff auf das Internet existiert, kann über die WIKA-Kontaktadresse eine Installer-Version angefragt werden, welche eine Version des SQL-Server-Installers beinhaltet.

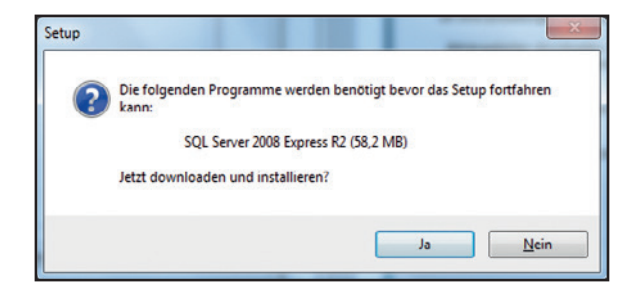

13. Warten, bis der Download und die Installation abgeschlossen sind. Dies kann einige Minuten in Anspruch nehmen.

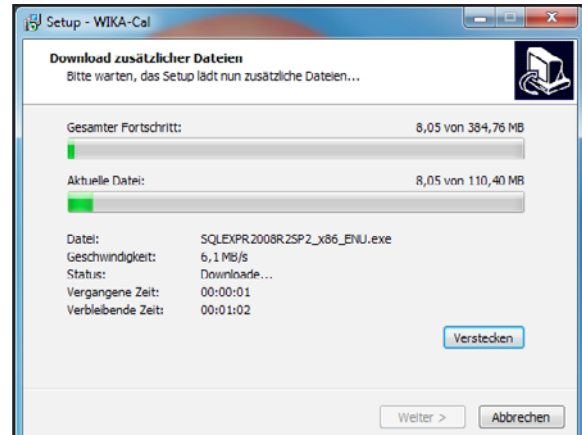

14. Die Software ist jetzt installiert und kann gestartet werden.

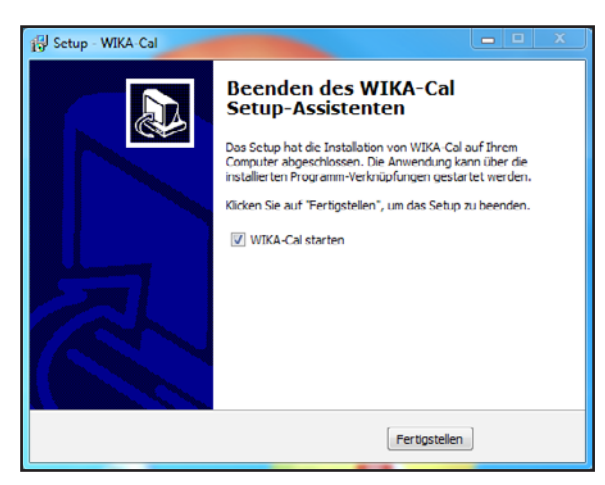

15. Wird die WIKA-Cal das erste Mal gestartet, wird überprüft ob sich auf dem SQL-Server eine WIKA-Cal-Datenbank befindet. Ist dies nicht der Fall, kann über die Auswahl **[Ja]** diese angelegt werden. Ohne die Datenbank **WIKACALDB** funktioniert die WIKA-Cal-Software nicht. Der Dialog dient zum Schutz des Servers. Wenn aus Versehen ein falscher SQL-Server ausgewählt wurde, kann hier die Auswahl **[Nein]** getroffen werden, um die Installation auf einem fremden Server zu vermeiden.

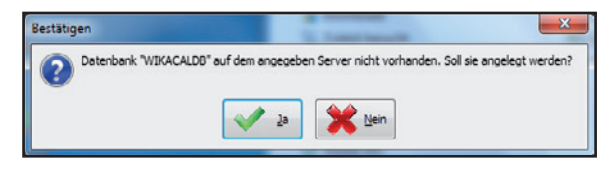

16. Ist die Datenbank korrekt angelegt, startet die Software mit einem Wetterdaten-Dialog. Hier können die Daten manuell eingetragen werden oder diese werden über die CPU6000-W automatisch übernommen. Nach dem Bestätigen durch **[OK]** werden die Wetterdaten in die Datenbank übernommen (siehe Kapitel [6.5 "Wetterdaten"\)](#page-108-1).

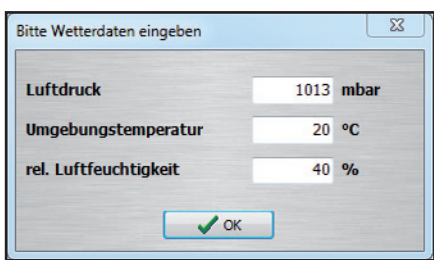

17. Die Installation ist jetzt abgeschlossen und die Software betriebsbereit.

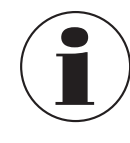

Für die Installation der Software wird kein USB-Stick benötigt. Beim Einstecken des USB-Stick wird aus der Demoversion automatisch die auf dem USB-Stick codierte Version zugegriffen.
# **3. Überblick**

# **3.1 Hauptfenster**

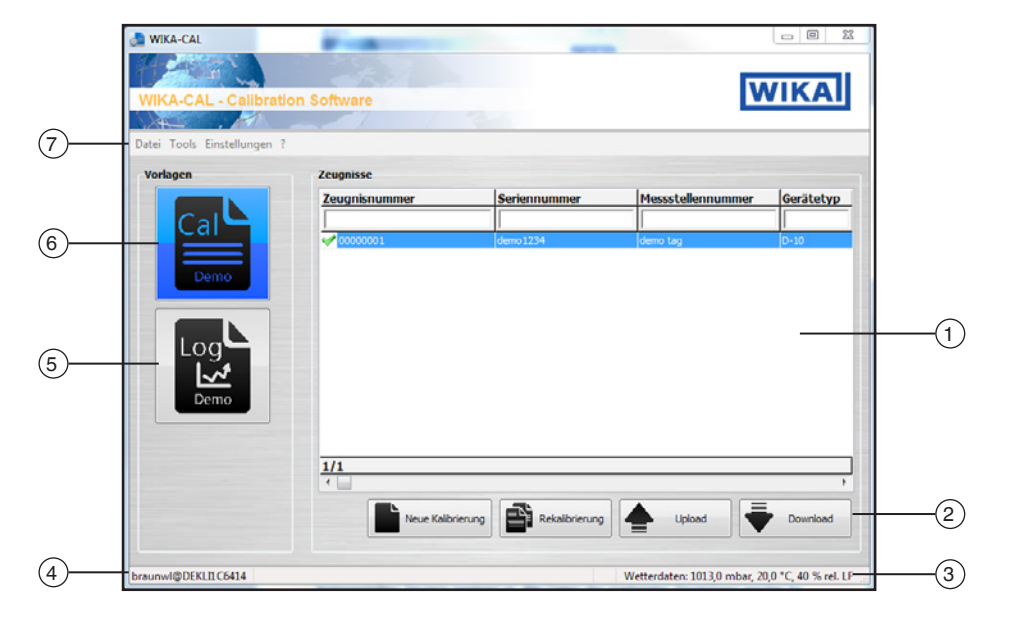

# 1 **Zeugnisse**

Datenbank aller Dokumente des ausgewählten Templates. Es kann über die Filterleiste nach einem Begriff gefiltert werden.

Beispiel: "Seriennummer = 12345", zeigt alle Dokumente für die Seriennumer 12345 an.

"Seriennummer = \*12345\*", zeigt alle Dokumente die in ihrer Seriennummer 12345 enthalten an.

# 2 **Funktions-Schaltfächen**

# ■ **Neue Kalibrierung, Neuer Log**

Erstellt ein Dokument des ausgewählten Templates (siehe Kapitel [4.3 "Neue Kalibrierung"](#page-79-0) oder Kapitel [5.3 "Neuer Log"](#page-87-0)).

# ■ **Rekalibrierung, Erneut loggen**

Erstellt ein vorgefülltes Dokument des ausgewählten Templates. Es können nur fertige Dokumente (grüner Haken) gewählt werden (siehe Kapitel [4.4 "Rekalibrierung"](#page-80-0) oder Kapitel 5.4 "Erneut [Loggen"\)](#page-88-0).

■ **Upload** (nur bei Cal Template vorhanden) Ein Kalibriervorgang wird auf ein mobiles Gerät geladen (siehe Kapitel [4.5 "Upload"\)](#page-81-0).

## ■ **Download**

Ein Dokument des ausgewählten Templates wird von einem mobilen Gerät geladen (siehe Kapitel [4.6 "Download"\)](#page-82-0).

# 3 **Wetterdaten**

Anzeige der aktuellen Umgebungsbedingungen - Ein Klick auf die Leiste öffnet das Fenster **"Wetterdaten"** im **"Objektmanager"** (siehe Kapitel [6.5 "Wetterdaten"](#page-108-0)).

## 4 **Arbeitsplatz**

Anzeige des aktuellen Computernamen

- Ein Klick auf die Leiste öffnet das Fenster "Arbeits**platz"** im **"Objektmanager"** (siehe Kapitel [6.3.1 "Arbeitsplatz"\)](#page-93-0).

## 5 **Templates**

Auswahl Log-Template (siehe Kapitel 5 "Log-Template [Loggerprotokoll"](#page-85-0)).

## 6 **Templates**

Auswahl Cal-Template (siehe Kapitel 4 "Cal-Template [Kalibrierzeugnis"](#page-76-0)).

## 7 **Menüleiste**

Laden und Speichern der Datenbank, Tools wie Massenberechnung oder Einheitenrechner, etc. (siehe Kapitel [3.2 "Menüleiste und Tools"](#page-73-0)).

## <span id="page-73-0"></span>**3.2 Menüleiste und Tools**

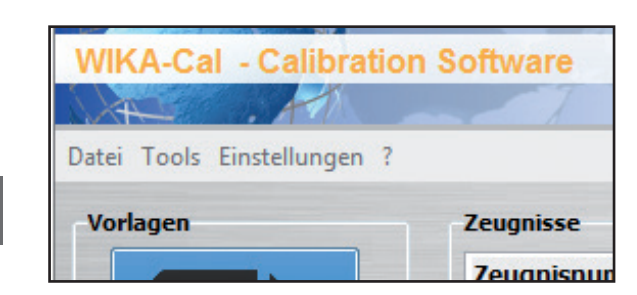

<span id="page-73-1"></span>**3.2.1 Datei: Importieren, Datenbank sichern, Datenbank wiederherstellen, Beenden**

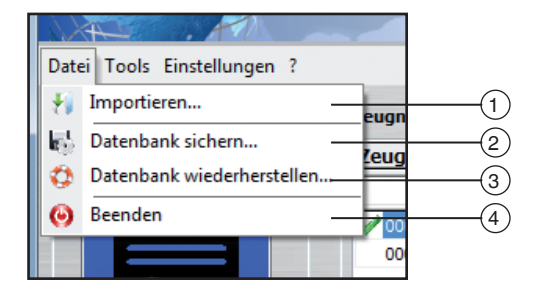

# 1 **Importieren**

Importieren von Kolbenmanometerdaten. Über den Import einer XML-Datei, kann ein Kolbenmanometer als Normal in der Datenbank eingefügt werden (siehe Kapitel [6.3.19 "Normale \(Druck\)"](#page-103-0)). Die XML-Dateien werden unter einem Dateinamen online abgelegt, z. B. für Dateiname "50556CPB5000" liegt die XML-Datei unter [http://apps.wika.com/apps/](http://apps.wika.com/apps/CPB-CAL/50556CPB5000.xml) [CPB-CAL/50556CPB5000.xml](http://apps.wika.com/apps/CPB-CAL/50556CPB5000.xml)

## 2 **Datenbank sichern...**

Über diese Funktion kann die vollständige Datenbank (siehe Kapitel [6 "Objektmanager"](#page-91-0)) in einer .bak-Datei gesichert werden. Hierbei muss ein Pfad gewählt werden, auf dem Schreibrechte der Datenbank existieren. Die installierte SQL-Datenbank muss in der Lage sein auf den ausgewählten Pfad zuzugreifen.

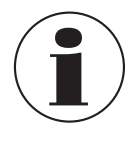

Die Schreibrechte der SQL-Datenbank unterscheiden sich vom angemeldeten Windows-Nutzer. Erfahrungsgemäß ist ein neu angelegter Ordner z. B. "C: $\langle$ Temp\" eine gute Möglichkeit zum Speichern von .bak-Dateien.

## 3 **Datenbank wiederherstellen...**

Eine über "Datenbank sichern..." gespeicherte .bak-Datei kann über "Datenbank wiederherstel**len..."** neu geladen werden. Hierbei wird die alte Datenbank gelöscht und die gewählte Datenbank in der .bak-Datei wiederhergestellt.

# 4 **Beenden**

Beendet das Programm.

# **3.2.2 Tools: Einheitenrechner, Massenberechnung und Controller manuell steuern**

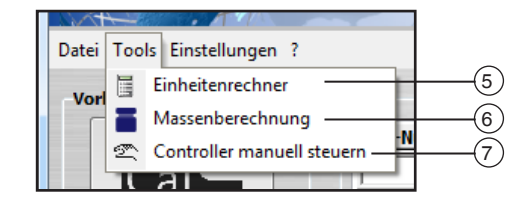

# 5 **Einheitenrechner**

Wird unter "Wert" eine Zahl eingegeben, wird diese mit der angegebenen Einheit in alle verfügbaren Einheiten umgerechnet und unter "Umgerechnete Werte" dargestellt (siehe Kapitel 6.3.5 "Einheiten [\(Druck\)"\)](#page-95-0).

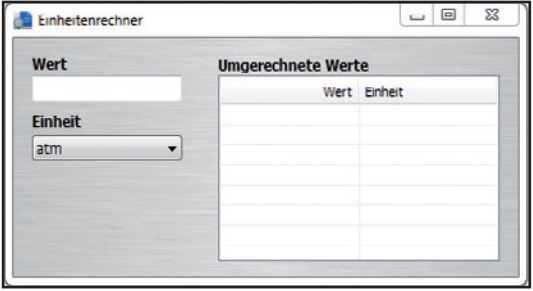

# 6 **Massenberechnung**

Das Tool dient zur Umrechnung von Masse in Druck und umgekehrt für Kolbenmanometer. Zuerst muss ein Gerät (Kolbenmanometer) und der zugehörige Kolben gewählt werden. Der Massensatz wird dementsprechend gewählt. Die Kolbenmanometerdaten müssen zuvor im Objektmanager eingetragen oder über eine XML-Datei importiert worden sein (siehe Kapitel [6.3.19 "Normale \(Druck\)"](#page-103-0) oder [3.2.1 "Datei: Importie](#page-73-1)[ren, Datenbank sichern, Datenbank wiederherstellen,](#page-73-1)  [Beenden"\)](#page-73-1).

Wird ein Druckwert in die linke Spalte eingegeben und auf **[Enter]** gedrückt, werden die Zellen die oberhalb liegen mit gleichmäßig verteilten Werten vorgefüllt. Z. B. untere linke Zelle mit Endwert füllen → gleichmäßig verteilte Werte bis zum Messbereichsanfang in den Zellen darüber.

Es ist auch möglich, Feinmassen auszurechnen um die Masse für einen Druckwert oder umgekehrt zu berechnen. Es können auch die Massennummern eingegeben werden.

# **3. Überblick**

Für das Korrigieren der Messwerte werden die gemessenen Umgebungsbedingungen und die Kolbentemperatur herangezogen. Die Kolbenposition dient zur Anzeige der Schwebeposition. Bei Absolutdruckgeräten muss zusäztlich der Vakuumrestdruck angegeben werden. Über die Geräte der CPU6000- Serie können diese automatisch eingelesen werden.

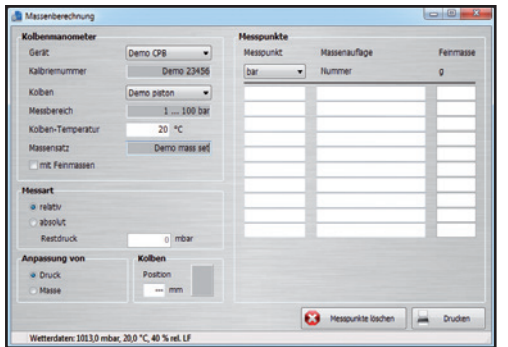

## 7 **Controller manuell steuern**

Nachdem die Verbindung zu dem gewünschten Controller hergestellt wurde, kann dieser schrittweise und manuell auf den gewünschten Sollwert gefahren werden.

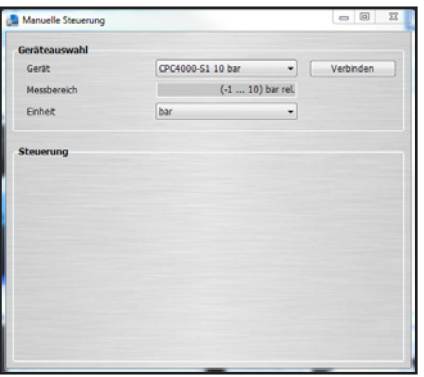

Unter "Gerät" wird der Controller ausgewählt und unter "Einheit" der gewünschte Druckbereich. Mit **[Verbinden]** wird der Controller angesteuert.

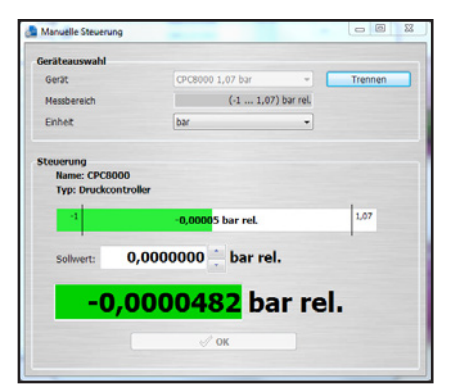

- 1. Druckbereich mit Hilfe der Schaltflächen **[▲]** und **[▼]**  verändern.
- 2. Mit **[OK]** die Druckänderung bestätigen. ⇒ Neuer Druckbereich wird angefahren

Über den Bargraph wird der Druckbereich nochmals graphisch dargestellt. Mit **[Trennen]** wird die Verbindung zum Controller getrennt.

**3.2.3 Einstellungen: Sprache, Dongle-Upgrade, Datenbankverbindung, Objektmanager**

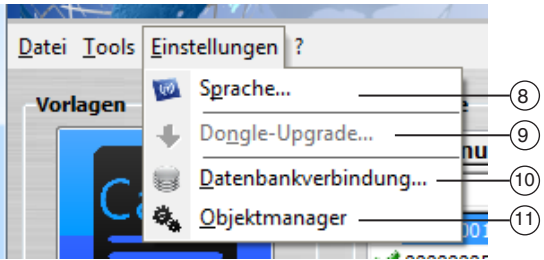

### 8 **Sprache**

Auswahl der unterschiedlichen Sprachen. Die Software wird kontinuierlich überarbeitet und Sprachen werden hinzugefügt.

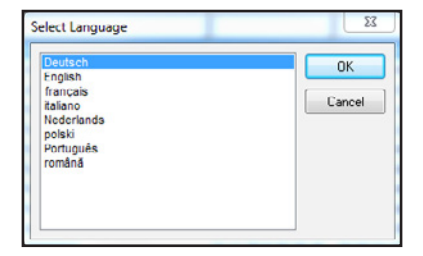

**DE**

# 9 **Dongle-Upgrade**

Sobald ein USB-Stick angeschlossen ist, kann über **"Dongle-Upgrade"** die Seriennummer des USB-Sticks ermittelt werden. Diese Seriennummer kann an Ihren WIKA-Kontakt übergeben werden um den USB-Stick mit einer neuen Funktion zu erweitern. Informieren Sie sich bei Ihrem WIKA-Kontakt über weitere Funktionen für Ihren USB-Stick.

# 10 **Datenbankverbindung**

Im Dialog Datenbankauswahl kann durch Deaktivieren von "Lokale Standarddatenbank verwenden" ein anderer Server ausgewählt werden.

Der Server auf einem anderen Computer im Netzwerk kann durch "Netzwerkcomputername\SQLWIKA-**CAL**" verbunden werden. Die Werte unter "Authentifizierung" und "Datenbank" sollten dabei bestehen bleiben. Das Anpassen dieser Werte erfordert fortgeschrittenere SQL-Kenntnisse. Nach Drücken von **[Verbinden]** ist man mit der Datenbank verbunden und sollte diese über den Objektmanager abrufen können.

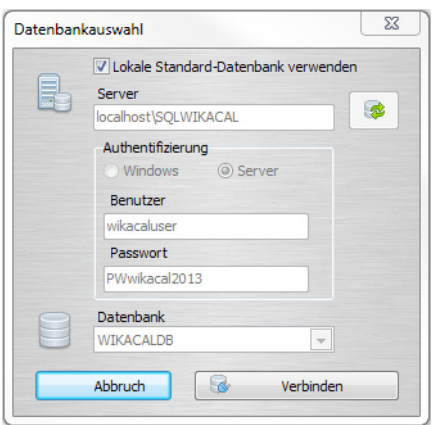

## 11 **Objektmanager**

Siehe Kapitel [6 "Objektmanager".](#page-91-0)

# <span id="page-76-0"></span>**4. Cal-Template Kalibrierzeugnis**

### **4.1 Allgemein**

Mit dem Cal-Template können Kalibrierzeugnisse für mechanische und elektronische Druckmessgeräte erstellt werden. Die Kalibrierzeugnisse haben ein abgeleitetes Format des DKD/DAkkS-Kalibrierzertifikates von WIKA und enthalten die gleichen Funktionen und Berechnungen. Das Template bietet zahlreiche Zusatzfunktionen. So können beispielsweise das Firmenlogo, die Adresse, der Kontakt oder einzelne Beschriftungen vom Nutzer angepasst werden.

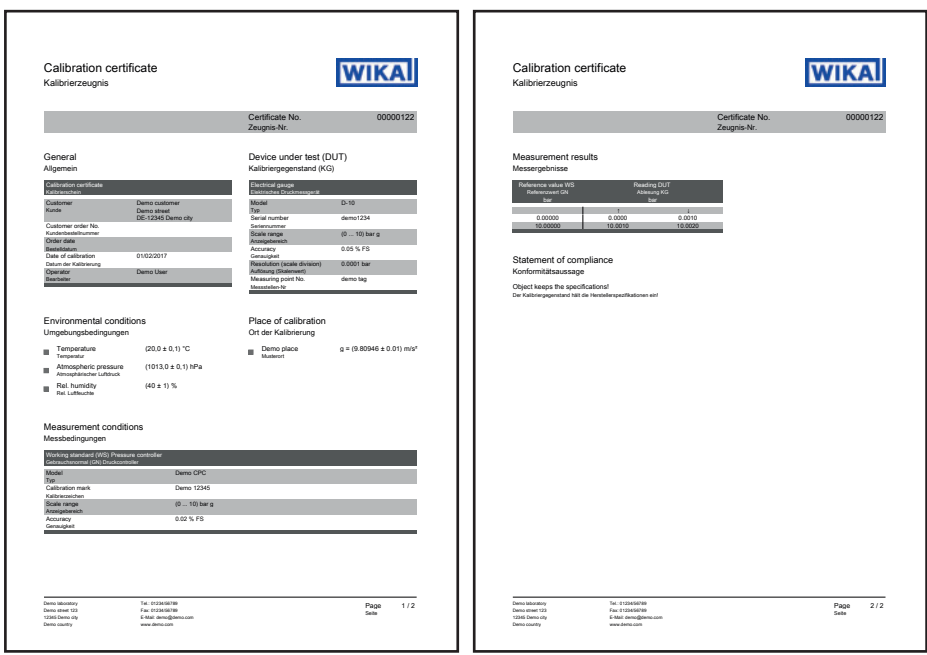

## **4.2 Eingabe der Kalibrierdaten**

### **4.2.1 Allgemeine Daten**

Angabe von firmenspezifischen Daten, wie z. B. Kundenanschrift, Bestellnummer oder Bestelldatum. Die Texte der Labels können in der Datenbank angepasst werden.

## **4.2.2 Kalibriergegenstand**

Angaben zum Messgerät, welches kalibriert werden soll. Die Tabelle passt sich dynamisch dem gewählten Gerätetyp an. So wird zum Beispiel bei Druckmessumformern eine weitere Zeile für das Ausgangssignal (z. B. 4 ... 20 mA) angezeigt. *Zeugnis-Nr.*

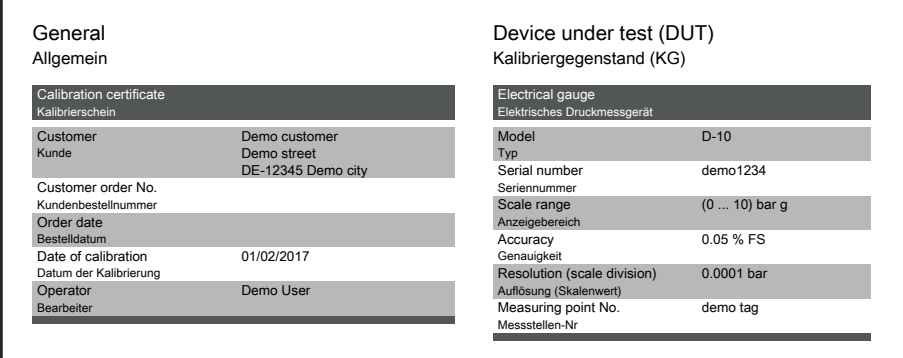

**Abb. links: Allgemeine Daten** *Umgebungsbedingungen* Abb. rechts: Kalibriergegenstand **DE**

# **4.2.3 Umgebungsbedingungen Calibration certificate**

Anzeige der Umgebungsbedingungen. Die Werte werden alle 3 Minuten über einen Dialog manuell eingegeben oder über *Kalibrierschein Elektrisches Druckmessgerät* eine Wetterstation vom Typ CPU6000-W automatisch ausgelesen.

Die manuelle Eingabe oder das automatische Auslesen einer CPU erfolgt von einem Arbeitsplatz, der einem Ort zugeordnet ist. Alle anderen Arbeitsplätze, welche diesem Ort zugeteilt sind, profitieren direkt von den eingetragenen Werten.

*Zeugnis-Nr.*

# **DE**

### **4.2.4 Ort der Kalibrierung** *Datum der Kalibrierung*

Bezeichnung des Ortes, an dem die Kalibrierung durchgeführt wurde. Wird automatisch aufgrund des Arbeitsplatzes (Computername) gewählt, welcher in der Datenbank einem Ort zugeteilt ist. *Auflösung (Skalenwert)*  $H$ e.  $H$ 

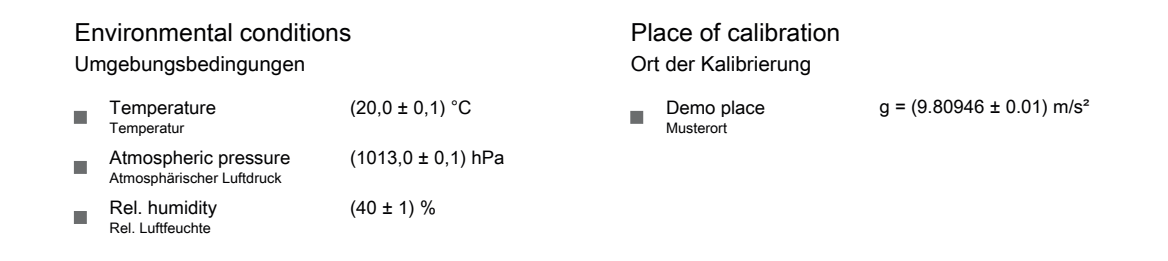

# **Abb. links: Umgebungsbedingungen Measurement conditions Abb. rechts: Ort der Kalibrierung** *Messbedingungen*

# **4.2.5 Messbedingungen** Model Demo CPC *Typ*

Angaben zur verwendeten Referenz, Multimeter oder zum generellen Aufbau. Die Angaben erfolgen dynamisch aufgrund des angegebenen Prüflings.

Es können mehrere Referenzen angegeben werden. Bei der Definition der Messpunkte, werden diese vor der Kalibrierung zugeordnet.

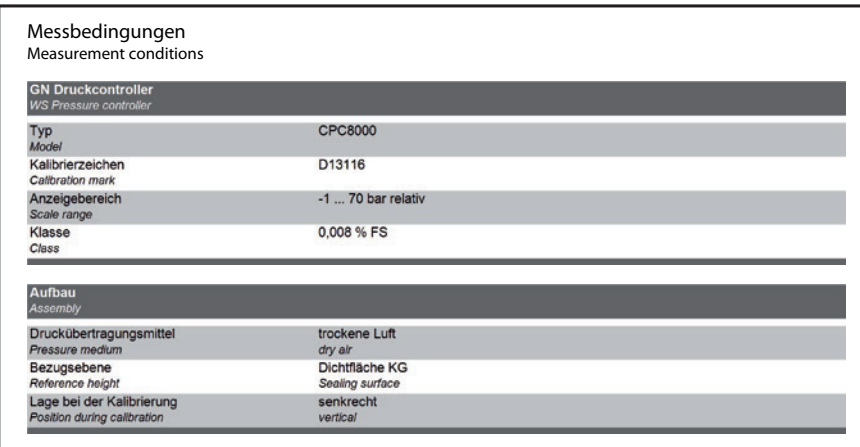

### **4.2.6 Messergebnisse**

Resultate aus der Kalibrierung. Die Tabelle passt sich automatisch den gewählten Typen an. So werden bei Druckmessumformern z. B. zwei Tabellen (eine für das elektrische Signal und eine für die Druckwerte) angegeben.

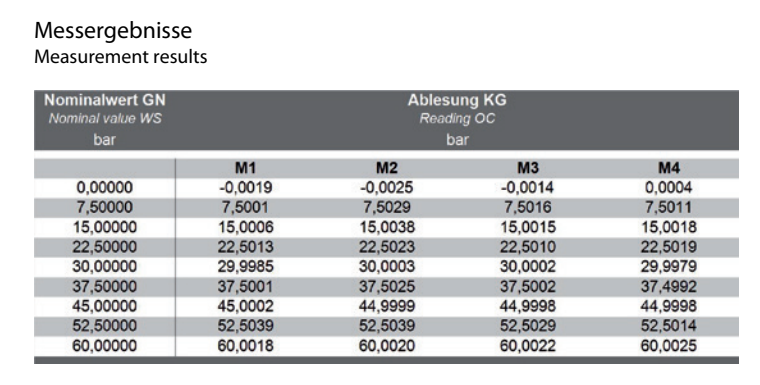

## **4.2.7 Auswertung (optional)**

Auswertung über die Messabweichung. Kann über die Datenbank in Prozent oder der Druckeinheit eingestellt werden (siehe Kapitel  $6.4.1$  "Cal").

### **4.2.8 Messunsicherheit (optional)**

Die Auswertung der Messunsicherheit kann über die Datenbank aktiviert werden (siehe Kapitel [6.4.1 "Cal"\)](#page-106-0). Zuerst werden die Mittelwerte über eine Nullpunktkorrektur nach DKD-R 6-1 berechnet. Die zugehörige Messabweichung ergibt sich aus "Mittelwert - Messabweichung". Die Wiederholbarkeit, Hysterese und Messunsicherheit werden ebenfalls nach DKD-R 6-1 berechnet. Bei der Berechnung dieser, werden sämtliche Eingaben aus dem Erstellungsprozess verwendet. Weiterhin ist unter der Tabelle der Hinweis aus der DKD-R 6-1 mit angegeben. Die graphische Darstellung ist ebenfalls optio-nal und über die Datenbank aktivierbar (siehe Kapitel [6.4.1 "Cal"](#page-106-0)).

Die endgültige Aussage der Genauigkeit des Gerätes ist die errechnete größte "Messabweichung + Messunsicherheit".

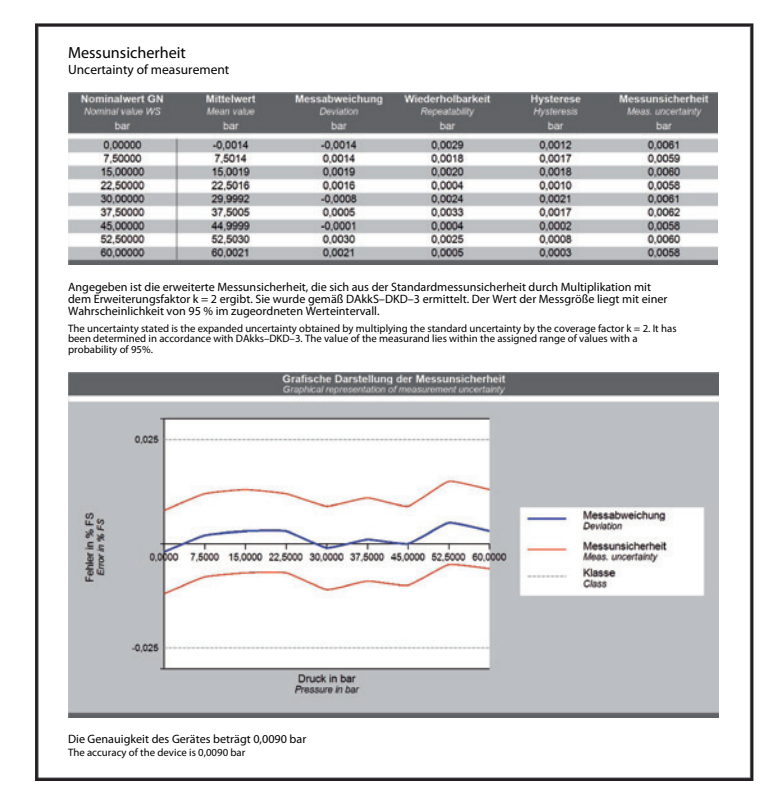

### **4.2.9 Konformitätsaussage (optional)**

Schriftliche Bestätigung zum Einhalten oder Nichteinhalten der Herstellerspezifikation aufgrund der Auswertung.

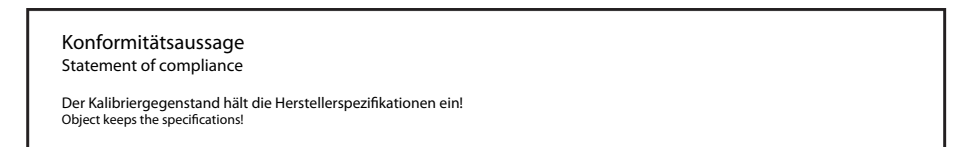

#### 4.2.10 Weitere Hinweise (optional) **Weitere Hinwe**

Zusätzliche Bemerkungen/Kommentare *The DAkkS is signatory to the multilateral agreements of the European co–operation for Accreditation (EA) and of the International*  Der Kalibriergegenstand hält die Herstellerspezikationen ein!

<u> 1989 - Johann Barn, amerikansk politiker (d. 1989)</u> **Weitere Hinweise** *Additional information* Die Deutsche Akkreditierungsstelle GmbH ist Unterzeichner der multilateralen Übereinkommen der European<br>cooperation for Accreditation (EA) und der International Laboratory Accreditation Cooperation (ILAC) zur gegenseitigen The DAkkS is signatory to the multilateral agreements of the European co-operation for Accreditation (EA) and of the International<br>Laboratory Accreditation Cooperation (ILAC) for the mutual recognition of calibration certi

#### **4.3 Neue Kalibrierung**

<span id="page-79-0"></span>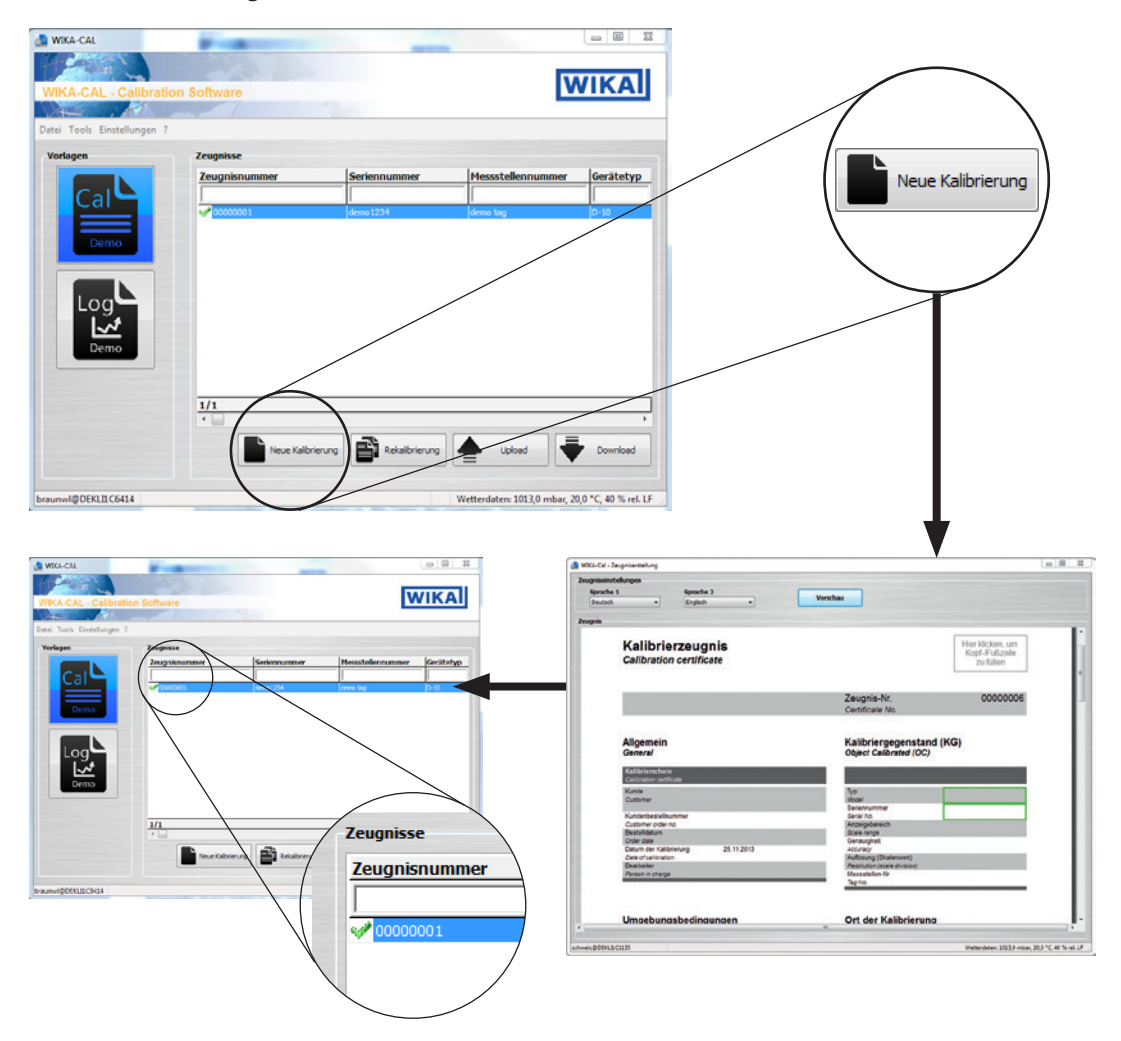

# **4. Cal-Template Kalibrierzeugnis**

Mit der Schaltfläche **[Neue Kalibrierung]** wird ein neues Kalibrierzeugnis in Dokumentenansicht gestartet und in der Datenbank angelegt. Wenn ein Zeugnis fertiggestellt ist, wird ein grüner Haken neben dem Zeugnisdatensatz angezeigt. Ein Doppelklick auf ein fertiges Zeugnis öffnet immer die PDF-Datei, während bei anderen immer die Dokumentenansicht mit dem letzten Stand geöffnet wird.

# **4.4 Rekalibrierung**

<span id="page-80-0"></span>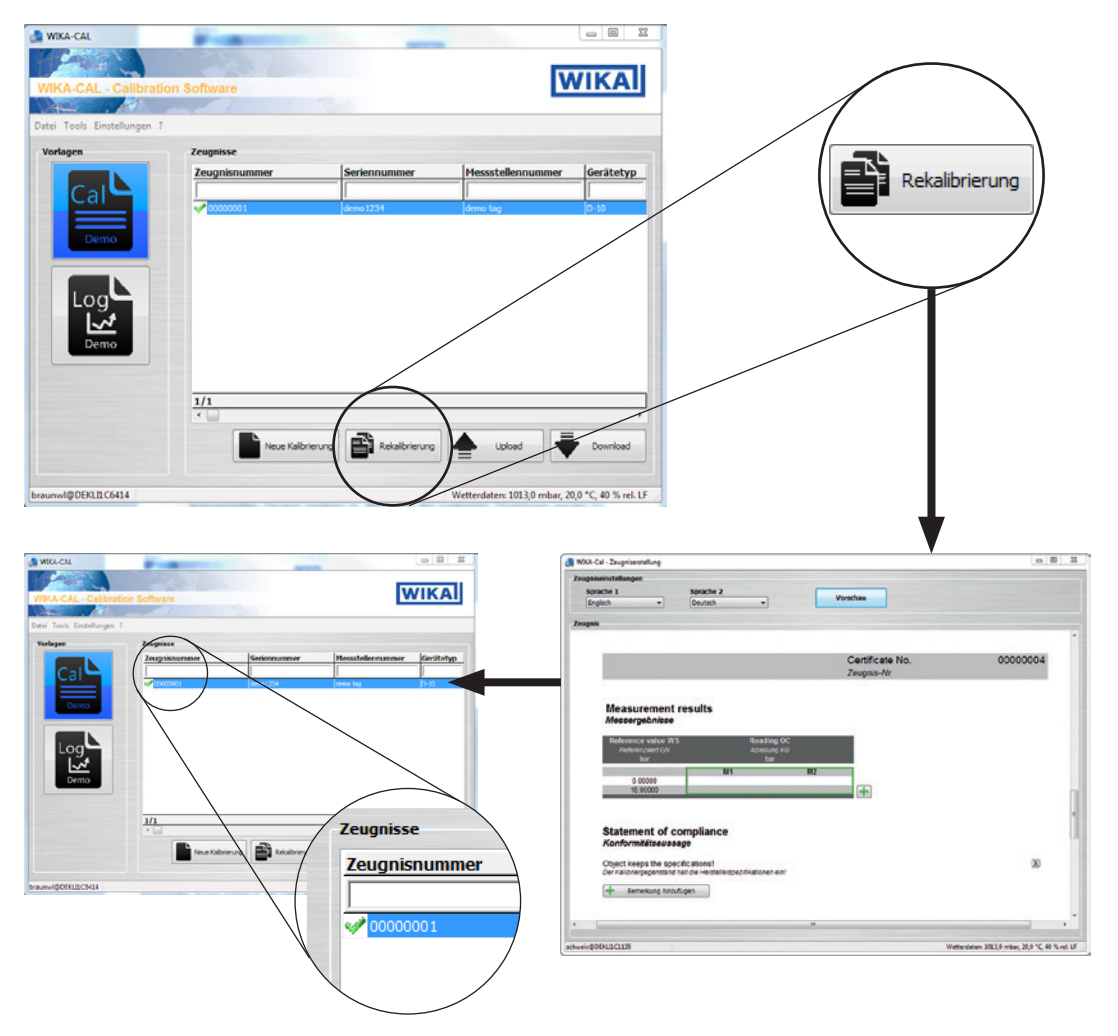

Mit der Schaltfläche **[Rekalibrierung]** wird ein neues Kalibrierzeugnis in Dokumentenansicht gestartet und in der Datenbank angelegt. Die Schaltfläche ist nur verfügbar, wenn zuvor ein fertiggestelltes Zeugnis markiert ist. Alle Daten des markierten Zeugnisses werden für das neue Kalibrierzeugnis übernommen und es kann sofort mit der Kalibrierung begonnen werden.

# **4. Cal-Template Kalibrierzeugnis**

## **4.5 Upload**

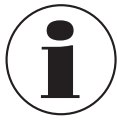

<span id="page-81-0"></span>Diese Schaltfläche / Funktionalität ist nur für Cal-Template verfügbar.

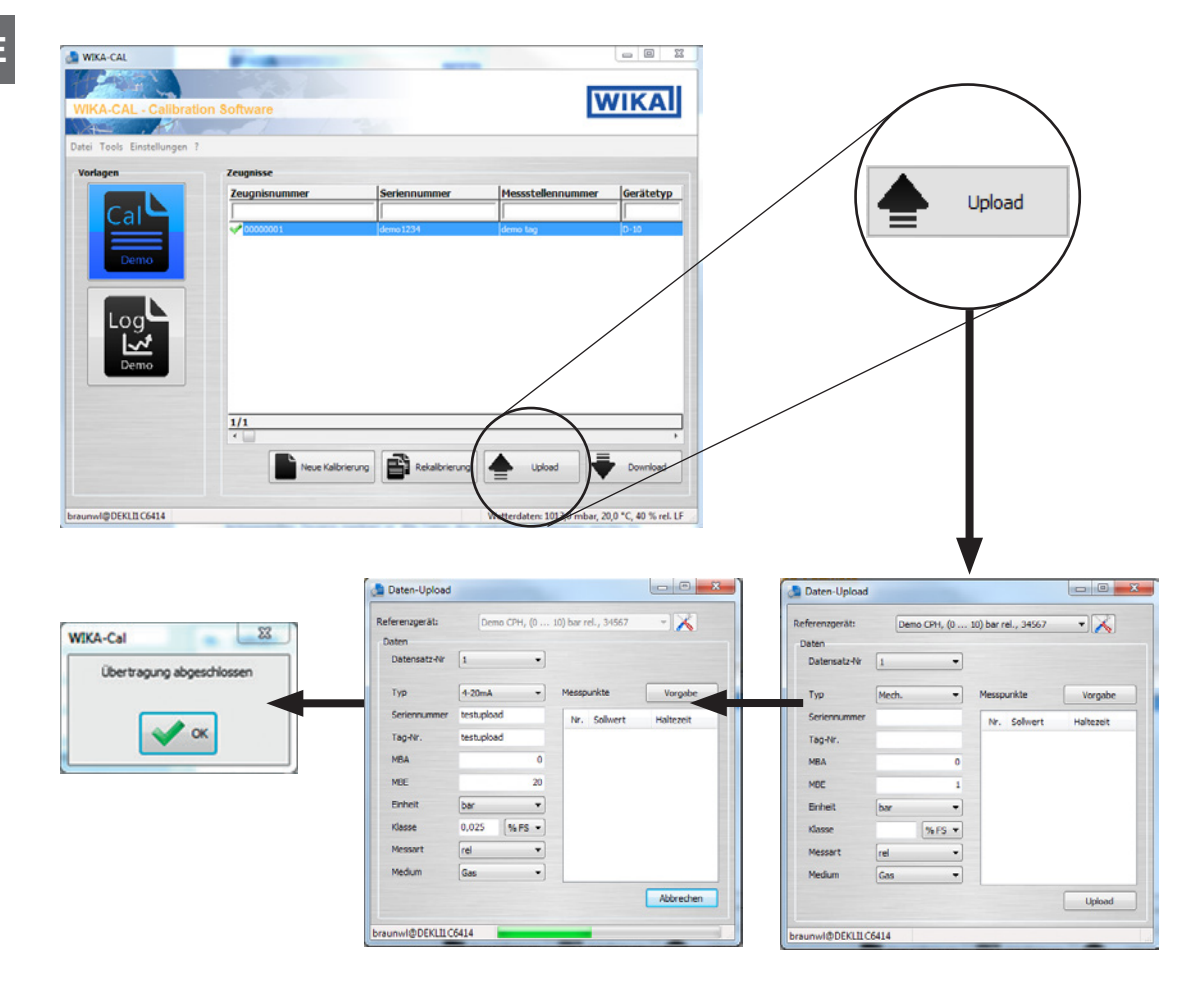

Mit der Schaltfläche **[Upload]** können Kalibriervorgänge konfiguriert und auf ein angelegtes Referenzgerät hochgeladen werden.

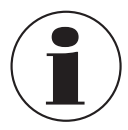

Diese Option ist nur für Hand-Held Produkte verfügbar, die einen Download zur WIKA-Cal unterstützen.

Nach dem Drücken der Schaltfläche **[Upload]** öffnet sich der "**Daten-Upload"**-Dialog. Im Anschluss muss das im Objektmanager angelegte Referenzgerät gewählt werden. Die Kommunikation hierzu ist im jeweiligen Arbeitsplatz Objekt hinterlegt.

Alle benötigten Informationen zum Prüfling müssen vor dem Upload eingegeben werden. Durch Klick auf **"Vorgabe"** müssen die Messpunkte festgelegt werden. Die Auswahl wird mit **[Upload]** bestätigt. Der Kalibriervorgang ist dann auf das mobile Gerät geladen. Die Übertragung wird durch einen grünen Balken unten im Dialogfenster dargestellt. Ist die Übertragung beendet erscheint das Fenster **"Übertragung abgeschlossen"** und muss mit **[OK]** bestätigt werden. Der Kalibriervorgang kann auf dem mobilen Gerät gestartet und durchgeführt werden.

### **4.6 Download**

<span id="page-82-0"></span>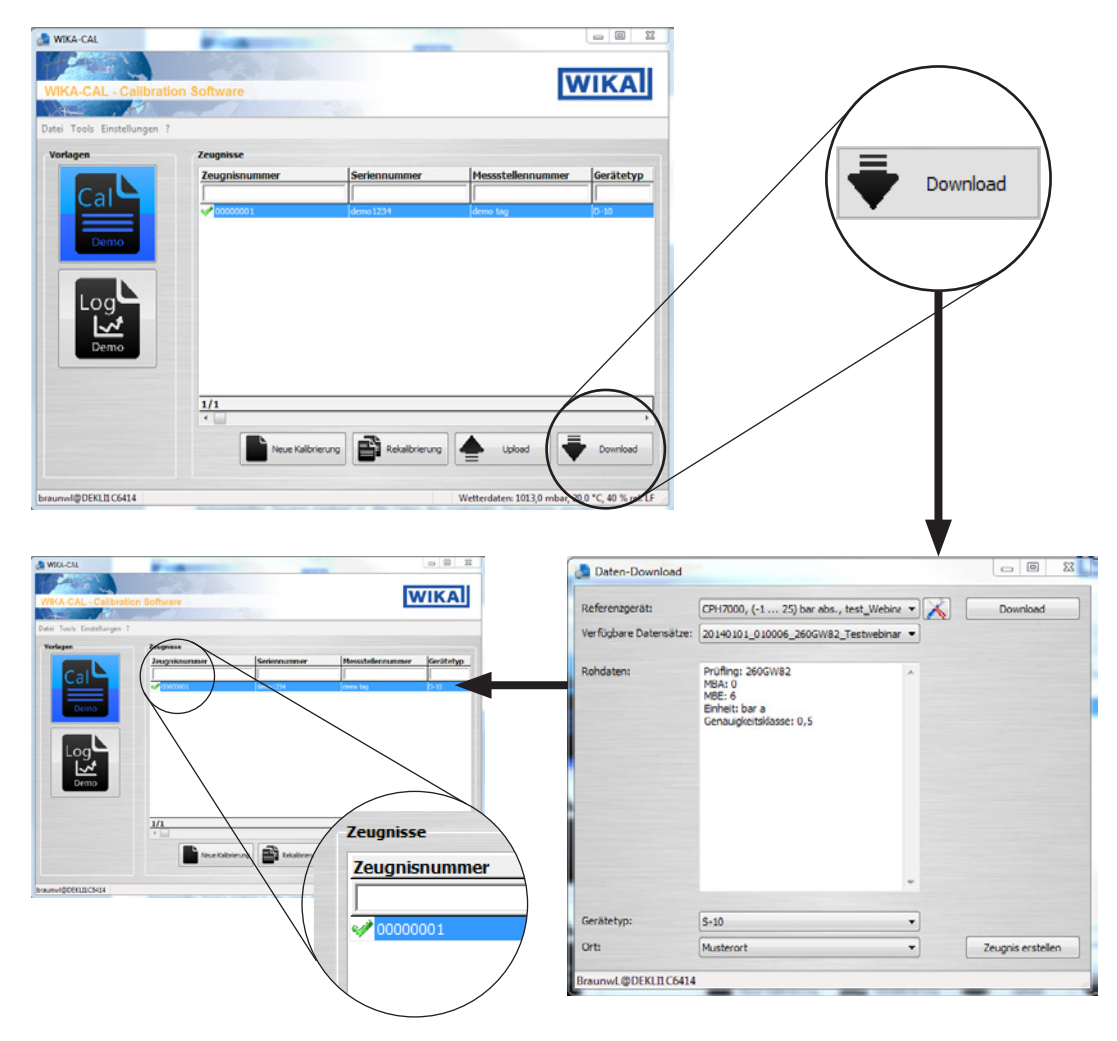

Mit der Schaltfläche **[Download]** können Daten von einem angelegten Referenzgerät heruntergeladen werden.

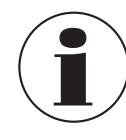

Diese Option ist nur für Hand-Held Produkte verfügbar, die einen Download zur WIKA-Cal unterstützen.

Nach dem Drücken der Schaltfläche **[Download]** öffnet sich der "Daten-Download"-Dialog. Im Anschluss muss das im Objektmanager angelegte Referenzgerät gewählt werden. Die Kommunikation hierzu ist im jeweiligen Arbeitsplatz Objekt hinterlegt. Die Auswahl wird mit **[Download]** bestätigt und es werden unter **"Verfügbare Datensätze"** die Daten im Hand-Held angezeigt. Durch die Auswahl eines Datensatzes werden die Rohdaten angezeigt und der Gerätetyp/Ort, kann zugeordnet werden. Wenn auf **[Zeugnis erstellen]** gedrückt wird, wird ein neues Kalibrierzeugnis in der Datenbank angelegt. Dieses ist vorerst noch editierbar, also mit keinem grünen Haken versehen.

**DE**

**4.7 Kalibrieren und Zeugnis fertigstellen**

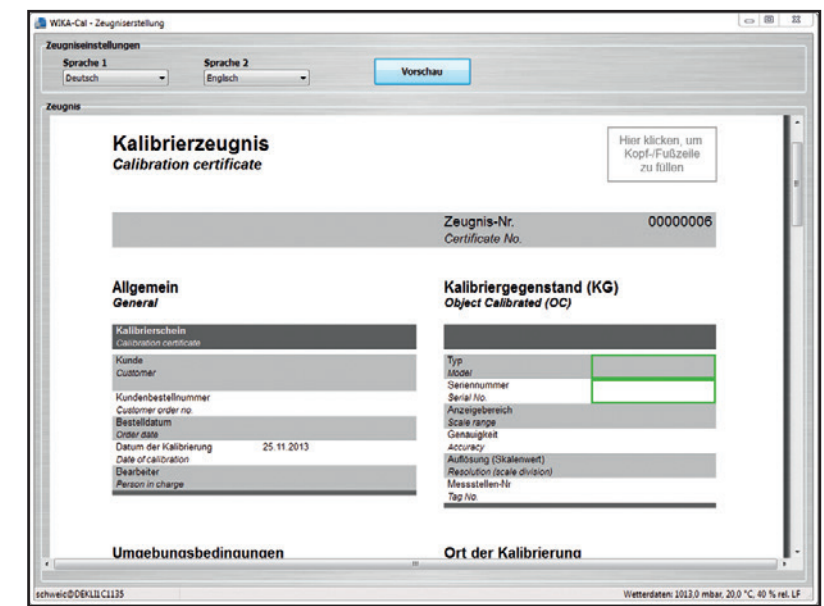

Der grüne Rahmen zeigt die Reihenfolge der Eingabe. Es können auch andere mögliche Eingaben gewählt werden. So kann z. B. oben rechts durch Anklicken auf das Logo ein anderes Labor gewählt werden, dem über die Datenbank ein anderes Logo zugeordnet ist.

### **4.8 Multikalibrierung (Optional)**

Um die Option "Multikalibrierung" nutzen zu können, wie folgt vorgehen:

- 1. Multimeter und Multiplexer müssen eingerichtet werden, siehe Kapitel [7.7 "Einrichten von Multimeter und Multiplexer"](#page-116-0).
- 2. Normal anlegen und dem Arbeitsplatz zuordnen (siehe Kapitel [6.3.19 "Normale \(Druck\)"\)](#page-103-0).
- 3. Neue Kalibrierung mit der Schaltfläche **[Neue Kalibrierung]** starten.
	- ⇒ Dokumentenansicht öffnet sich

Die Daten des ersten Kalibriergegenstandes eintragen und anschließend die Referenz auswählen. Über das grüne **"+"** kann dann der nächste Kalibriergegenstand hinzugefügt werden. Entweder kann ein bestehender aus der Liste hinzugefügt oder ein neuer, über Eingabe der Seriennummer, hinzugefügt werden. Gerätetyp, Messbereich und Genauigkeit werden in diesem Fall automatisch vom ersten Kalibriergegenstand übernommen.

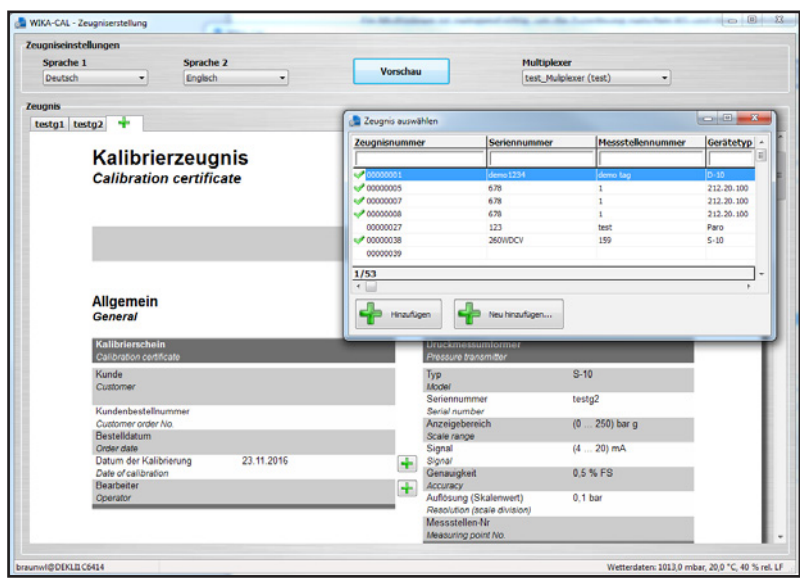

Nach Hinzufügen aller Kalibriergegenstände (max. 7 Stück) werden die Messreihen und Messpunkte angepasst und/oder bestätigt. Hierzu in die mit einem grünen Rahmen hervorgehobene Messtabelle klicken.

Sicherstellen, dass für die verschiedenen Kalibriergegenstände in der Zeugnisansicht nicht das gleiche Multimeter eingestellt wurde. Falls dies doch fälschlicherweise geschehen ist, in der Zeugnisansicht auf den Mulitplexer in der rechten oberen Ecke klicken. Die Multimeter sind jetzt wieder korrekt den Kalibriergegenständen zugeordnet.

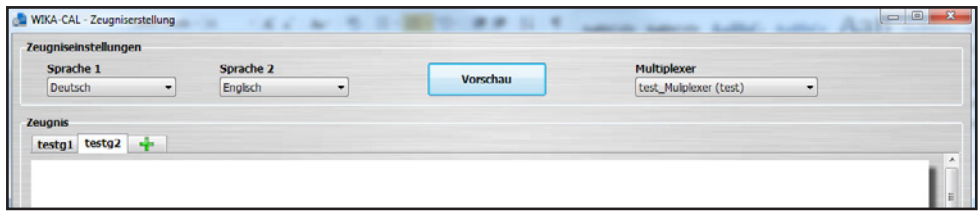

Durch erneutes Klicken in den grünen Rahmen, können die Kommunikationsparameter in einem gesonderten Fenster nochmals festgelegt und/oder bestätigt werden.

Daraufhin öffnet sich das Messfenster und die Kalibrierung beginnt. Über die verschiedenen Tabs kann während der Kalibrierung zwischen den Kalibriergegenständen gewechselt werden. Ist ein Kalibriergegenstand während der Messung außerhalb der Klasse, wird dies über ein Ausrufezeichen-Symbol im jeweiligen Tab angezeigt.

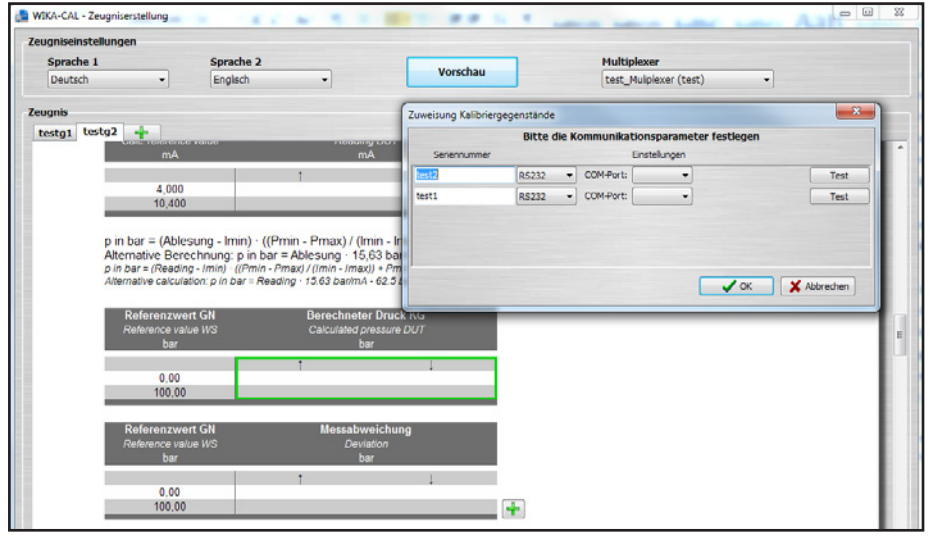

# <span id="page-85-0"></span>**5. Log-Template Loggerprotokoll**

### **5.1 Allgemein**

Das Log-Template kann Loggerprotokolle erzeugen, die zum Aufzeichnen von Daten verwendet werden.

Wie beim Cal-Template wird der Nutzer durch die Dokumentenansicht geführt und bekommt am Ende ein vollwertiges Protokoll von mitgeloggten Daten als PDF/A-Dokument.

Die Daten im PDF/A-Dokument stehen optional auch als .csv-Datei zum Bearbeiten in einem anderen Programm wie z. B. Microsoft® Excel® zur Verfügung.

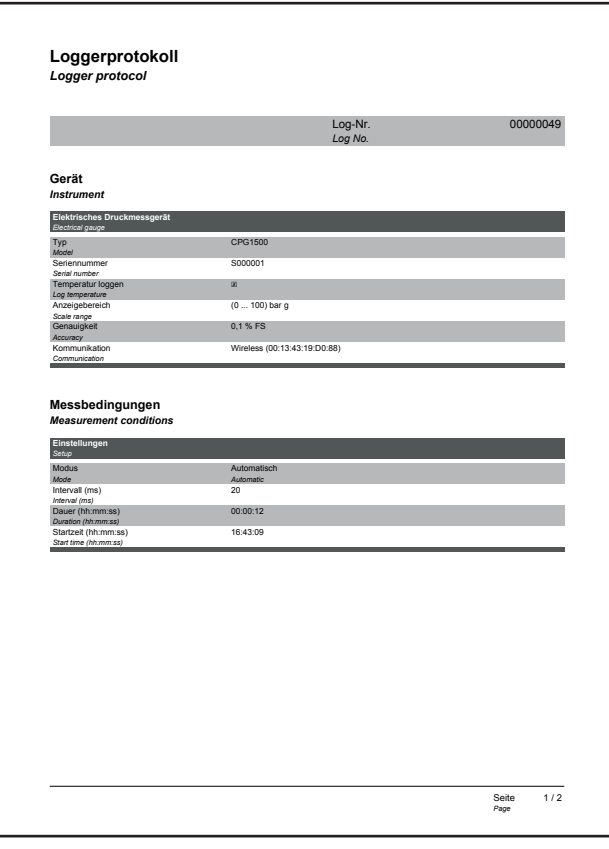

# **5.2** Eingabe der Loggerdaten

# **5.2.1 Allgemeine Daten** *Logger protocol*

Angaben zu den Messgeräten, mit denen geloggt werden soll. Es können bis zu drei Geräte gleichzeitig ausgelesen werden. Die Tabelle passt sich dynamisch den gewählten Gerätetypen an. So wird zum Beispiel bei Druckmessumformern eine weitere Zeile für das Ausgangssignal (z. B. 4 … 20 mA) angezeigt. *Log No.*

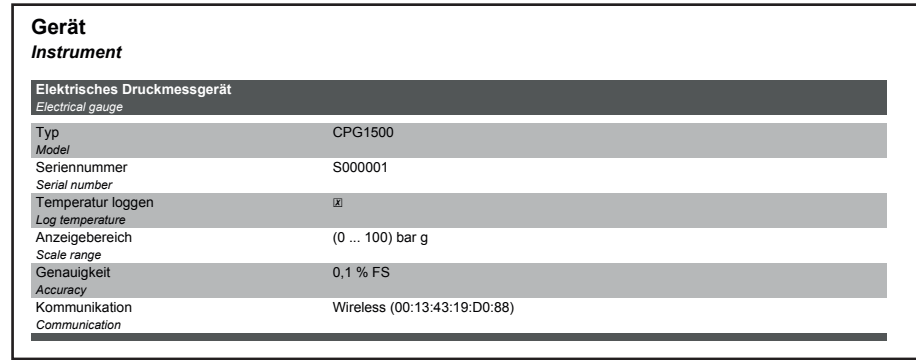

# **DE**

# 5.2.2 Messbedingungen

**Angaben zu den zeitlichen Bedingungen für den Loggervorgang.** 

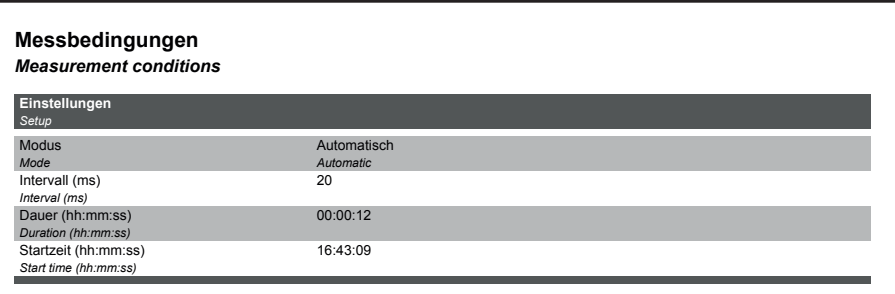

# **5.2.3 Messergebnisse**

Graph und Tabelle der Messwerte, die über die Zeit bei den angegebenen Messbedingungen aufgezeichnet wurden.

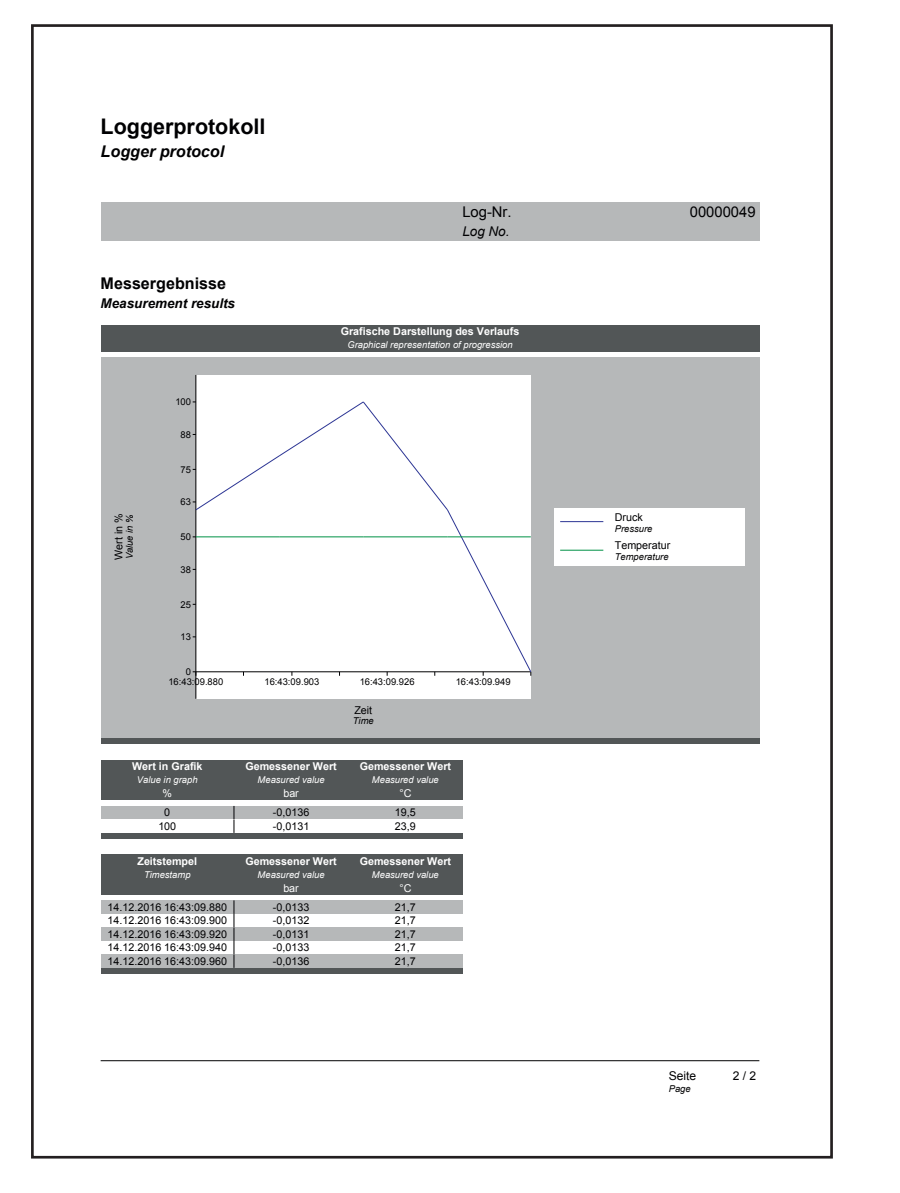

# **5. Log-Template Loggerprotokoll**

### **5.3 Neuer Log**

<span id="page-87-0"></span>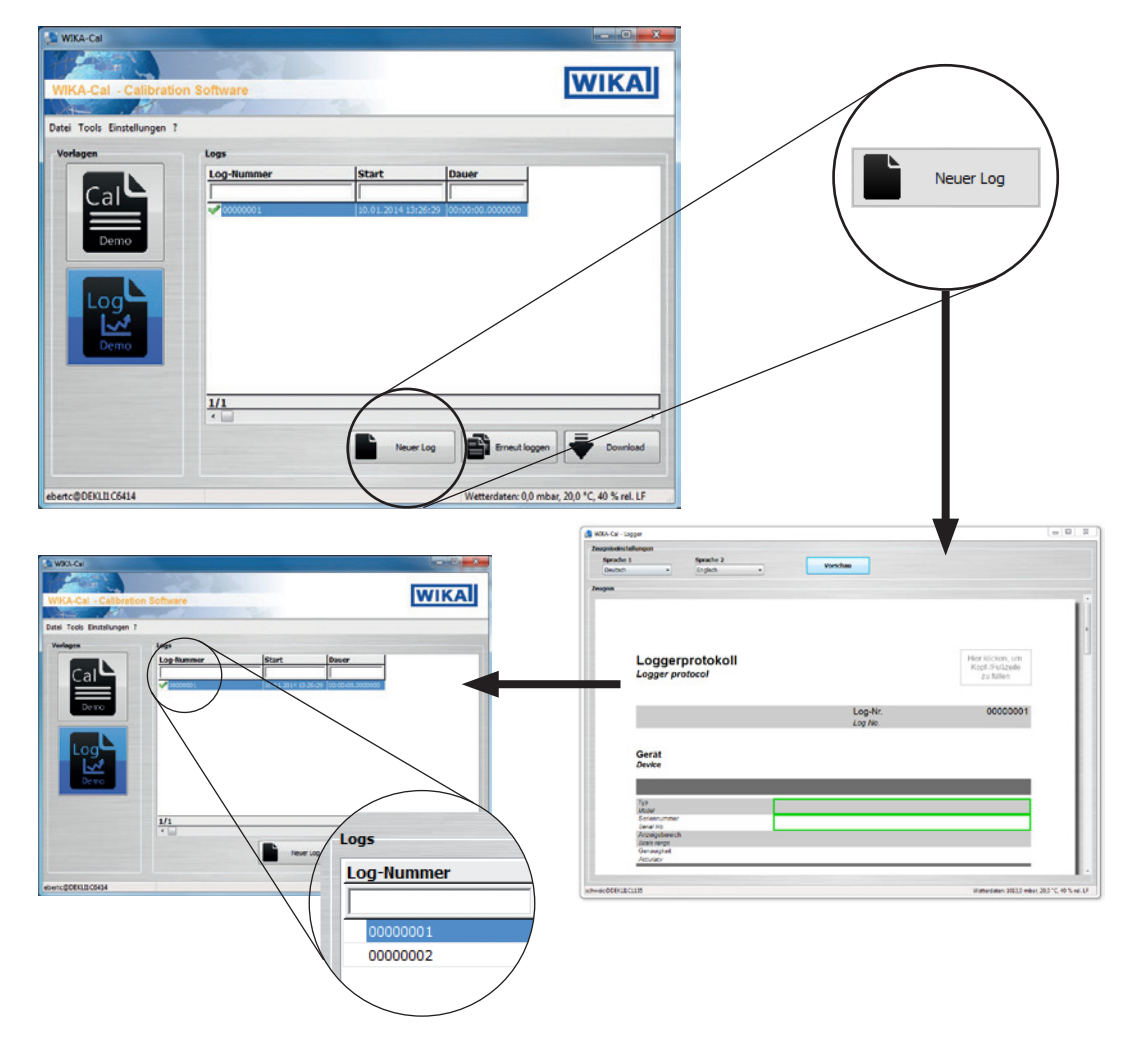

Mit der Schaltfläche **[Neuer Log]** wird ein neues Loggerprotokoll in Dokumentenansicht gestartet und in der Datenbank angelegt. Wenn ein Protokoll fertiggestellt ist, wird ein grüner Haken neben dem Datensatz angezeigt. Ein Doppelklick auf ein fertiges Loggerprotokoll öffnet die PDF-Datei, während bei anderen die Dokumentenansicht mit dem letzten Stand geöffnet wird.

# **5.4 Erneut Loggen**

<span id="page-88-0"></span>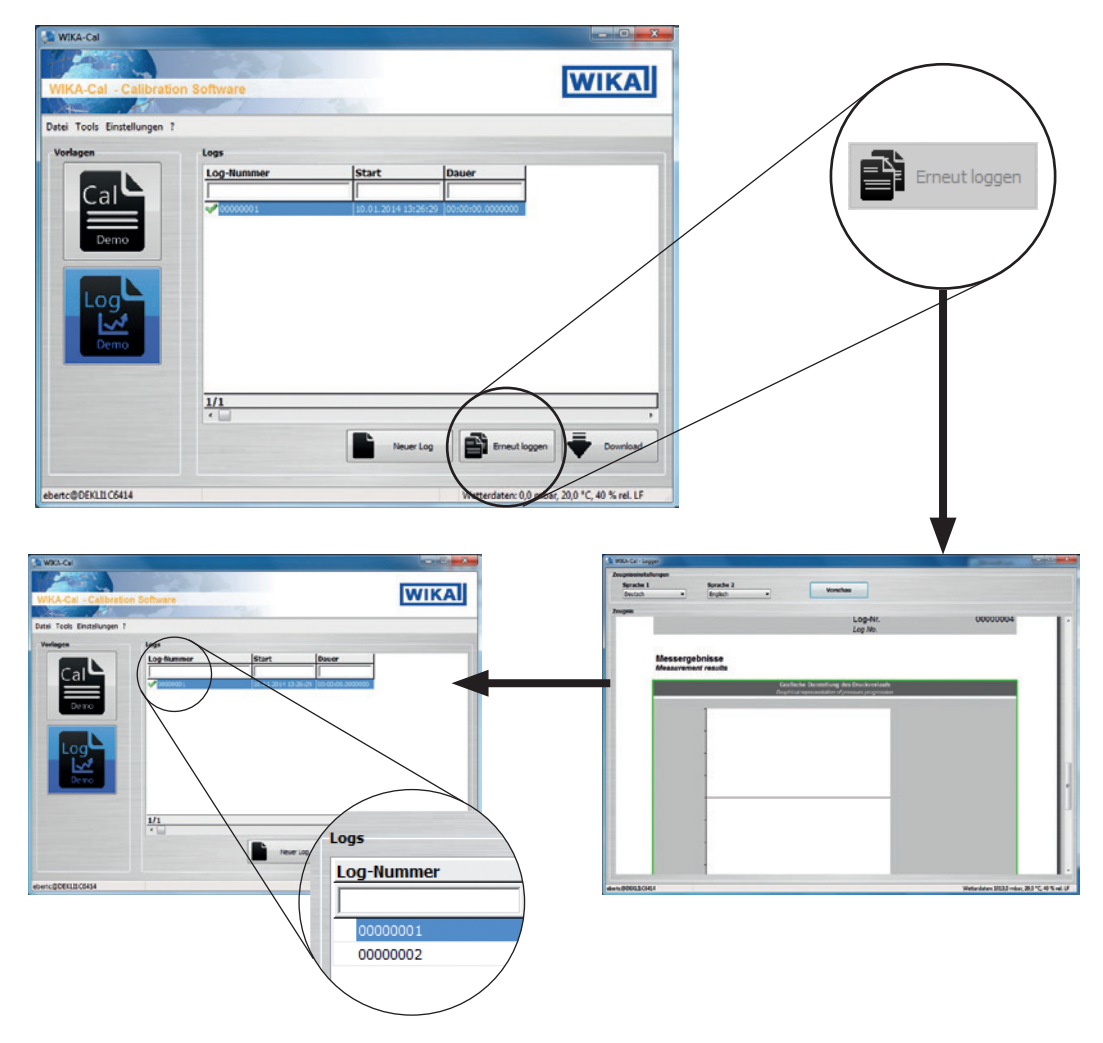

Mit der Schaltfläche **[Erneut Loggen]** wird ein neues Loggerprotokoll in Dokumentenansicht gestartet und in der Datenbank angelegt. Die Schaltfläche ist nur verfügbar, wenn zuvor ein fertiggestelltes Protokoll markiert ist. Alle Daten des markierten Protokolls werden für das neue Loggerprotokoll übernommen und es kann sofort mit dem Loggen begonnen werden.

**DE**

# **5. Log-Template Loggerprotokoll**

### **5.5 Download**

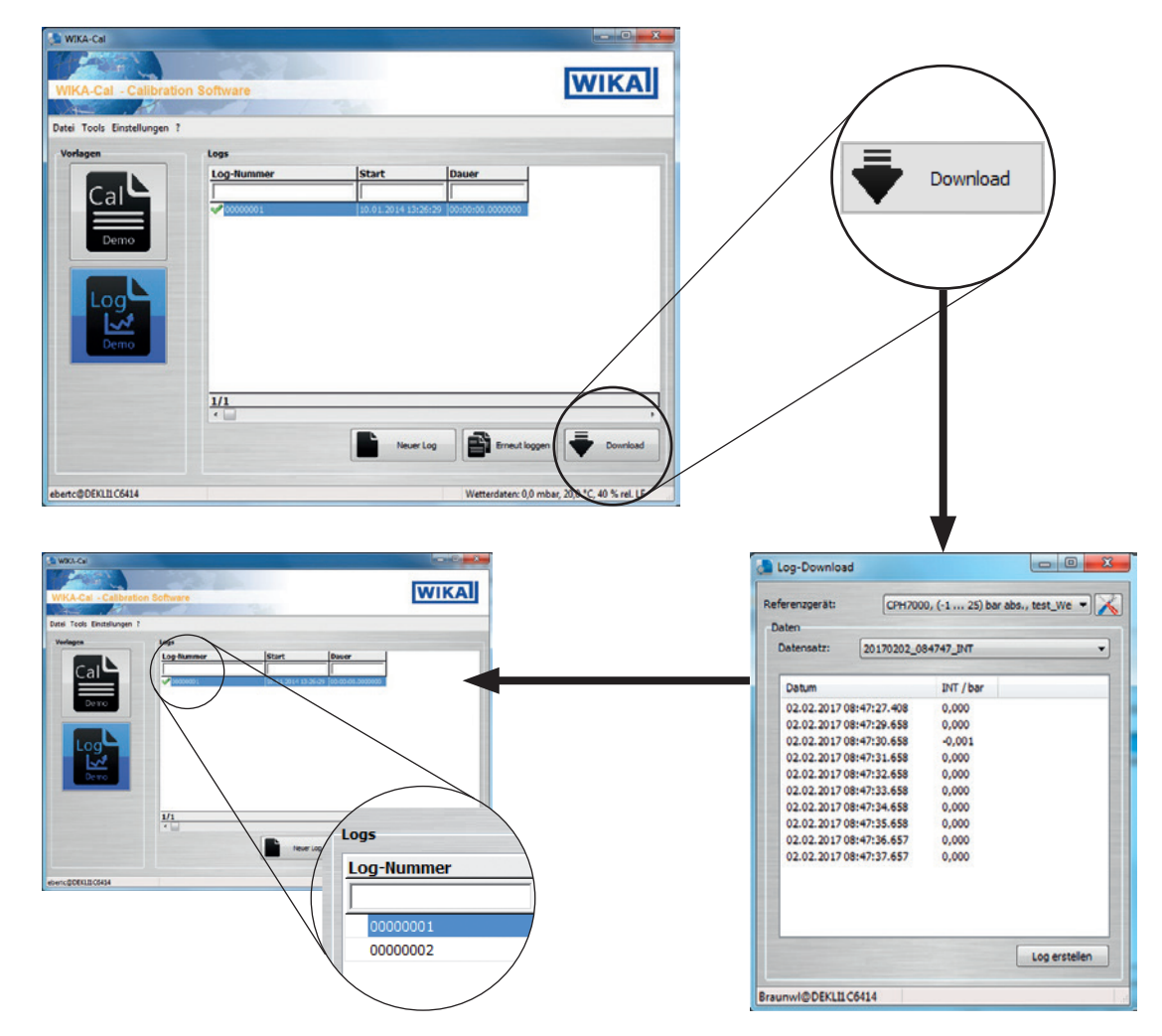

Mit der Schaltfläche **[Download]** können Daten von einem angelegten Referenzgerät heruntergeladen werden.

Diese Option ist nur für Hand-Held Produkte verfügbar, die einen Download zur WIKA-Cal unterstützen.

Nach dem Drücken der Schaltfläche **[Download]** öffnet sich der "**Log-Download"**-Dialog. Im Anschluss muss das im Objektmanager angelegte Referenzgerät gewählt werden. Die Kommunikation hierzu ist im jeweiligen Arbeitsplatz Objekt hinterlegt. Zuerst wird der Datensatz ausgewählt, dann **[Download]** gedrückt.

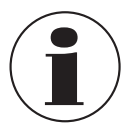

Bei dem portablen Prozesskalibrator Typ CPH7000 muss nach Wahl des Datensatzes nicht noch einmal **"Download"** gedrückt werden, sondern die Rohdaten werden direkt angezeigt.

Es werden unter **"Datensatz"** die Daten im Hand-Held angezeigt. Wenn auf **[Log erstellen]** gedrückt wird, wird ein neues Loggerprotokoll in der Datenbank angelegt. Dieses ist vorerst noch editierbar, also mit keinem grünen Haken versehen.

## **5.6 Loggen und Protokoll fertigstellen**

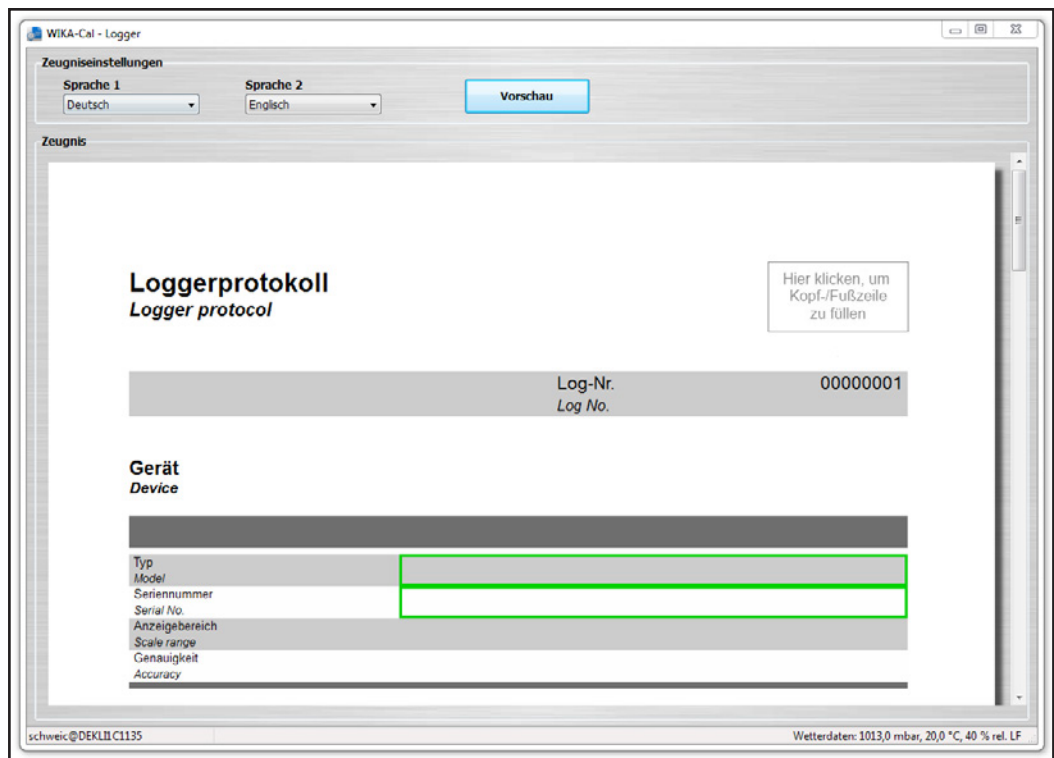

Der grüne Rahmen zeigt die Reihenfolge der Eingabe. Es können auch andere mögliche Eingaben gewählt werden. So kann z. B. oben rechts durch Anklicken auf das Logo ein anderes Labor gewählt werden, dem über die Datenbank ein anderes Logo zugeordnet ist.

# <span id="page-91-0"></span>**6. Objektmanager**

In den Objektmanager gelangt man über die **"Menüleiste / Einstellungen / Objektmanager"**. Es öffnet sich der Datenbank-Explorer. Hier werden nun alle wichtigen Einstellungen für die aktuelle Kalibrierung eingetragen und abgespeichert. Die jeweiligen Einstellungen werden in den folgenden Kapiteln genauer erklärt.

Die Einstellungen werden entweder neu angelegt, hinzugefügt oder gelöscht (siehe Kapitel 6.1 "Hinzufügen, Speichern und [Löschen"\)](#page-91-1).

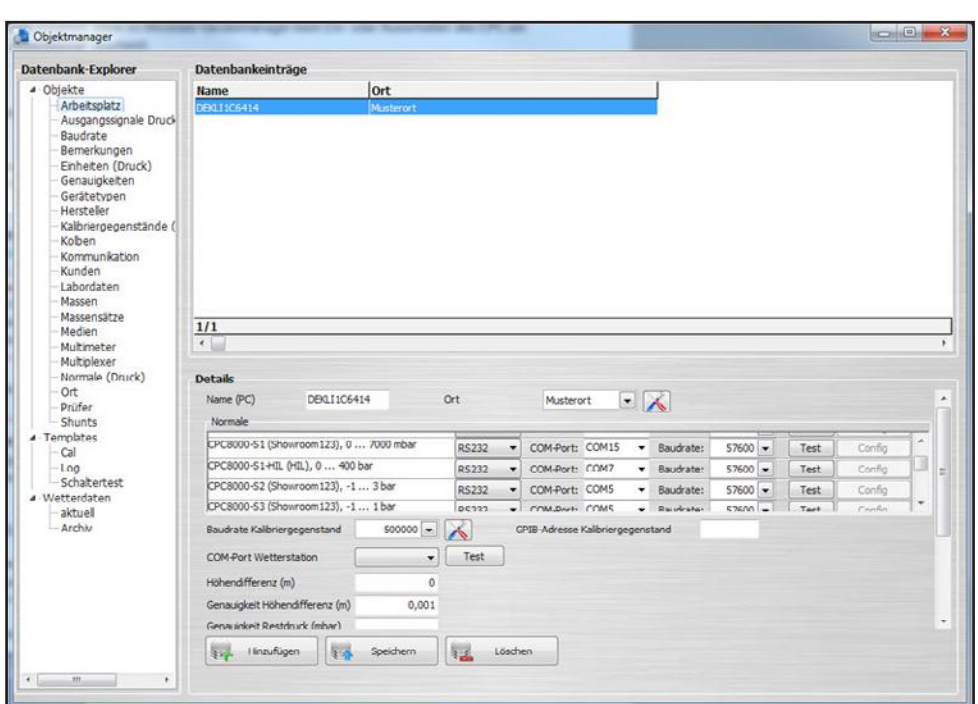

### **6.1 Hinzufügen, Speichern und Löschen**

<span id="page-91-1"></span>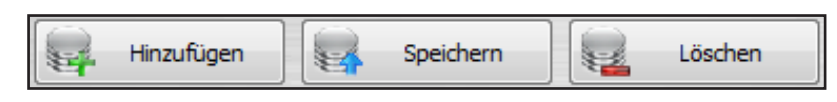

### **Hinzufügen**

Über diese Schaltfläche wird der angezeigte Datensatz als neuer Datensatz hinzugefügt. Üblicherweise werden Änderungen an einem bestehenden Datensatz durchgeführt und über die Schaltfläche **[Hinzufügen]** unter einem neuen Datensatz abgelegt. In manchen Tabellen können keine Namen doppelt vergeben werden. Somit wird verhindert, dass es doppelte Datensätze gibt.

### **Speichern**

Der angezeigte Datensatz kann abgeändert werden und nach Betätigen von **[Speichern]** wird diese Änderung am angezeigten Datensatz überschrieben und gespeichert.

### **Löschen**

Löscht den markierten Datensatz aus der Datenbank. Dieser kann nur gelöscht werden, wenn zuvor alle Verweise auf andere Tabellen gelöscht wurden. Zum Beispiel kann ein Kolbenmanometer nur dann aus der Datenbank entfernt werden, wenn auch die zugeordneten Kolben und Massensätze entfernt werden oder der Verweis geändert wird.

# **6. Objektmanager**

### **6.2 Struktur**

#### **Datenbank-Explorer (Objektmanager)**

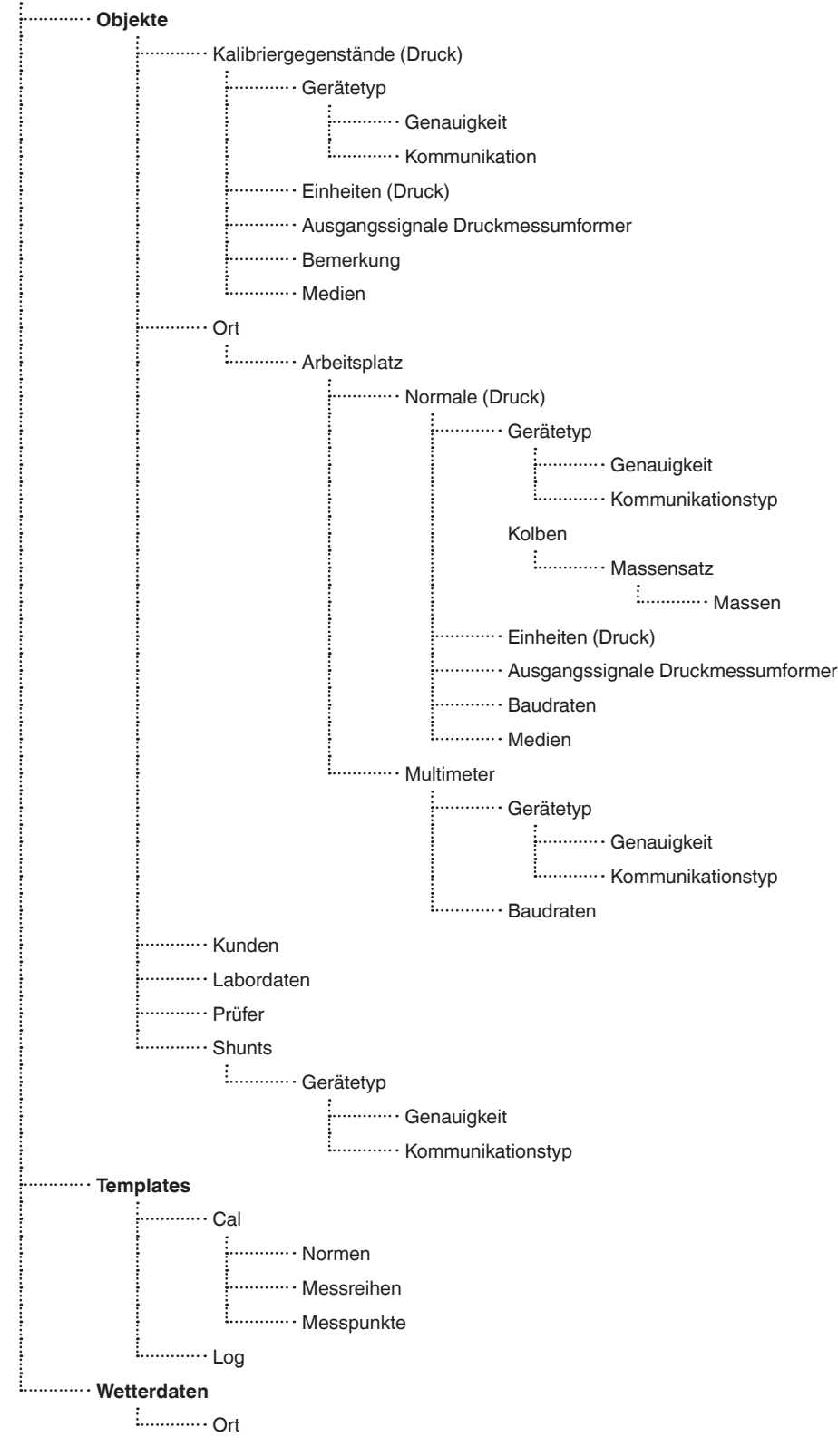

**DE**

#### **6.3 Objekte 6.3.1 Arbeitsplatz**

<span id="page-93-0"></span>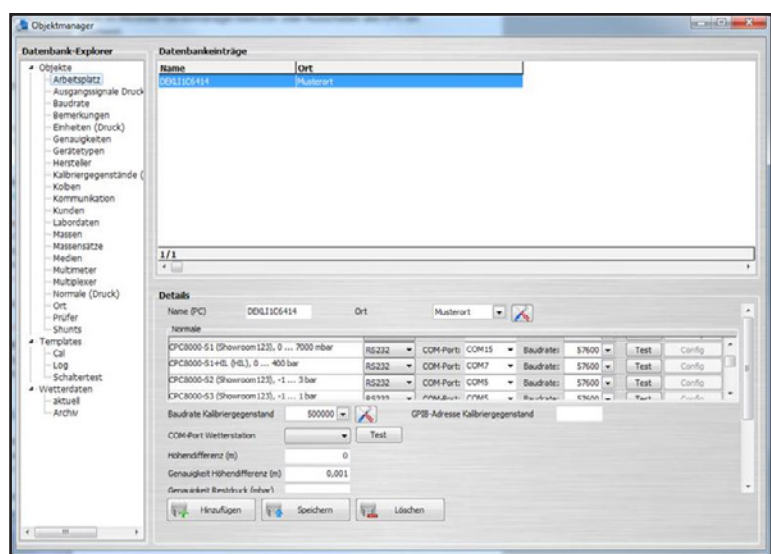

Der Arbeitsplatz ist der Computer an dem gearbeitet wird und ist einem bestimmten Ort zugeteilt. So sind z. B. mehrere Arbeitsplätze einem Ort zugeordnet.

Ein Arbeitsplatz kann mit einer Wetterstation CPU6000-W verbunden werden und stellt somit die Wetterdaten für den Ort zur Verfügung. Alle weiteren Arbeitsplätze die zu diesem Ort gehören haben automatisch die korrekten Wetterdaten.

Die Normale werden ebenfalls den Arbeitsplätzen zugeordnet. So kann das Programm das zugeteilte Normal für einen Prüfling bereits vorwählen.

Die Normale werden im Arbeitsplatz angezeigt und es können die Einstellungen zur Kommunikation durchgeführt werden.

## **Bei der Kommunikation über die verschiedenen Schnittstellen ist folgendes zu beachten:**

- Kommunikation über die RS-232 Schnittstelle (auch USB)
- Der richtige COM-Port und die zugehörige Baudrate müssen gewählt werden. Diese muss den Einstellungen im jeweiligen Gerät entsprechen.
- Kommunikation über IEEE-488-GPIB-Bus Wird der IEEE-488-GPIB-Bus verwendet, muss die am Gerät eingestellte Adresse eingetragen werden.
- Kommunikation über Ethernet TCP/IP muss gewählt werden und die am Gerät eingestellte Adresse und der Port müssen in WIKA-Cal eingetragen werden.

Über die Schaltfläche **[Test]** wird eine Druckabfrage an das Gerät gesendet. Der Folgedialog sollte bei korrekten Einstellungen den aktuellen Druckwert anzeigen.

Die Kommunikation muss sich auf den gewählten Kommunikationstyp des jeweiligen Gerätetyps beziehen. Hierzu mehr unter Kapitel [6.3.7 "Gerätetypen".](#page-96-0)

Der COM-Port für die Kalibriergegenstände wird automatisch gesucht. Unter "Baudrate Kalibriergegenstand" wird die Baudrate, mit der gemessen werden soll, eingestellt.

Wenn mit der WIKA-Cal für Kolbenmanometer eine Masse ↔ Druck Berechnung durchgeführt wird, werden die Werte korrigiert. Die Angabe der Höhendifferenz zum Prüfling korrigiert den errechneten Druckwert um die eingetragene Höhendifferenz. Die Genauigkeit der gemessenen Höhendifferenz geht in die Messunsicherheitsbetrachtung mit ein.

Der Restdruck wird ebenfalls bei Kolbenmanometern, jedoch nur bei Absolutdruckmessgeräten, für die Korrektur benötigt. Die Genauigkeit mit der dieser gemessen wird, geht in die Messunsicherheit mit ein.

**6.3.2 Ausgangssignale Druckmessumformer**

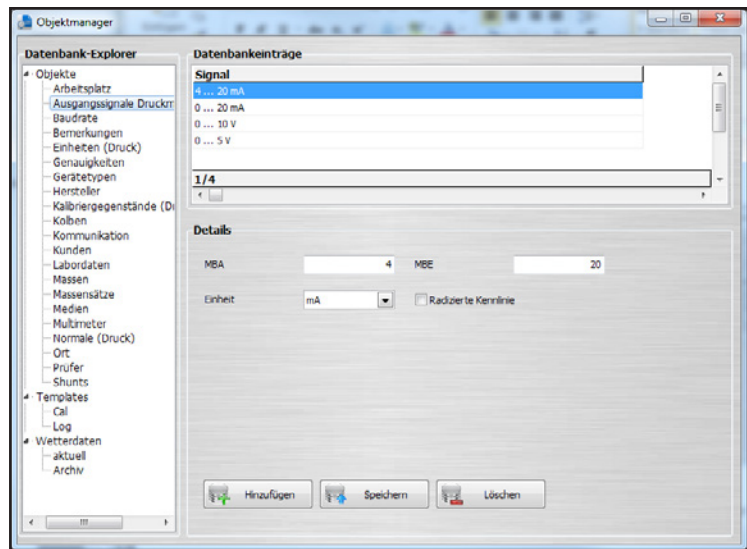

Definition aller wählbaren Ausgangssignale, sobald ein Druckmessumformer bei der Kalibrierung gewählt wird. Je nach Spannungs- oder Stromsignal, wird das Multimeter konfiguriert und gegebenenfalls ein Shunt verlangt.

### **Definition:**

**MBA** = Messbereichsanfang

**MBE** = Messbereichsende

### **6.3.3 Baudrate**

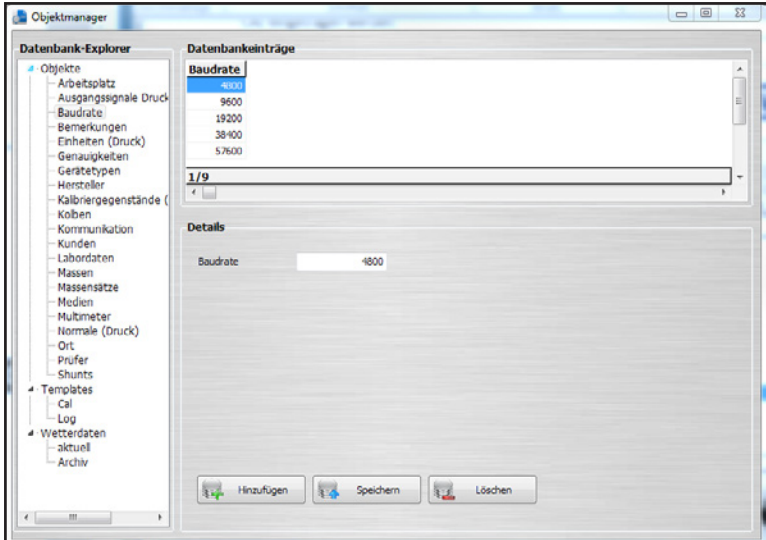

Definition aller wählbaren Baudraten.

Baudraten können im Arbeitsplatzobjekt gewählt werden (siehe Kapitel [6.3.1 "Arbeitsplatz"\)](#page-93-0).

### **6.3.4 Bemerkungen**

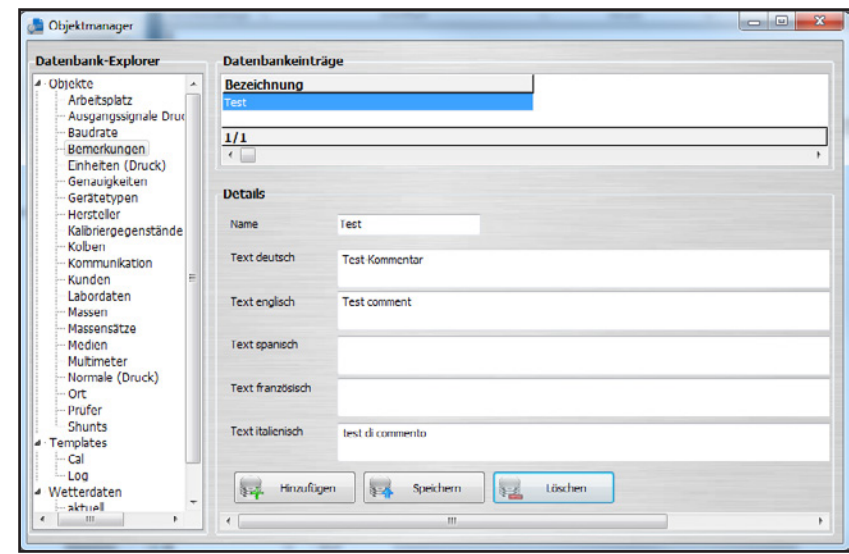

Unter **"Bemerkungen"** stehen für die Zeugnisserstellung verschiedene Sprachen zur Verfügung. Zur Auswahl stehen Deutsch, Englisch, Spanisch, Französisch, Italienisch, Japanisch, Polnisch, Russisch, Griechisch, Rumänisch, Schwedisch und Niederländisch

# **6.3.5 Einheiten (Druck)**

<span id="page-95-0"></span>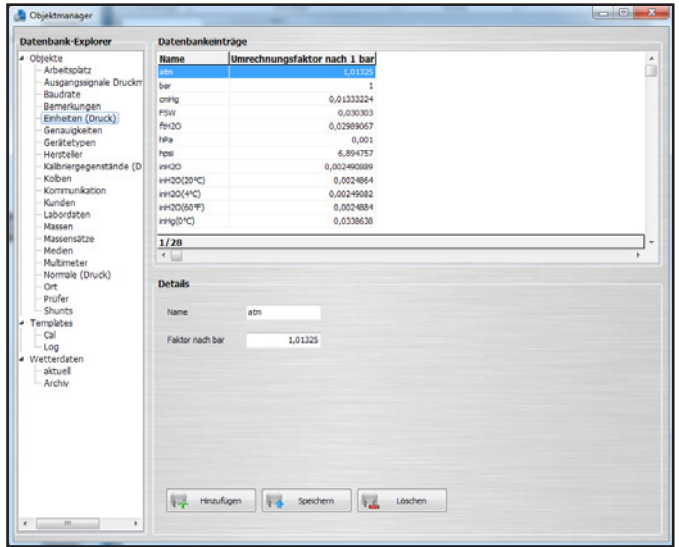

Alle abgebildeten Einheiten mit den zugehörigen Umrechnungsfaktoren beziehen sich auf "1 bar".

# **Beispiel:**

1 atm x Umrechnungsfaktor nach 1 bar (1,01325) = 1,01325 bar

### **6.3.6 Genauigkeiten**

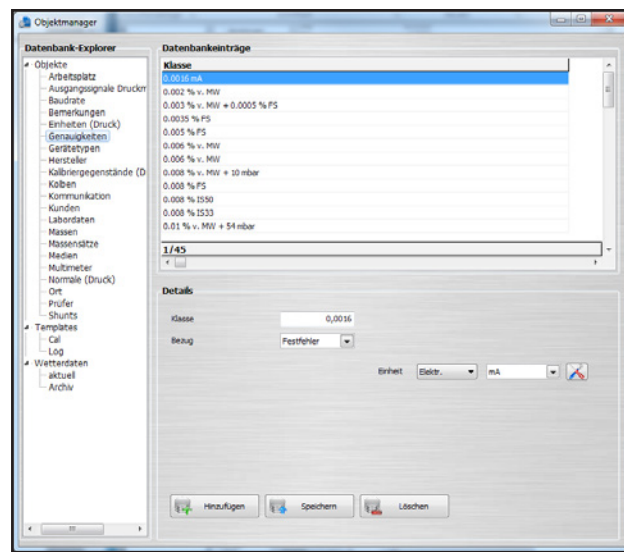

Wählbare Genauigkeiten werden hier zuvor angelegt. Jedem Gerätetyp können die angelegten Genauigkeiten zugeordnet werden.

# **6.3.7 Gerätetypen**

<span id="page-96-0"></span>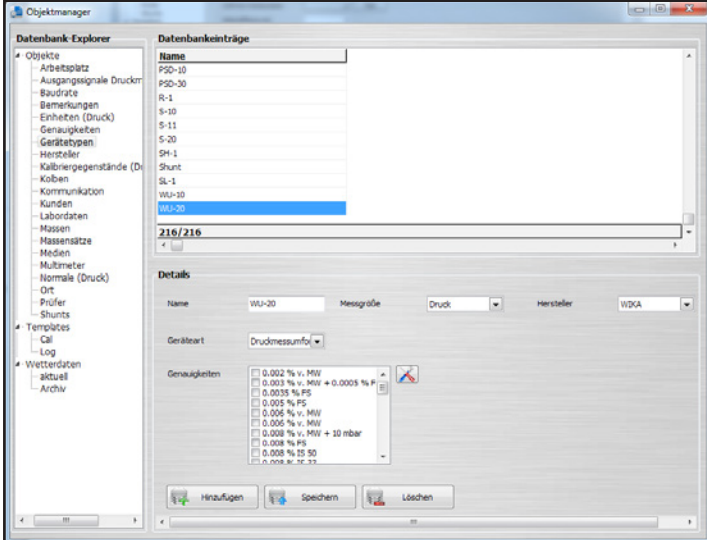

Wenn ein neuer noch unbekannter Gerätetyp kalibriert werden soll, kann dieser zuvor angelegt werden. Zu diesem Gerät werden Angaben wie Name, Messgröße, Hersteller, Geräteart und mögliche Genauigkeiten definiert und mit **[Hinzufügen]** abgespeichert.

### **Geräteart**

- Ein elektrisches Druckmessgerät wird gewählt, wenn das Gerät über eine digitale Schnittstelle verfügt.
- Druckmessumformer wird für ein elektrisches Gerät verwendet, welches mit einem Multimeter ausgelesen werden muss.

Gerätetypen können für Normale, Kalibriergegenstände, Multimeter und sogar Shunts angelegt werden. Es kann z. B. zwei Normale vom Gerätetyp "CPC8000" geben. Die verschiedenen CPC8000-Normale können somit nur vordefinierte Genauigkeiten haben. Dies hat den Vorteil, dass beim Erstellen des Kalibrierzeugnisses nur für den Typ vordefinierte Genauigkeiten ausgewählt werden können. Ist nur eine Genauigkeit hinterlegt, wird diese automatisch angewendet.

### **6.3.8 Hersteller**

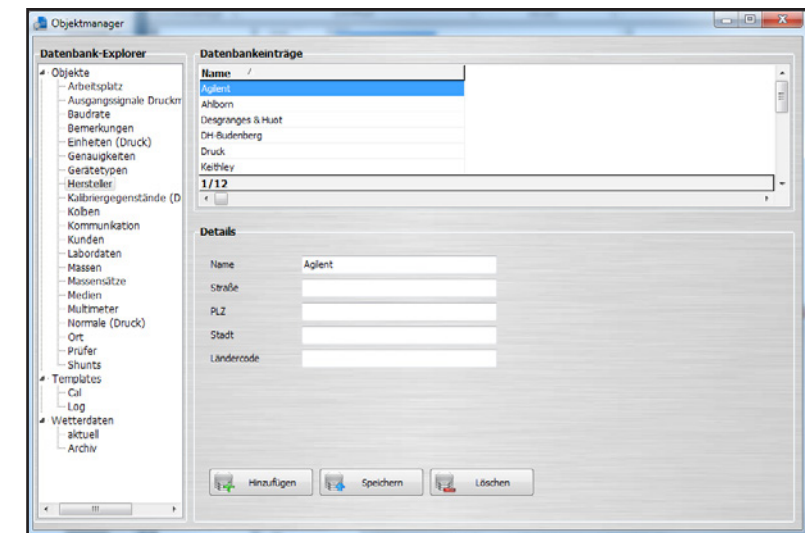

Hier wird der Hersteller mit Adresse hinzugefügt oder bearbeitet. Die Angaben sind nur in der Datenbank archiviert und werden nicht in der Dokumentenansicht angezeigt.

Die Darstellung der Herstellerdetails kann im "Objektmanager" unter "Templates / Cal" eingestellt werden. Siehe Kapitel [6.4.1 "Cal"](#page-106-0). Diese Einstellung ist ab der Version v1.0.65 möglich.

## **6.3.9 Kalibriergegenstände (Druck)**

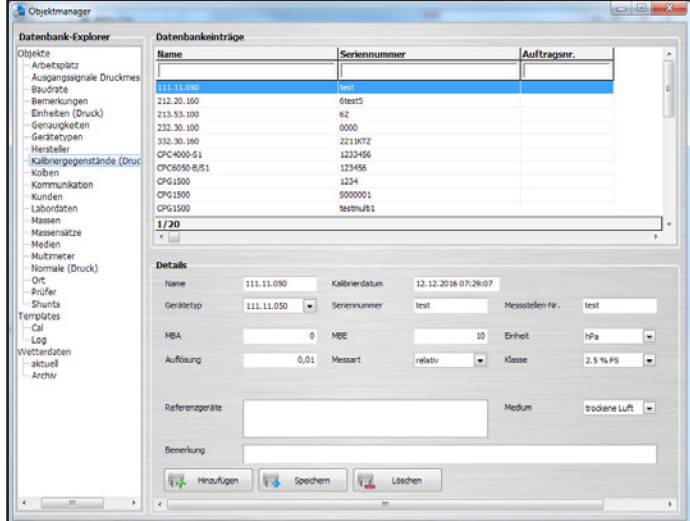

Kalibriergegenstände werden automatisch bei der Zeugniserstellung angelegt. Kommt ein Kalibriergegenstand zur Rekalibrierung, wird dieser automatisch nach Eingabe der Seriennummer erkannt und das Zeugnis vorgefüllt. Der Inhalt entspricht dem des letzten Zeugnis.

# **6.3.10 Kolben**

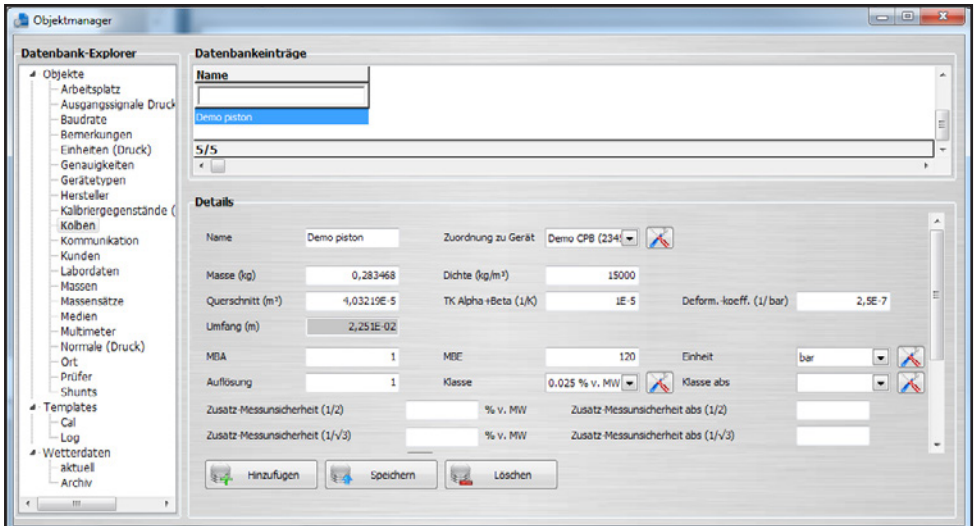

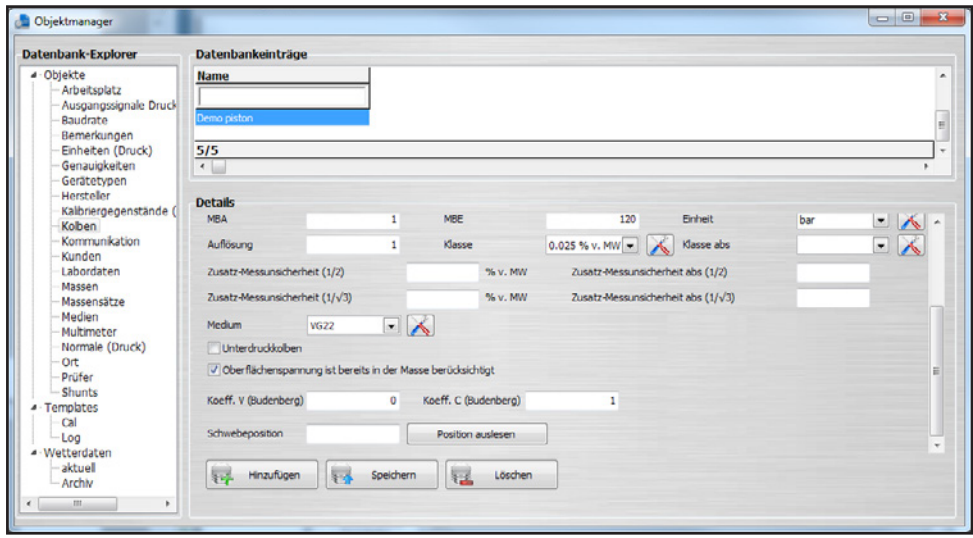

Kolben können einem Normal zugeordnet werden, welche einem Typen mit der Geräteart "Druckwaage" entsprechen. Ist der Kolben des Kolbenmanometers zugeordnet, kann dieser bei der Kalibrierung ausgewählt werden, bzw. wird automatisch vorgewählt.

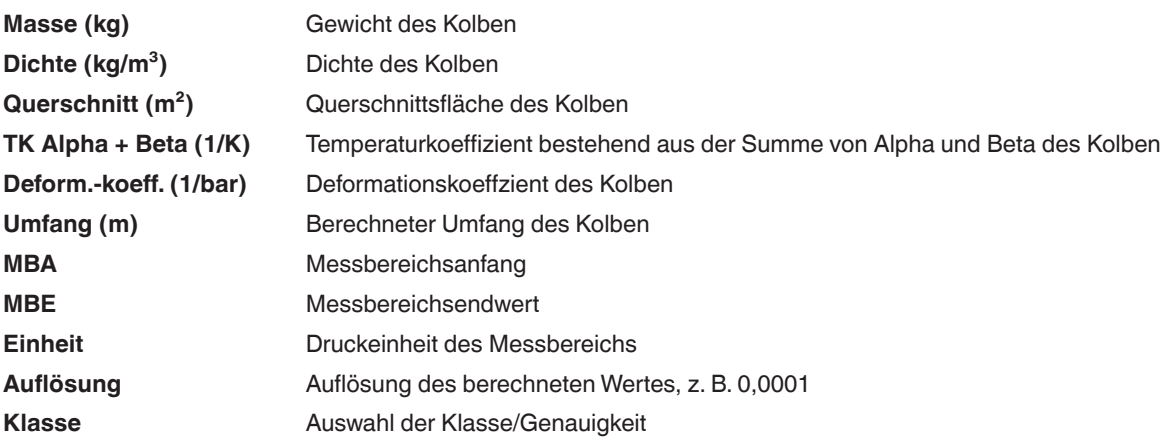

# **6. Objektmanager**

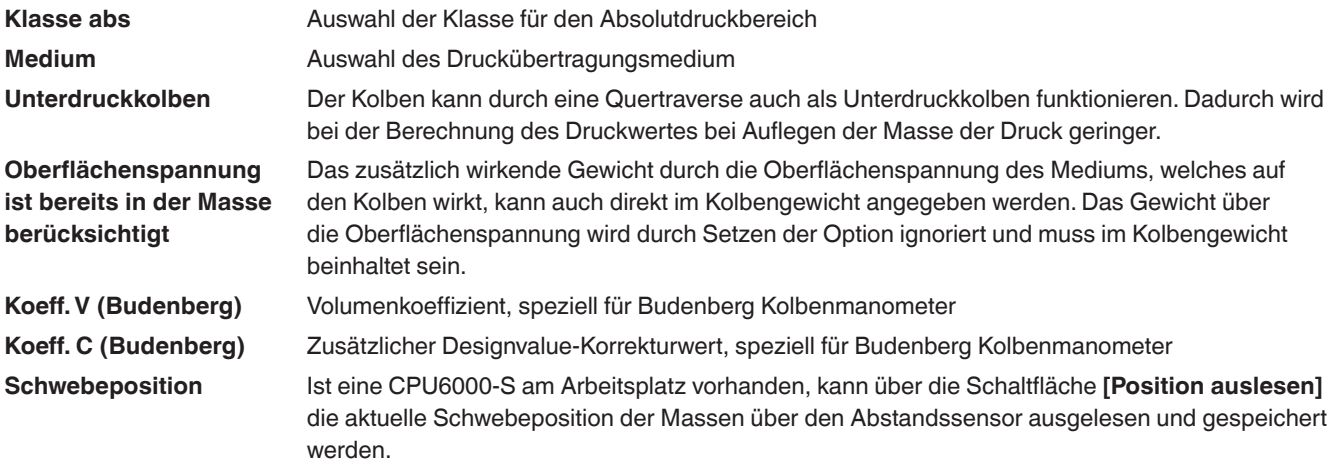

# **6.3.11 Kommunikation**

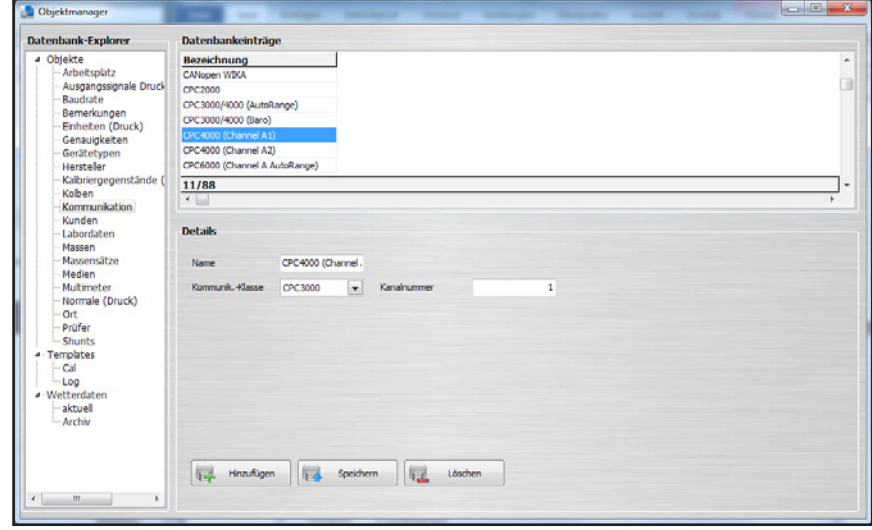

Um einen Kommunikationstyp unter Gerätetypen auswählen zu können, muss dieser unter "Kommunikation" erst angelegt werden. Dazu wird einfach der Name für den zu wählenden Kommunikationstyp eingegeben und die fest definierte Kommunikationsklasse ausgewählt. Bei manchen Geräten ist hierbei noch die Kanalangabe wichtig. Wird mit dem Mauszeiger länger auf dem Kanal verweilt, öffnet sich ein Tooltip mit den verfügbaren Kanälen und deren Bedeutung, individuell für jedes Gerät.

### **6.3.12 Kunden**

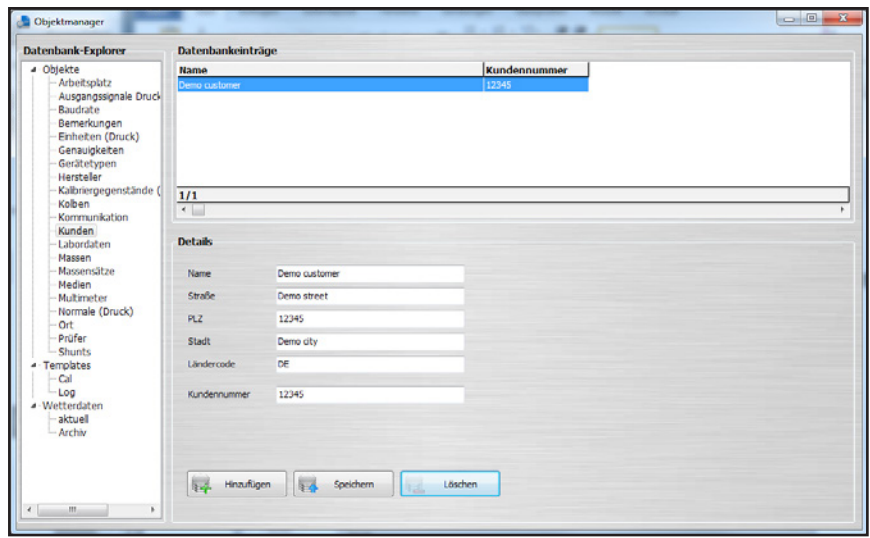

Im Zeugnis kann im allgemeinen Abschnitt ein Kunde angegeben werden. Zu diesem wird üblicherweise die vollständige Adresse mit angegeben.

### **6.3.13 Labordaten**

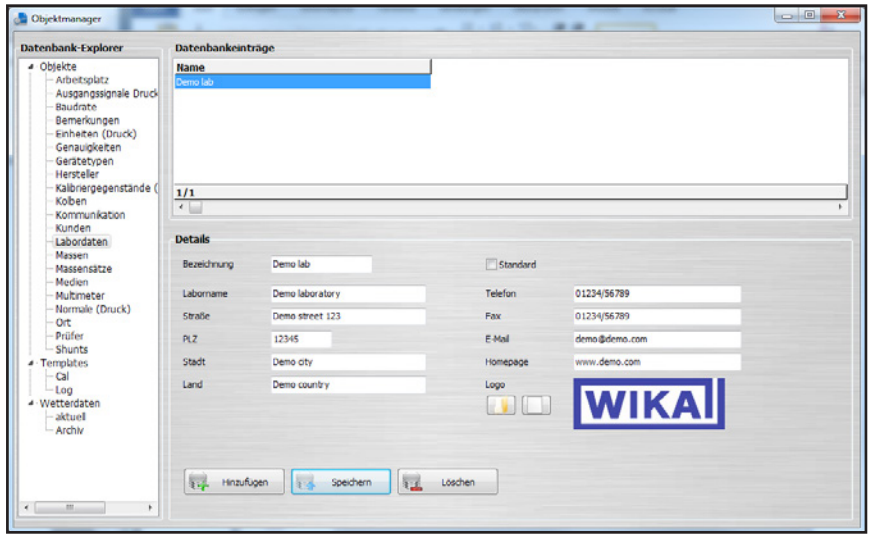

Auf einem Kalibrierzeugnis wird oben rechts das Firmenlogo und in den Fußzeilen die Firmenkontaktdaten angegeben. Bei der Auswahl des Labors (z. B. Firmenlogo anklicken) kann durch die zuvor angelegten Labore das gewünschte ausgewählt werden.

Wird ein neues Zeugnis angelegt, wird zu Beginn das mit Standard selektierte Labor in der Dokumentenansicht des Kalibrierscheins ausgewählt.

### **6.3.14 Massen**

**DE**

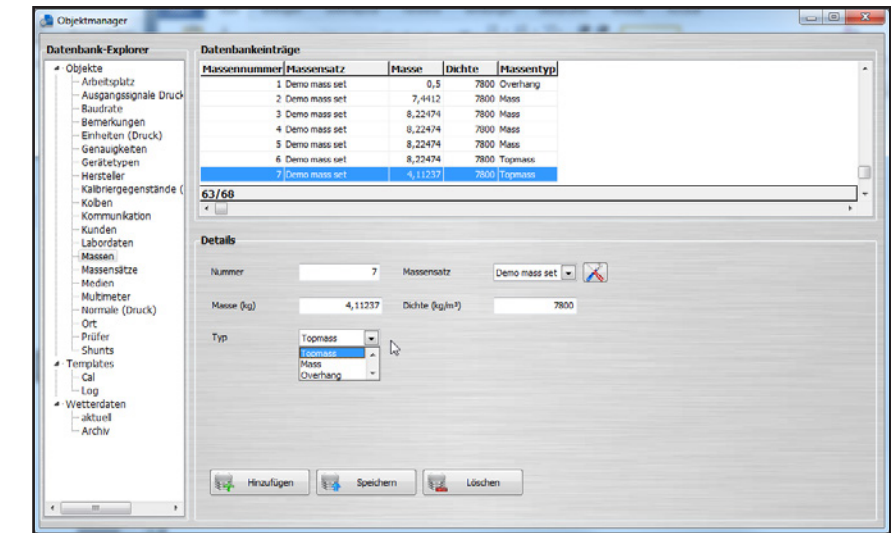

Massen gibt es grundsätzlich in den Typen "Overhang", "Mass" und "Topmass". Diese Massen werden einem Massensatz zugeordnet und dieser wiederrum einem oder mehreren Kolben.

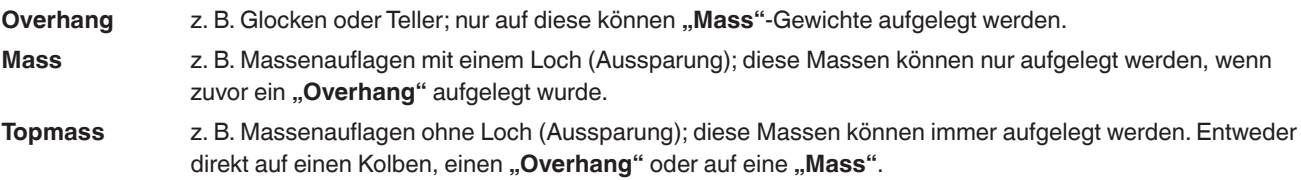

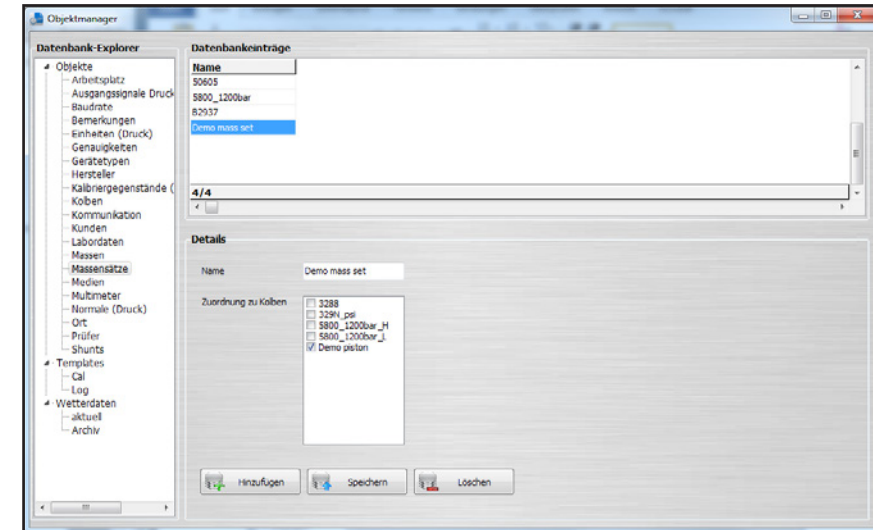

## **6.3.15 Massensätze**

Ein Massensatz beinhaltet mehrere Massen. Der Massensatz kann mehreren Kolben zugeordnet werden. Einem Kolben kann nur ein Massensatz zugeordnet werden.

### **6.3.16 Medien**

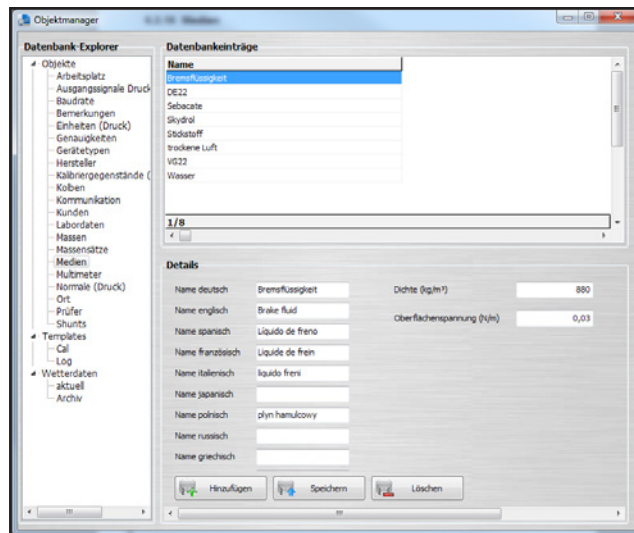

Im Feld "Medien" wird das Druckübertragungsmedium im Kolbenmanometer angegeben. Es kann vorher angelegt oder aus der Auflistung ausgewählt werden.

Die Auswahlliste und nötige Zusatzinformationen werden im Mediumobjekt gepflegt.

Das Druckübertragungsmedium kann in den Sprachen Deutsch, Englisch, Spanisch, Französisch, Italienisch, Japanisch, Polnisch, Russisch, Griechisch, Rumänisch, Schwedisch und Niederländisch angegeben werden.

### **6.3.17 Multimeter**

<span id="page-102-0"></span>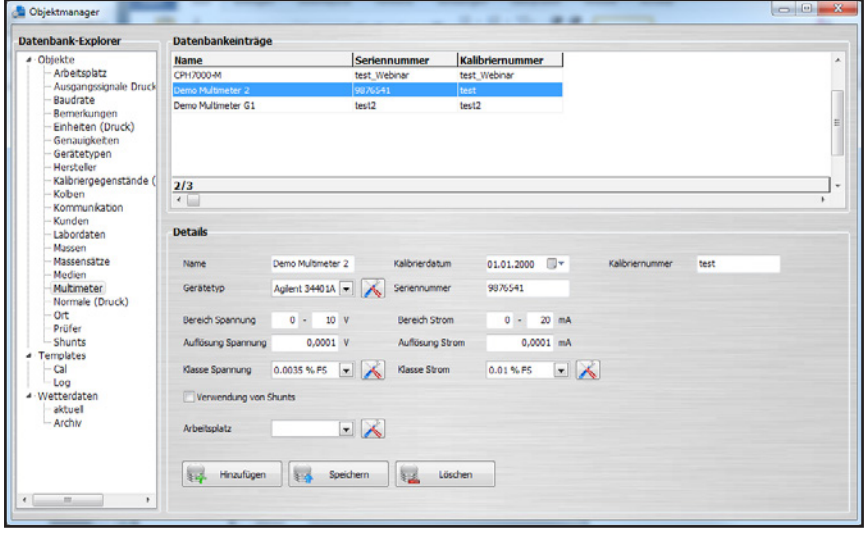

Für das zu prüfende Multimeter werden für den Spannungs- und Strommessbereich unterschiedliche Genauigkeiten und Auflösungen eingestellt.

Das elektrische Modul eines CPH6000 oder CPH7000 wird ebenfalls als Multimeter in der Datenbank angelegt.

Wird ein Multimeter keinem Arbeitsplatz zugeordnet, kann jeder Arbeitsplatz dieses Multimeter verwenden. Dies ist zu empfehlen, wenn das Multimeter an verschiedenen Arbeitsplätzen verwendet werden soll.

Wird der Haken unter "Verwendung von Shunts" gesetzt, wird anstelle einer Strommessung eine Spannungsmessung mit Shunt durchgeführt.

### **6.3.18 Multiplexer (optional)**

Als optionales (und kostenpflichtiges) Feature steht (seit Januar 2017) die Multikalibrierung zur Verfügung. Diese gibt dem Nutzer die Möglichkeit, mehrere Geräte gleichen Typs parallel zu kalibrieren. Derzeit ist die Multikalibrierung nicht für mechanische Druckmessgeräte verfügbar.

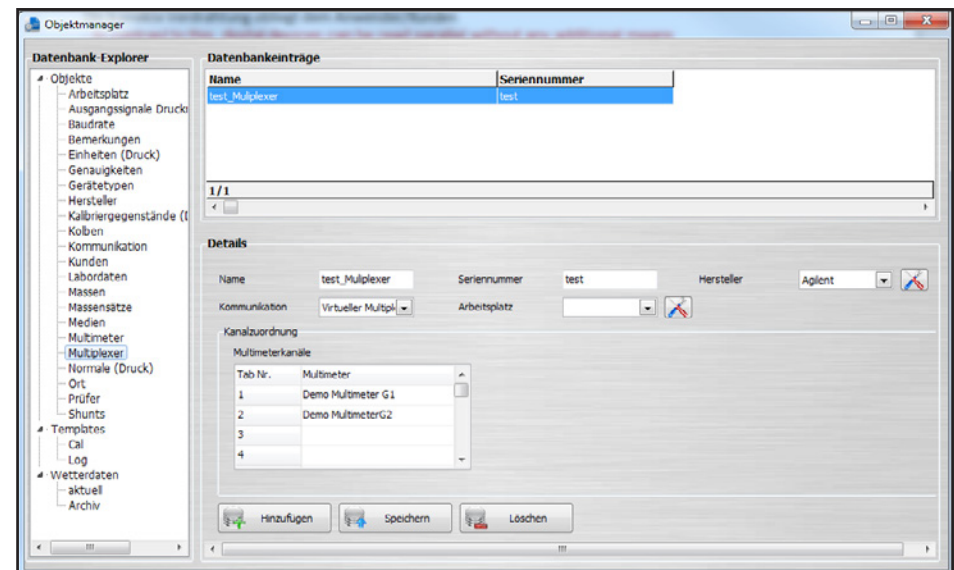

Gerätetyp, Messbereich und Genauigkeit müssen für die beteiligten Kalibriergegenstände gleich sein. Für Druckmessumformer ist es möglich, entweder mehrere Multimeter (wie beispielsweise das WIKA CPU6000-M) oder einen Multiplexer zu verwenden, an den alle Multimeter angeschlossen sind. Als Multiplexer werden Agilent 34970A und Netscanner 9816 unterstützt.

Ein Multiplexer ist zwingend nötig, um die Zuordnung zwischen Kalibriergegenstand und dem zugehörigen Multimeter herzustellen.

#### **6.3.19 Normale (Druck)**

Unter "Normale (Druck)" werden alle Referenzgeräte, die in der Software verwendet werden, aufgelistet.

<span id="page-103-0"></span>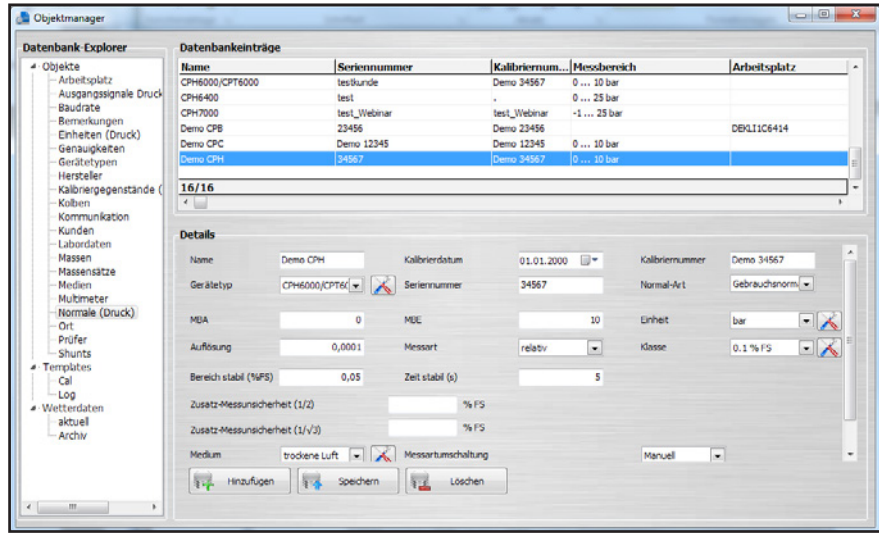

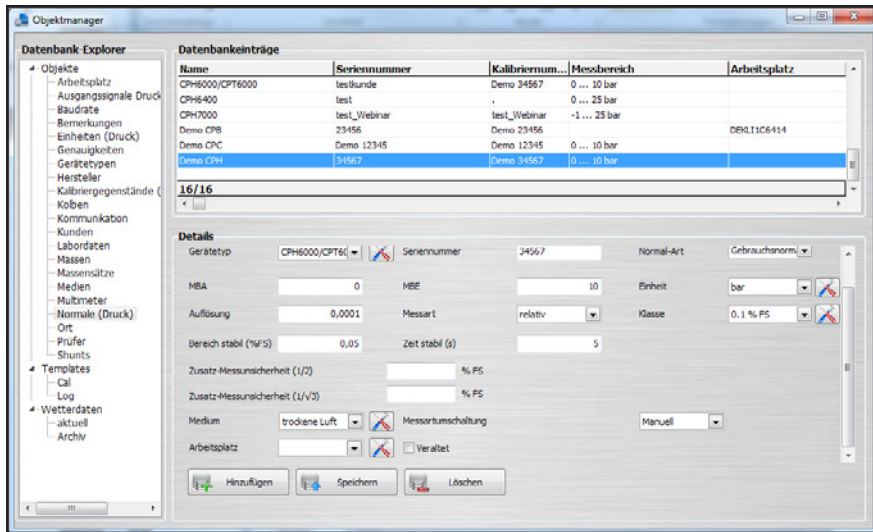

Je nach Gerätetyp stehen unterschiedliche Eingaben zur Auswahl.

Wird ein Normal keinem Arbeitsplatz zugeordnet, kann jeder Arbeitsplatz dieses Normal verwenden. Dies ist zu empfehlen, wenn die Normale an verschiedenen Arbeitsplätzen verwendet werden sollen. Jedes Normal hat seine eigenen Einstellungen, die abhängig vom gewählten Gerätetyp sind.

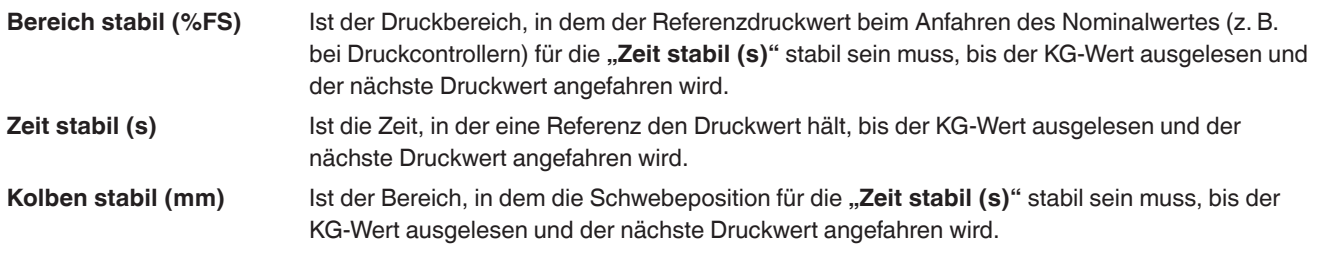

## **6.3.20 Ort**

Sobald ein Ort angelegt ist, können Arbeitsplätze einem Ort zugeteilt werden. Alle einem Ort zugeteilten Arbeitsplätze profitieren von den Umgebungsbedingungen und den Variablen für die Genauigkeit. Zusätzlich wird die lokale Fallbeschleunigung mit Genauigkeit eingetragen.

Wenn ein Labor verschiedene Räumlichkeiten hat, sollten diese Räumlichkeiten in unterschiedlichen **"Orten"** definiert werden. In diesen Orten können andere Umgebungsbedingungen oder lokale Fallbeschleunigungen für die einzelnen Arbeitsplätze hinterlegt werden.

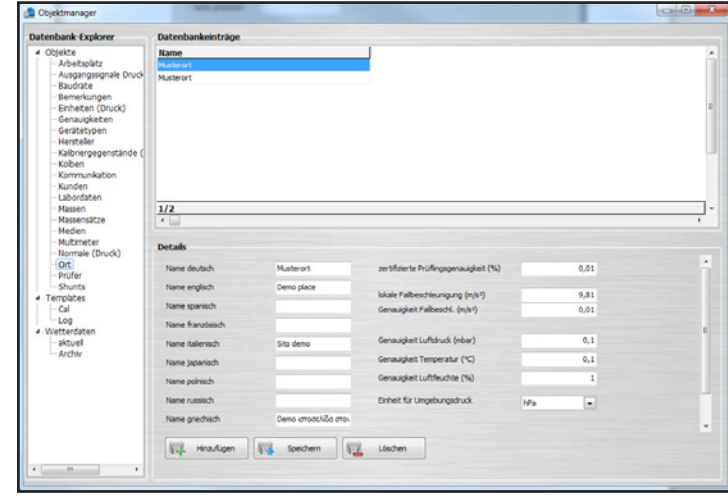

# **6. Objektmanager**

Die Angaben zum Ort können in den Sprachen Deutsch, Englisch, Spanisch, Französisch, Italienisch, Japanisch, Polnisch, Russisch, Griechisch, Rumänisch, Schwedisch und Niederländisch angegeben werden.

### **6.3.21 Prüfer**

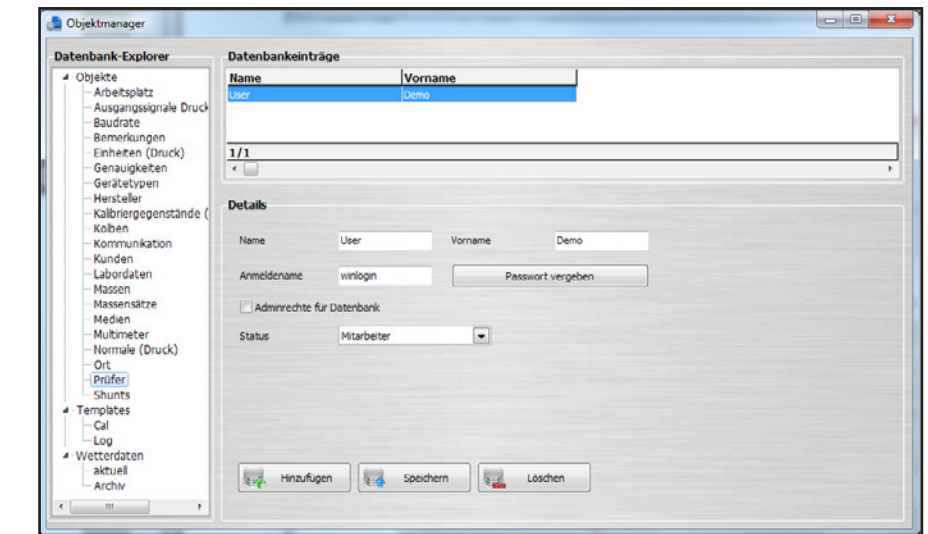

Der Labormitarbeiter muss als Prüfer in der Datenbank angelegt werden. Die Software erkennt durch die Computeranmeldung den jeweiligen Prüfer und zeigt diesen in der Dokumentenansicht an. Die Auswahl des Prüfers bleibt erspart, wenn der Nutzer seine eigene Windowsanmeldung (Benutzerkonto) hat.

Wenn **"Adminrechte für Datenbank"** aktiviert ist, haben nur Nutzer mit dieser Eigenschaft Zugriff auf den Objektmanager und alle weiteren Nutzer werden gesperrt. Wenn keiner der Nutzer "Adminrechte für Datenbank" aktiviert hat, haben alle Nutzer Zugriff auf den Objektmanager.

Der Status gibt an, wo die Nutzer in der Dokumentenansicht auswählbar sind. So gibt es z. B. **"Leiter"** und **"Stellvertretende Leiter"**, die nur an bestimmten Stellen in der Dokumentenansicht auswählbar sind. **"Mitarbeiter"**, **"Stellv. Leiter"** und **"Leiter"** stehen immer als Bearbeiter zur Auswahl.

Ab Version 1.0.65 ist es möglich, für einen Prüfer ein Passwort zu vergeben, damit sich Admins unabhängig von der Windowsanmeldung Zugang zum Objektmanager verschaffen können.

Passwörter können, sobald erstmals vergeben, durch eine dann erscheinende Schaltfläche **[Passwort zurücksetzen]** auch wieder zurückgesetzt werden.

### **6.3.22 Shunts**

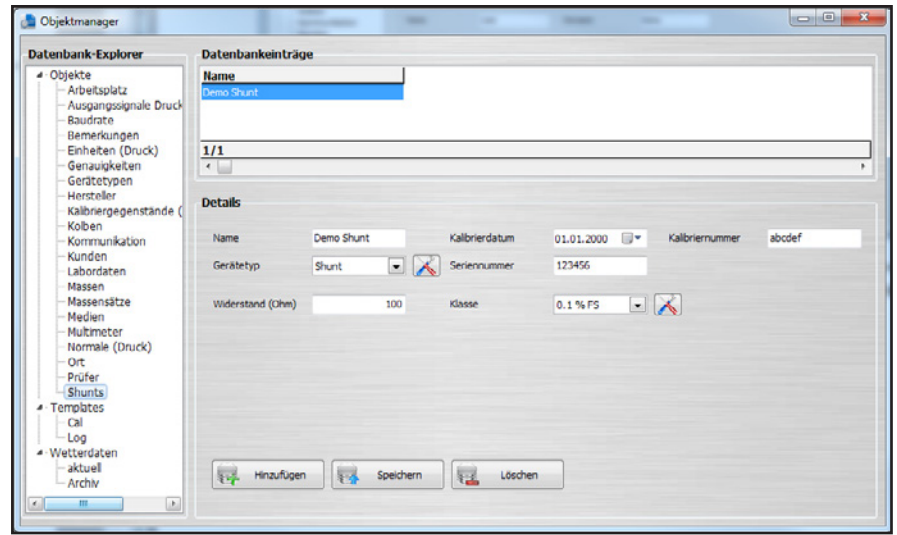

Shunts (Messwiderstände) werden keinen Geräten oder Arbeitsplätzen zugeordnet und sind somit für jeden Arbeitsplatz verfügbar. In der Dokumentenansicht stehen diese nur zur Auswahl, wenn ein Multimeter gewählt wurde (siehe Kapitel [6.3.17 "Multimeter"\)](#page-102-0) und die Eigenschaft "Verwendung von Shunts" aktiviert ist.

Shunts haben weiterhin wie Multimeter und verwendete Normale einen zusätzlichen Einfluss auf die Messunsicherheit.

### **6.4 Templates 6.4.1 Cal**

<span id="page-106-0"></span>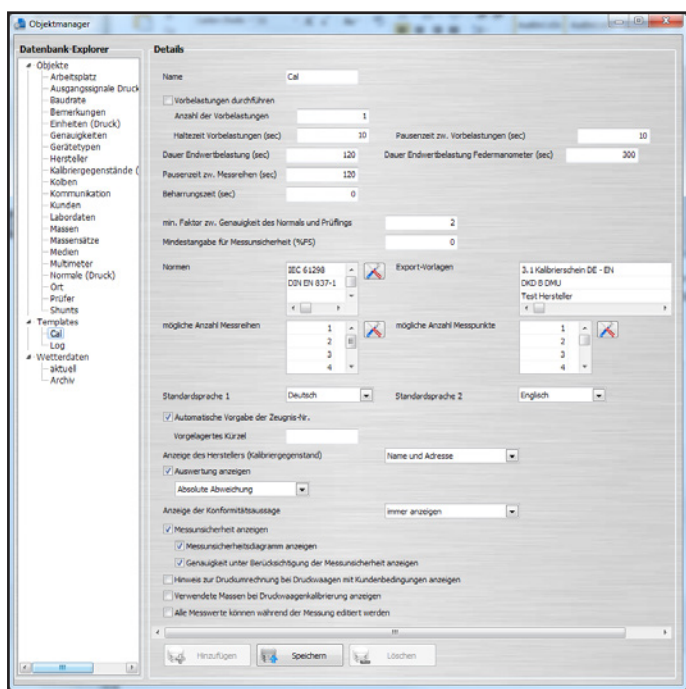

14097663.03 05/2017 EN/DE 14097663.03 05/2017 EN/DE

Unter "**Templates-Cal**" können die Eigenschaften der Kalibriervorlage eingestellt werden.

Hierzu zählen:

- Anzahl der Messreihen
- Anzahl der Messpunkte
- Verwendete Normen (Die unterschiedlichen Normen können für bestimmte Gerätetypen definiert werden.)
- Anzeige der Messunsicherheit
- Vorbelastungen
	- Anzahl
	- Haltezeit
	- Pausenzeit
- Zeiten während der Kalibrierung
	- Pausen zwischen den Messreihen
	- Dauer der Endwertbelastungen für Federmanometer oder andere Geräte
- Beharrungszeit
- Auswertung in prozentualer oder absoluter Abweichung
- Anzeige des Herstellers
- Anzeige der Konformitätsaussage

Für die Vorlage des Kalibrierzeugnis kann die "Automatische Vorgabe der Zeugnis-Nr." deaktiviert werden (Grundeinstellung: Automatische Hochzählung ist aktiviert). Nach der Deaktivierung dieser Einstellung wird die Nummer des Kalibrierzeugnis nicht mehr automatisch hochgezählt und kann vor der Kalibrierung in einem Dialog eingegeben werden. Weiterhin kann ein vorgelagertes Kürzel für alle Kalibrierzeugnisse eingetragen werden.

### **6.4.2 Log**

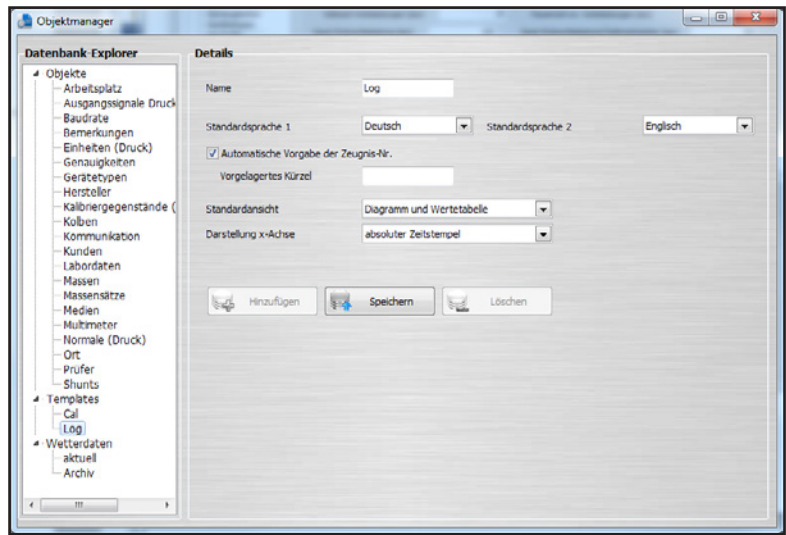

Für die Vorlage des Loggerprotokolls kann die "Automatische Vorgabe der Zeugnis-Nr." deaktiviert werden (Grundeinstellung: Automatische Hochzählung ist aktiviert). Nach der Deaktivierung dieser Einstellung wird die Nummer des Loggerprotokolls nicht mehr automatisch hochgezählt und kann vor dem Log in einem Dialog eingegeben werden. Weiterhin kann ein vorgelagertes Kürzel für alle Loggerprotokolle eingetragen werden.

In der "Standardansicht" erfolgt die Auswahl "Diagramm und/oder Wertetabelle". In der **"Darstellung x-Achse"** wird die x-Achse als **"fortlaufender Zeit"** oder **"absoluter Zeitstempel"** festgelegt.
#### **6.5 Wetterdaten**

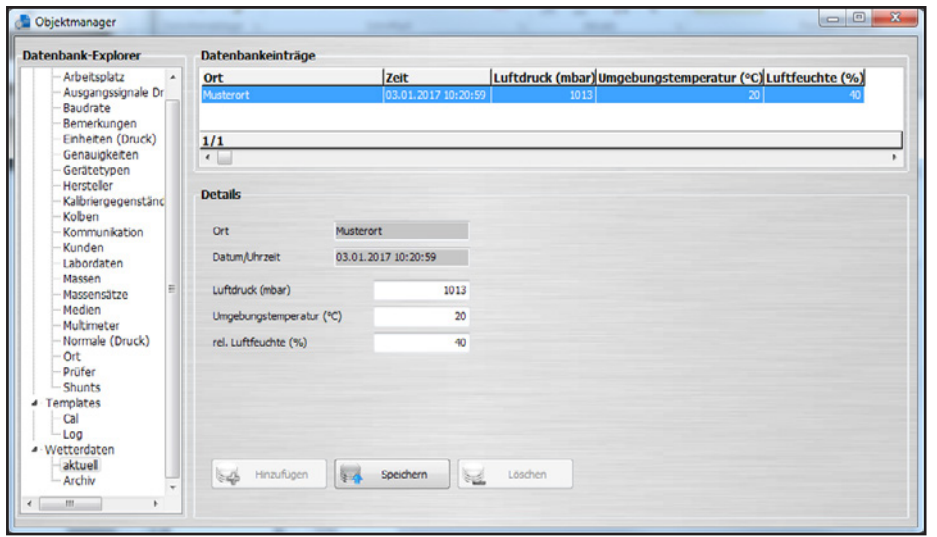

Unter "Wetterdaten" werden die ortsabhängigen Wetterdaten gespeichert. Diese werden entweder durch einen Nutzer über den angelegten Arbeitsplatz manuell eingegeben oder automatisch von einem Arbeitsplatz über eine CPU6000-W eingelesen.

WIKA-Cal liest alle 10 Sekunden einen neuen Wert von der CPU6000-W ein und zeigt diesen unter "aktuell". Alle 2 Minuten wird der aktuelle Wert unter "Archiv" abgespeichert.

Die Wetterdaten beinhalten Angaben zum Kalibrierort, aktuell herrschenden Luftdruck, Umgebungstemperatur und die relative Luftfeuchte in %.

### **7. Einrichten von Kalibriergeräten**

#### **7.1 Notwendige Treiber laden**

Vor dem Einrichten des gewünschten Kalibriergerätes müssen die notwendigen Treiber geladen werden.

- 1. Kalibriergerät über mitgeliefertes USB-Kabel mit PC/Laptop verbinden.
- 2. Treiber direkt von der lokalen Internetseite herunterladen und installieren.

#### **DE CPH6000**

[http://de-de.wika.de/cph6000\\_de\\_de.WIKA](http://de-de.wika.de/cph6000_de_de.WIKA)

→ Software → Schnittstellentreiber

### **CPH6200**

#### [http://de-de.wika.de/cph6200\\_de\\_de.WIKA](http://de-de.wika.de/cph6200_de_de.WIKA )

- Abhängig vom USB-Kabel-Adapter müssen verschiedene Treiber verwendet werden
- → Software → Schnittstellentreiber (Wenn USB-RS-232-Adapterplatine im Kabel integriert ist)
- → Software → Windowstreiber für USB6200-V2 (Wenn USB-RS-232-Adapterplatine im USB-Stecker integriert ist)

#### **CPH6300**

[http://de-de.wika.de/cph6300\\_de\\_de.WIKA](http://de-de.wika.de/cph6300_de_de.WIKA ) → Software → Schnittstellentreiber

#### **CPH6400**

[http://de-de.wika.de/cph6400\\_de\\_de.WIKA](http://de-de.wika.de/cph6400_de_de.WIKA ) → Software → Schnittstellentreiber

#### **CPC3000, CPC4000, CPC6000, CPC6050, CPC8000, CPC8000-H**

[http://en-co.wika.de/upload/SO\\_USB\\_Driver\\_en\\_um\\_34833.zip](http://en-co.wika.de/upload/SO_USB_Driver_en_um_34833.zip )

→ Software → Schnittstellentreiber

#### **CPC2000**

[http://www.ftdichip.com/Drivers/VCP.htm](http://www.ftdichip.com/Drivers/VCP.htm ) → Windows VCP Treiber 32 bit oder 64 bit

#### **CPU6000-W, CPU6000-S oder CPU6000-M**

[http://de-de.wika.de/cpu6000\\_w\\_cpu6000\\_s\\_cpu6000\\_m\\_de\\_de.WIKA](http://de-de.wika.de/cpu6000_w_cpu6000_s_cpu6000_m_de_de.WIKA) → Software → Schnittstellentreiber

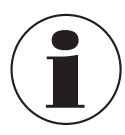

Der Treiber ist korrekt installiert, wenn im Windows-Gerätemanager beim Ein- oder Ausschalten des Kalibriergerätes ein COM-Port unter "Anschlüsse" erscheint.

Im **"Objektmanager" unter "Objekte / Arbeitsplatz"** werden alle notwendigen Einstellungen für die Kommunikation durchgeführt.

Die Einrichtung der einzelnen Kalibriergeräte werden in den nachfolgenden Kapiteln beschrieben.

#### **7.2 Einrichten der Typen CPH6x00**

1. CPH6x00 individuell konfigurieren, so dass der Ausgang entsprechend auf USB oder RS-232 konfiguriert ist.

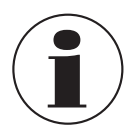

Hat das CPH6x00 eine Multimeterfunktion, zum Strom oder Spannung auslesen, so muss unter "Objekte / **Multimeter**" das Gerät als Multimeter angelegt werden (siehe Kapitel [6.3.17 "Multimeter"\)](#page-102-0).

- 2. Das Normal anlegen und dem Arbeitsplatz zuordnen (siehe Kapitel [6.3.19 "Normale \(Druck\)"](#page-103-0)).
- 3. Im **"Objektmanager" unter "Objekte / Arbeitsplatz"** den neuen COM-Port unter **"COM-Port"** des angelegten CPH6x00 (auch Multimeter, wenn vorhanden) auswählen.
- 4. Baudrate 9600 einstellen.
- 5. Mit der Schaltfläche **[Test]** die Kommunikation prüfen.
- ⇒ Die Kommunikation ist korrekt, wenn der am Gerät angezeigte Druckwert angezeigt wird.
- 6. Mit **[Speichern]** den Datensatz speichern.
	- ⇒ Die Einstellungen werden übernommen.

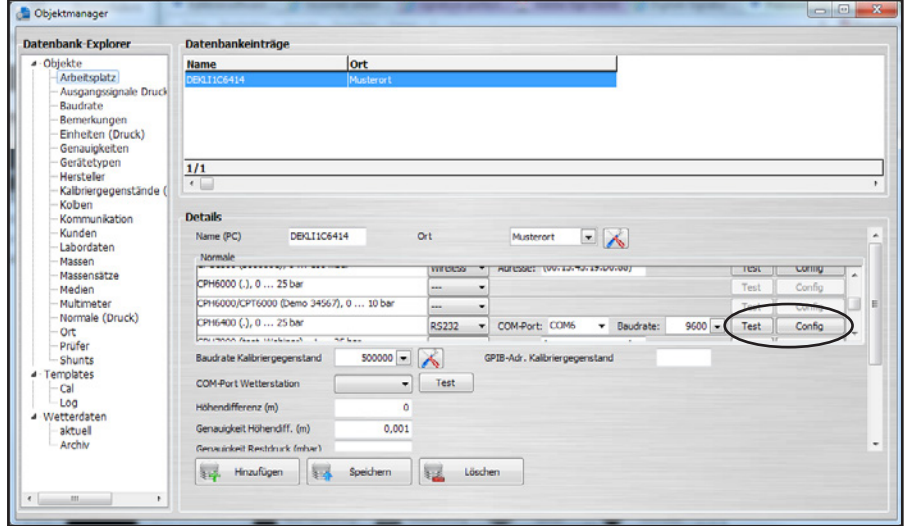

Über die Schaltfläche **[Config]** wird ein Dialog zur Konfiguration des Gerätes aufgerufen. Für jedes CPH6x00 gibt es einen individuellen Dialog, welcher unterschiedliche Einstellungen am Gerät ermöglicht.

#### **7.3 Einrichten der Typen CPCx000**

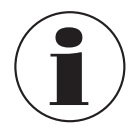

CPCx000 individuell konfigurieren, so dass der Befehlssatz auf Mensor konfiguriert ist. Handelt es sich um ein CPC8000-1 (erste Generation), so muss der SCPI Befehlssatz gewählt werden.

- 1. CPCx000 Normal im **"Objektmanager"** unter **"Objekte / Normale (Druck)"** anlegen und dem Arbeitsplatz zuordnen (siehe Kapitel [6.3.19 "Normale \(Druck\)"](#page-103-0)).
- 2. Im **"Objektmanager"** unter **"Objekte / Arbeitsplatz"** den neuen COM-Port unter **"COM-Port"** des angelegten CPCx000 auswählen.
- 3. Baudrate entsprechend der Geräteeinstellung anpassen (z. B. 9600 oder 57600).
- 4. Mit der Schaltfläche **[Test]** die Kommunikation prüfen.
	- ⇒ Die Kommunikation ist korrekt, wenn der am Gerät angezeigte Druckwert angezeigt wird.
- 5. Mit **[Speichern]** den Datensatz speichern.
	- ⇒ Die Einstellungen werden übernommen.

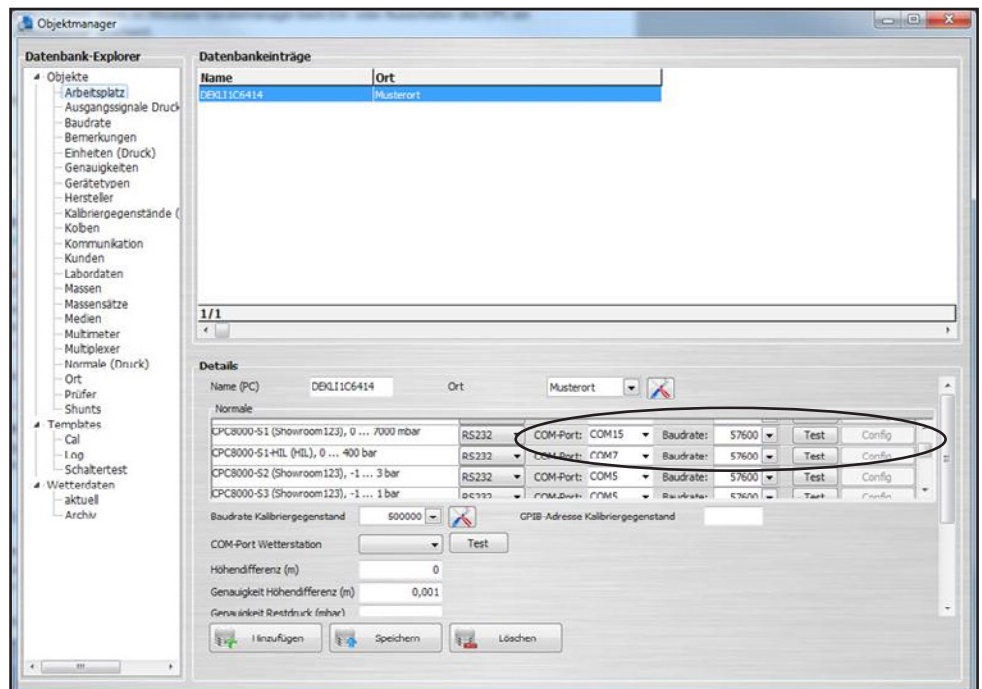

#### **7.4 Einrichten der Typen CPBx000**

1. Zu jeder Druckwaage der Typen CPBx000 gibt es eine zugehörige XML-Datei, welche alle Daten wie Koeffizienten und Gewichte beinhaltet. Sie können Ihre XML-Datei über einen Downloadlink herunterladen.

#### **Beispiel:**

[http://apps.wika.com/apps/CPB-CAL/51080CPB5000.xml](http://apps.wika.com/apps/CPB-CAL/51080CPB5000.xml )

Der Name der XML-Datei ist immer passend zur jeweiligen Druckwaage. Der Aufbau ist im Wesentlichen der Folgende: "Seriennummer" + "Model" + ".xml"  $,51080^\circ +$ , CPB5000 $^\circ$  +  $, .x$ ml $^\circ$  = 51080CPB5000.xml

2. Nach dem Herunterladen, kann die Datei über "Datei / Importieren..." importiert werden.

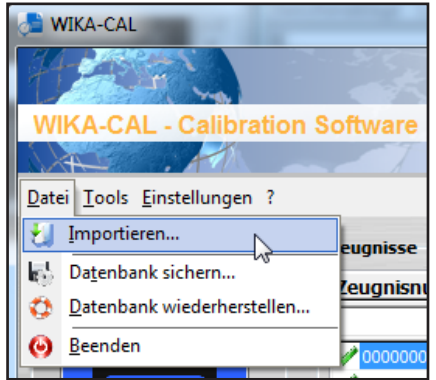

3. In der WIKA-Cal im **"Objektmanager"** können unter **"Normale (Druck)"**, **"Kolben"**, **"Massensätze"** und **"Massen"** die entsprechenden importierten Datensätze überprüft werden. Sollte eine Datei fehlerhaft oder unvollständig sein, so kontaktieren Sie bitte Ihren zuständigen Kontakt bei WIKA.

#### **7.5 Einrichten der Serie CPU6000**

#### **7.5.1 Einrichten der Wetterstation Typ CPU6000-W**

- 1. Im **"Objektmanager"** unter **"Objekte / Arbeitsplatz"** den neuen COM-Port unter **"COM-Port Wetterstation"** auswählen.
- 2. Mit **[Speichern]** den Datensatz speichern.
	- ⇒ Die Einstellungen werden übernommen.

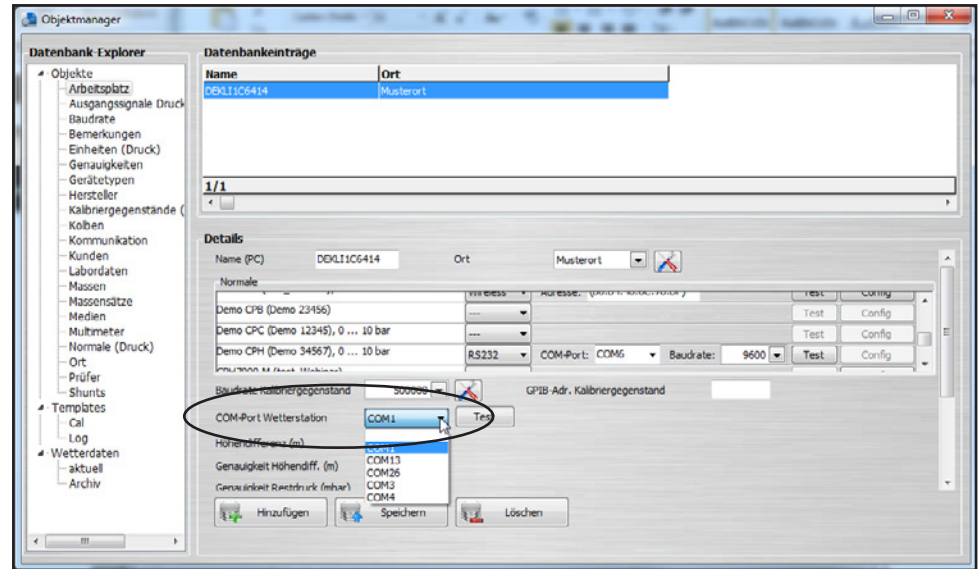

Die Software fragt alle 10 Sekunden einen neuen Wert von der CPU6000-W ab, zeigt diesen unter "Wetterdaten / aktuell" und speichert alle 2 Minuten den aktuellen Wert im "Archiv" unter "Objektmanager / Wetterdaten / Archiv". Zusätzlich werden die Umgebungsbedingungen auch in der Dokumentansicht und unten rechts in der Statusleiste aktualisiert.

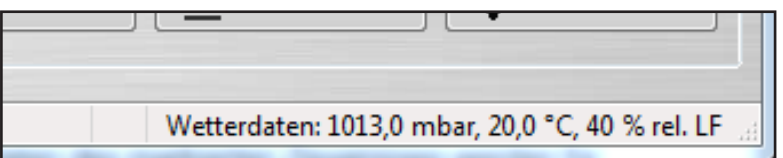

#### **7.5.2 Einrichten der Sensorbox Kolbenmanometer Typ CPU6000-S**

- 1. Das Kolbenmanometer anlegen und dem Arbeitsplatz zuordnen (siehe Kapitel [6.3.19 "Normale \(Druck\)"](#page-103-0)).
- 2. Im **"Objektmanager"** unter **"Objekte / Arbeitsplatz"** den neuen COM-Port unter **"COM-Port"** des angelegten Kolbenmanometers auswählen.
- 3. Baudrate 9600 einstellen.

**DE**

- 4. Mit der Schaltfläche **[Test]** die Kommunikation prüfen.
	- ⇒ Die Kommunikation ist korrekt, wenn ein realistischer Wert angezeigt wird.

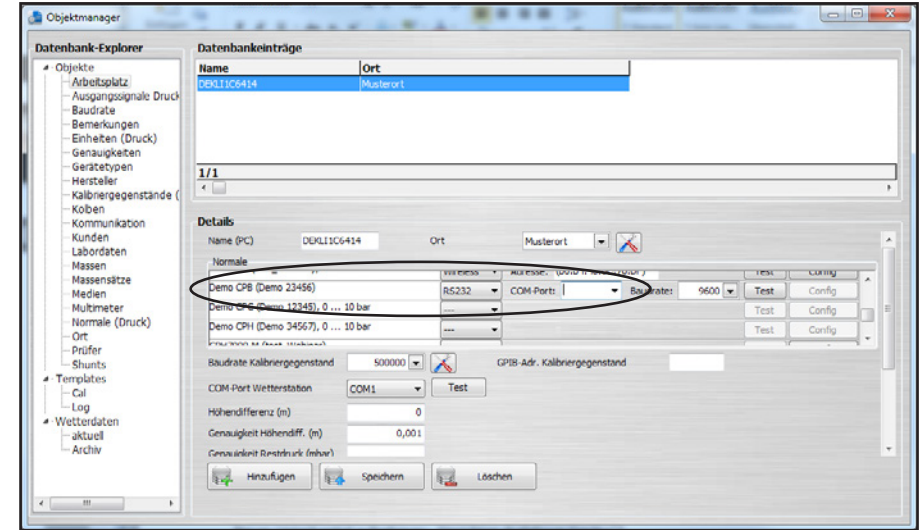

5. Unter **"Objekte / Kolben"** für den jeweiligen Kolben des Kolbenmanometers die **"Schwebeposition"** mit angeben. ⇒ Diese kann manuell in [mm] eingetragen werden oder über die Schaltfläche **[Position auslesen]** ausgelesen werden.

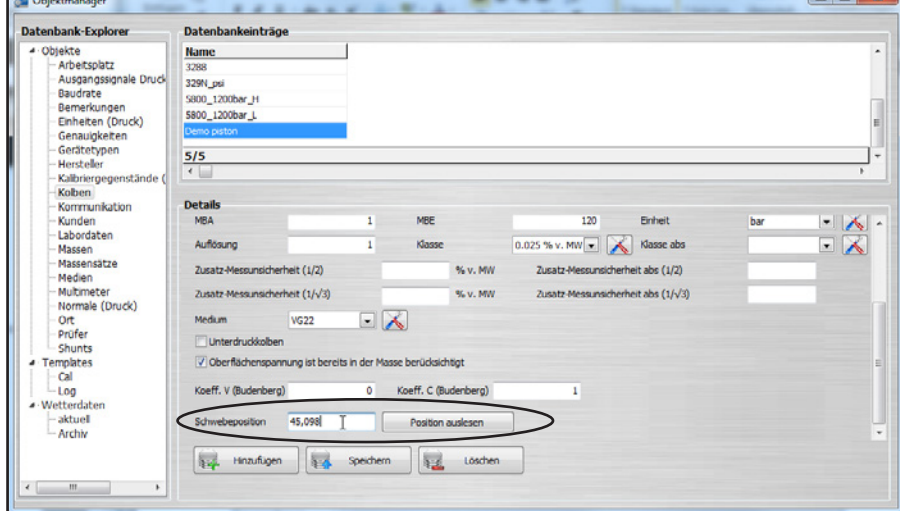

- 6. Mit **[Speichern]** den Datensatz speichern.
	- ⇒ Die Einstellungen werden übernommen.

**B** Oblitz

Unter "Tools / Massenberechnung" kann nach erfolgreichem Anschließen die Kolbentemperatur und die Schwebeposition ausgelesen werden. Die Berechnung der Massen passt sich automatisch auf die neue Kolbentemperatur an.

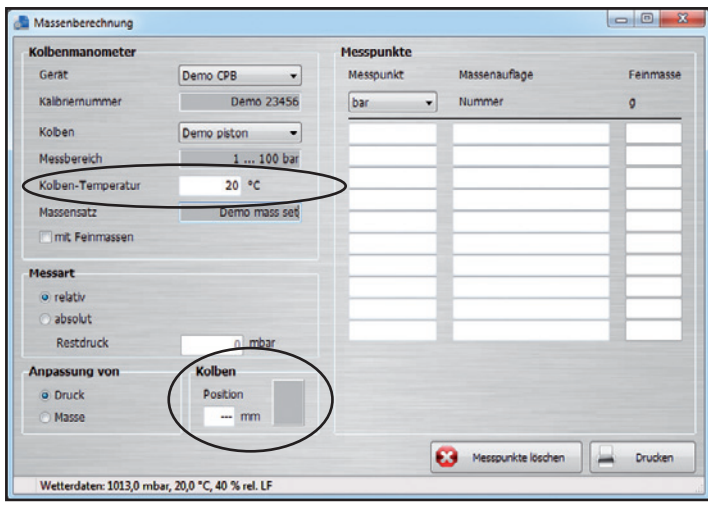

#### **7.5.3 Einrichten des Digitalmultimeters Typ CPU6000-M**

- 1. Das Multimeter anlegen und dem Arbeitsplatz zuordnen (siehe Kapitel [6.3.17 "Multimeter"](#page-102-0)).
- 2. Im **"Objektmanager"** unter **"Objekte / Arbeitsplatz"** den neuen COM-Port unter **"COM-Port"** der angelegten CPU6000-M (Multimeter) auswählen.
- 3. Baudrate 9600 einstellen.
- 4. Mit der Schaltfläche **[Test]** die Kommunikation prüfen.
	- ⇒ Die Kommunikation ist korrekt, wenn ein realistischer Wert angezeigt wird.

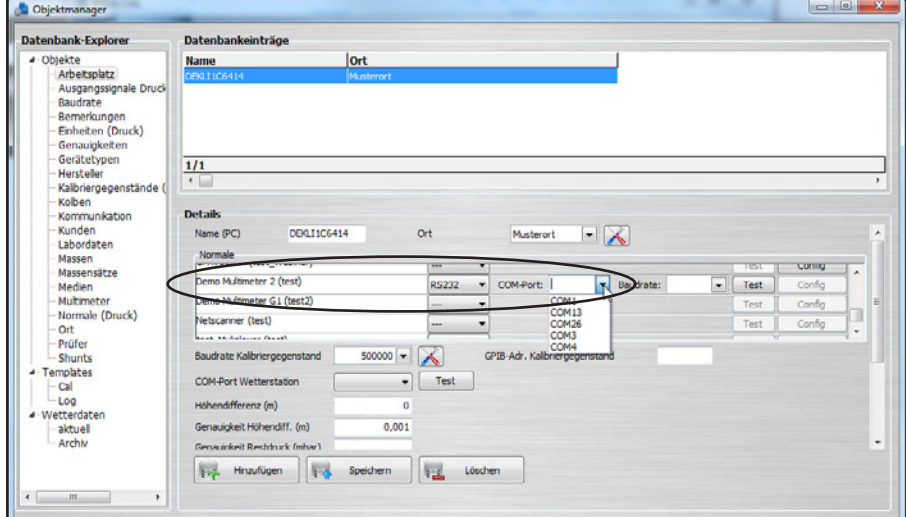

- 5. Mit **[Speichern]** den Datensatz speichern.
	- ⇒ Die Einstellungen werden übernommen.

#### **7.6 Einrichten drahtloser Geräte**

- 1. WIKA-Wireless am Gerät aktivieren und ebenso Bluetooth® am PC.
- 2. Das Normal anlegen und dem Arbeitsplatz zuordnen (siehe Kapitel [6.3.19 "Normale \(Druck\)"\)](#page-103-0).

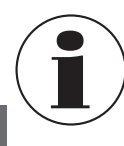

**DE**

Hat das drahtlose Gerät eine Multimeterfunktion, zum Strom oder Spannung auslesen (z. B. Typ CPH7000), so muss unter **"Objektmanager / Multimeter"** das Gerät als Multimeter angelegt werden (siehe Kapitel [6.3.17 "Multimeter"](#page-102-0)).

3. Im **"Objektmanager"** unter **"Objekte / Arbeitsplatz"** für das Gerät **"Wireless"** auswählen und in das Feld **"Adresse"** klicken.

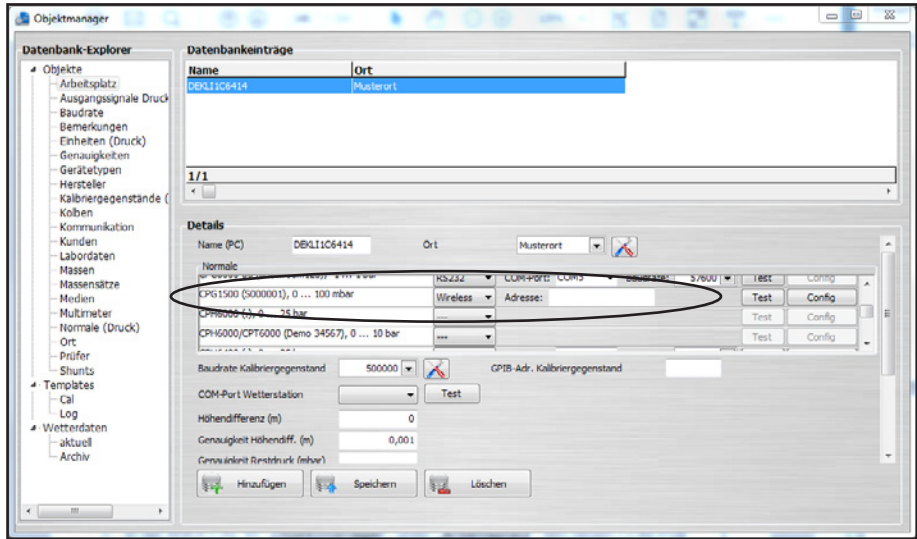

⇒ Der Wireless-Monitor öffnet sich und sucht nach Geräten in Reichweite.

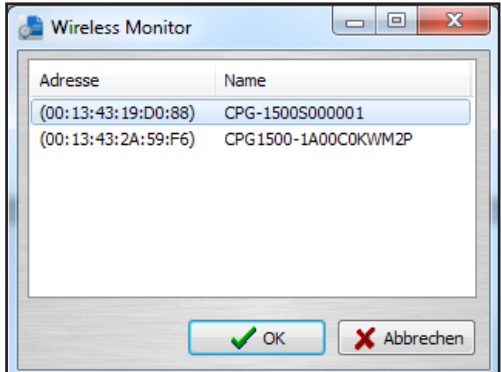

- 4. Das Gerät auswählen.
- 5. Mit **[OK]** bestätigen.
- 6. Mit der Schaltfläche **[Test]** die Kommunikation prüfen.
	- ⇒ Die Kommunikation ist korrekt, wenn der am Gerät angezeigte Druckwert angezeigt wird.
- 7. Mit **[Speichern]** den Datensatz speichern. ⇒ Die Einstellungen werden übernommen.

Über die Schaltfläche **[Config]** wird ein Dialog zur Konfiguration des Gerätes aufgerufen. Für jedes drahtlose Gerät gibt es einen individuellen Dialog, welcher unterschiedliche Einstellungen am Gerät ermöglicht. **7.7 Einrichten von Multimeter und Multiplexer**

1. Multimeter im **"Objektmanager"** unter **"Objekte / Multimeter"** einpflegen und mit **[Speichern]** den Datensatz speichern. **Am Multimeter folgendes einstellen:**

- Parity and Data Bits: None / 8 Data Bits
- Number of Start Bits: 1 bit
- Number of Stop Bits: 2 bits
- Baudrate und Kommunikation sind Multimeter-spezifisch einzustellen.

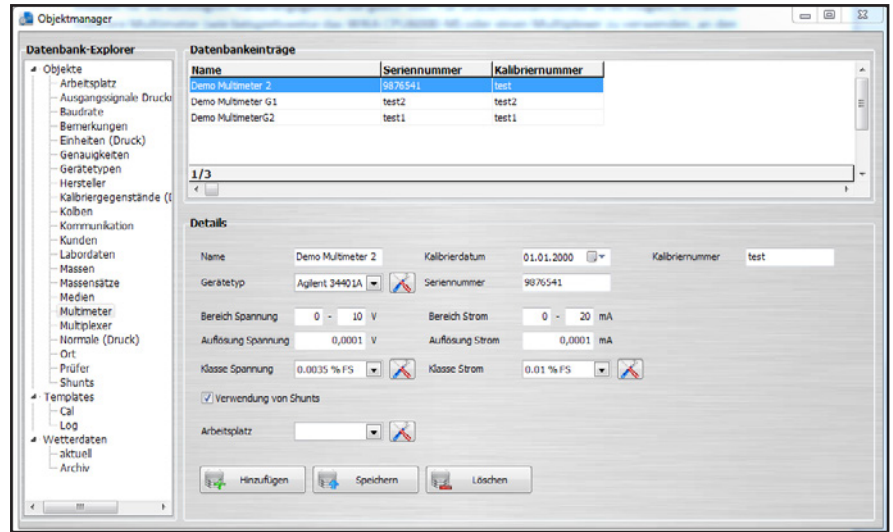

- 2. Multiplexer im "Objektmanager" unter "Objekte / Multiplexer" einpflegen.
	- ⇒ Unterstützt werden Agilent 34970A und Netscanner 9816. Die Kanäle müssen dann den jeweiligen Tabs zugeordnet und der Datensatz gespeichert werden.

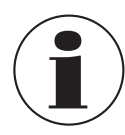

Das Objekt "Multiplexer" ist nur verfügbar, wenn die Lizenz "Multikalibrierung" erworben wurde.

Sind die Multimeter direkt an den PC angeschlossen, so muss unter "Objekte / Multiplexer" im Feld "Kommunikation" der **"Virtuelle Multiplexer Multimeter"** gewählt und die Multimeter den jeweiligen Tabs zugeordnet werden.

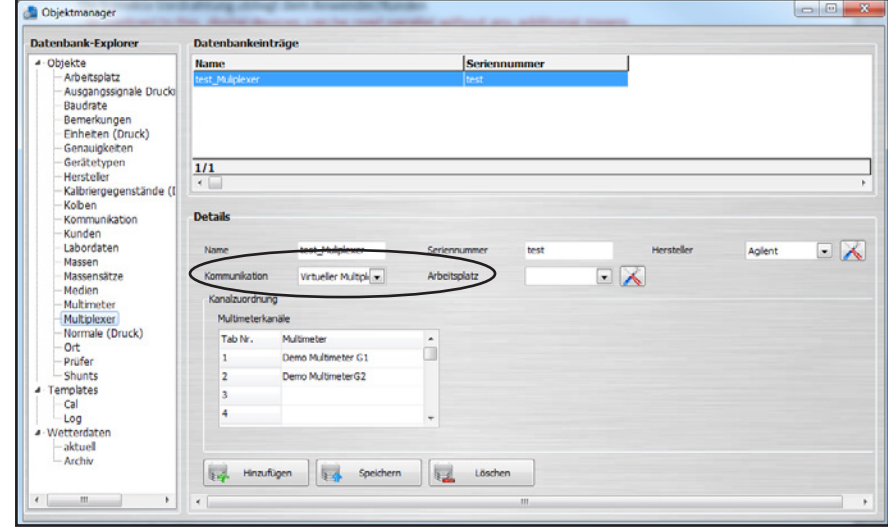

Ein Multiplexer ist zwingend nötig, um die Zuordnung zwischen Kalibriergegenstand und dem zugehörigen Multimeter herzustellen.

- 3. Sicherstellen, dass jedem Tab jeweils nur ein Multimeter und nicht das gleiche zugeordnet ist.
- 4. Im **"Objektmanager"** unter **"Objekte / Arbeitsplatz"** über die Schaltfläche **[Test]** die Kommunikation prüfen.
- ⇒ Die Kommunikation ist korrekt, wenn ein realistischer Wert angezeigt wird.
- 5. Mit **[Speichern]** den Datensatz speichern.
	- ⇒ Die Einstellungen werden übernommen.

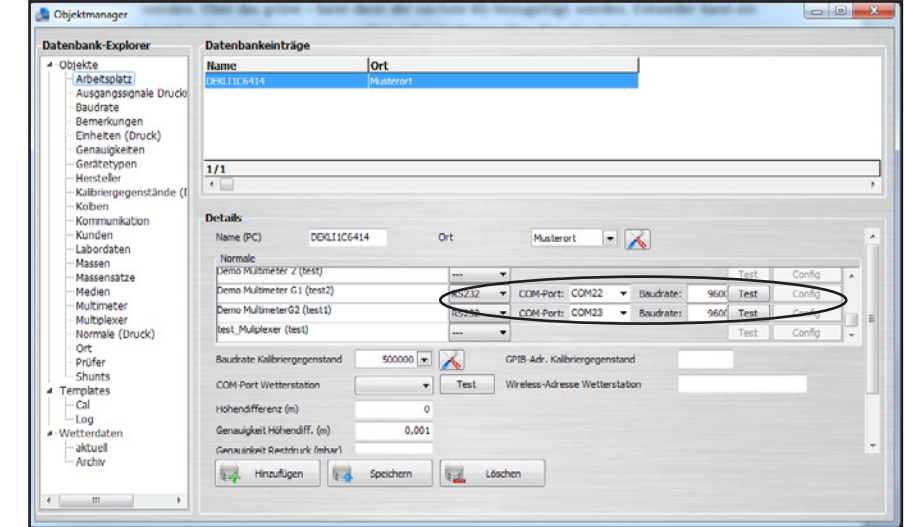

#### **8.1 Allgemein**

Alle Daten aus einem Kalibrierzeugnis können nach Microsoft® Excel® über eine sogenannte Zeugnisvorlage exportiert werden. So kann man z. B. sein persönliches Zeugnislayout erstellen und WIKA-Cal exportiert automatisch alle Messwerte und Texte über die Vorlage nach Microsoft® Excel®. In der Vorlage können auch kundenspezifische Berechnungen durchgeführt werden. Dies hilft zum Beispiel bei einer kundenspezifischen Auswertung der Messunsicherheit.

#### **8.2 Erstellen einer Microsoft Excel-Zeugnisvorlage**

- 1. Eine neue Excel® Datei mit der Endung \*.xlsx erstellen
- 2. Die Datei öffnen und die einzelnen Zellen mit den hier aufgelisteten möglichen Namen umbenennen.
- 3. Mit einem Rechtsklick auf eine Zelle → Namen definieren… lässt sich der Name einer Zelle umschreiben.

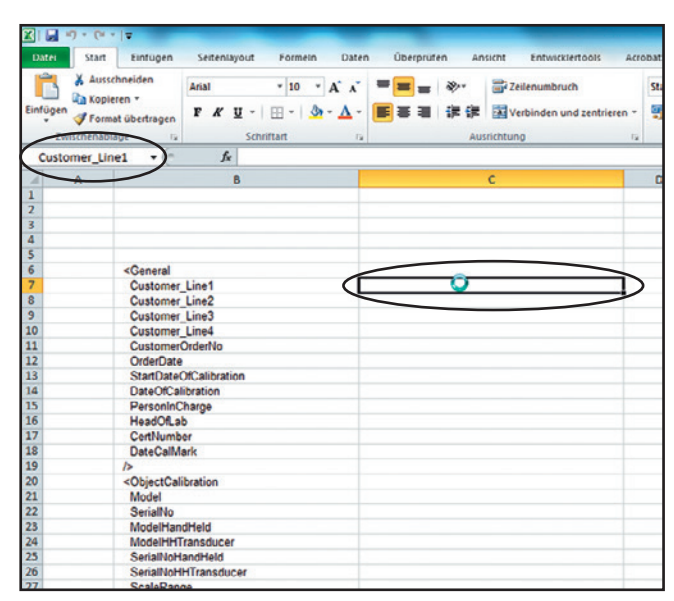

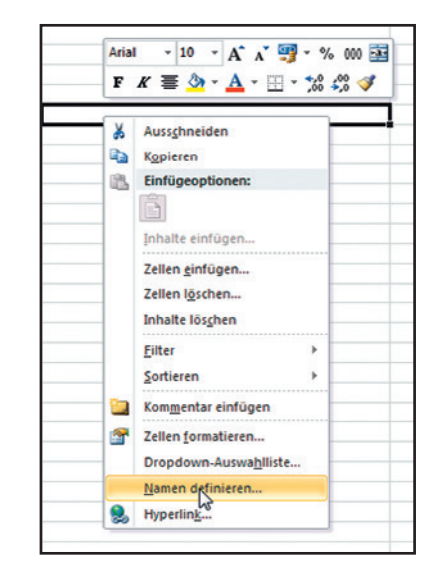

14097663.03 05/2017 EN/DE 14097663.03 05/2017 EN/DE

Folgende Namen sind zulässig und können durch Softwareupdates erweitert werden.

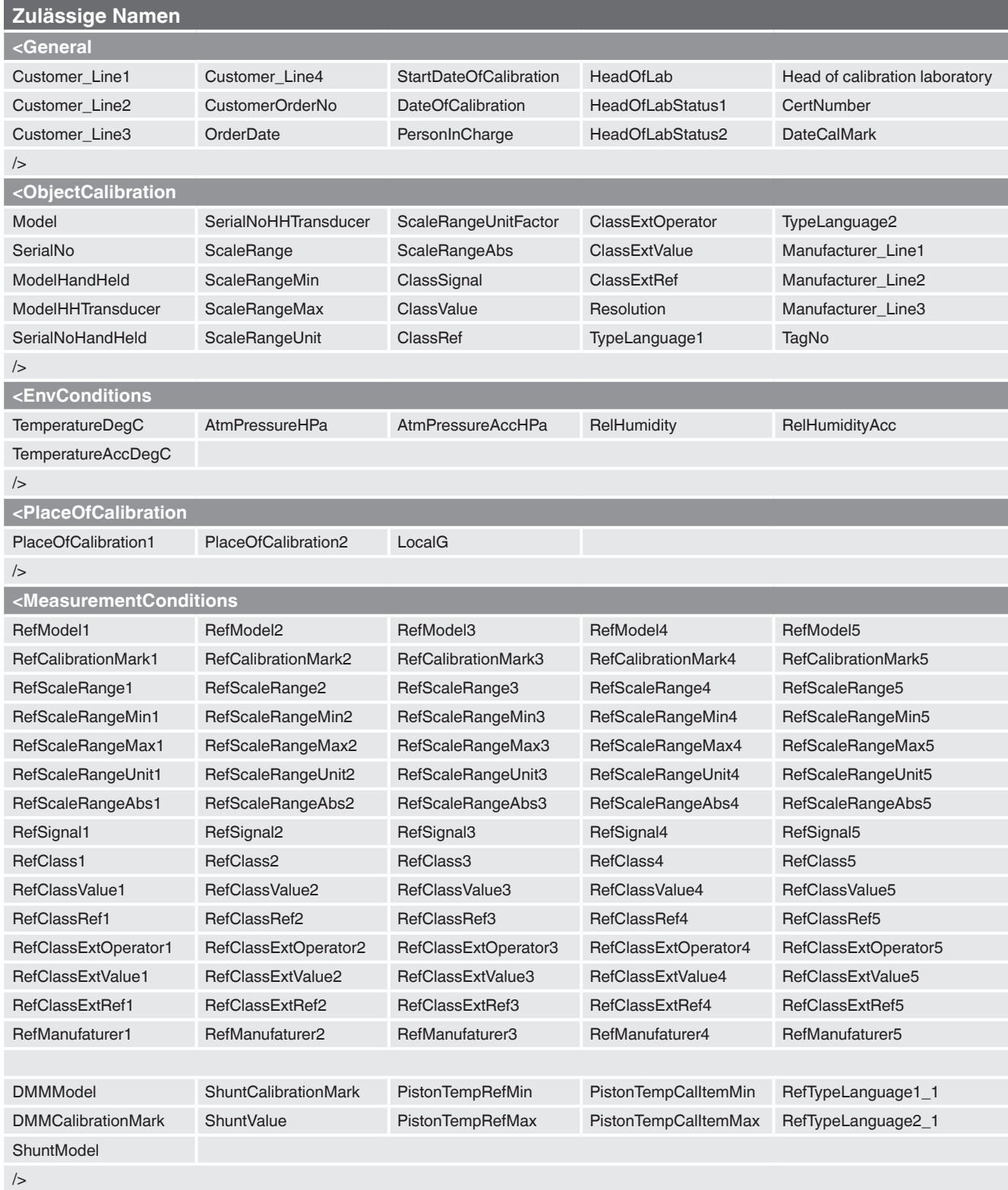

**DE**

## **<MeasurementResults** Nominal Nominal\_2 MeasuredValues MeasuredValues\_2 MeasureUnit Nominal01 Nominal07 Nominal13 Nominal19 Nominal25 Nominal02 Nominal08 Nominal14 Nominal20 Nominal26 Nominal03 Nominal09 Nominal15 Nominal21 Nominal27 Nominal04 Nominal10 Nominal16 Nominal22 Nominal28 Nominal05 Nominal11 Nominal17 Nominal23 Nominal29 Nominal06 Nominal12 Nominal18 Nominal24 Nominal30 Reading011 Reading071 Reading131 Reading191 Reading251 RefValue011 RefValue071 RefValue131 RefValue191 RefValue251 RelDeviation011 RelDeviation071 RelDeviation131 RelDeviation191 RelDeviation251 AbsDeviation011 AbsDeviation071 AbsDeviation131 AbsDeviation191 AbsDeviation251 Reading021 Reading081 Reading141 Reading201 Reading261 RefValue021 RefValue081 RefValue141 RefValue201 RefValue261 RelDeviation021 RelDeviation081 RelDeviation141 RelDeviation201 RelDeviation261 AbsDeviation021 AbsDeviation081 AbsDeviation141 AbsDeviation201 AbsDeviation261 Reading031 Reading091 Reading151 Reading211 Reading271 RefValue031 RefValue091 RefValue151 RefValue211 RefValue271 RelDeviation031 RelDeviation091 RelDeviation151 RelDeviation211 RelDeviation271 AbsDeviation031 AbsDeviation091 AbsDeviation151 AbsDeviation211 AbsDeviation271 Reading041 Reading101 Reading161 Reading221 Reading281 RefValue041 RefValue101 RefValue161 RefValue221 RefValue281 RelDeviation041 RelDeviation101 RelDeviation161 RelDeviation221 RelDeviation281 AbsDeviation041 AbsDeviation101 AbsDeviation161 AbsDeviation221 AbsDeviation281 Reading051 Reading111 Reading171 Reading231 Reading291 RefValue051 RefValue111 RefValue171 RefValue231 RefValue291 RelDeviation051 RelDeviation111 RelDeviation171 RelDeviation231 RelDeviation291 AbsDeviation051 AbsDeviation111 AbsDeviation171 AbsDeviation231 AbsDeviation291 Reading061 Reading121 Reading181 Reading241 Reading301 RefValue061 RefValue121 RefValue181 RefValue241 RefValue301 RelDeviation061 RelDeviation121 RelDeviation181 RelDeviation241 RelDeviation301 AbsDeviation061 AbsDeviation121 AbsDeviation181 AbsDeviation241 AbsDeviation301 Reading012 Reading072 Reading123 Reading192 Reading252 RefValue012 RefValue072 RefValue123 RefValue192 RefValue252 RelDeviation012 RelDeviation072 RelDeviation132 RelDeviation192 RelDeviation252 AbsDeviation012 AbsDeviation072 AbsDeviation132 AbsDeviation192 AbsDeviation252 Reading022 Reading082 Reading142 Reading202 Reading262 RefValue022 RefValue082 RefValue142 RefValue202 RefValue262 RelDeviation022 RelDeviation082 RelDeviation142 RelDeviation202 RelDeviation262 AbsDeviation022 AbsDeviation082 AbsDeviation142 AbsDeviation202 AbsDeviation262

Reading032 Reading092 Reading152 Reading212 Reading272 RefValue032 RefValue092 RefValue152 RefValue212 RefValue272 RelDeviation032 RelDeviation092 RelDeviation152 RelDeviation212 RelDeviation272

**Zulässige Namen**

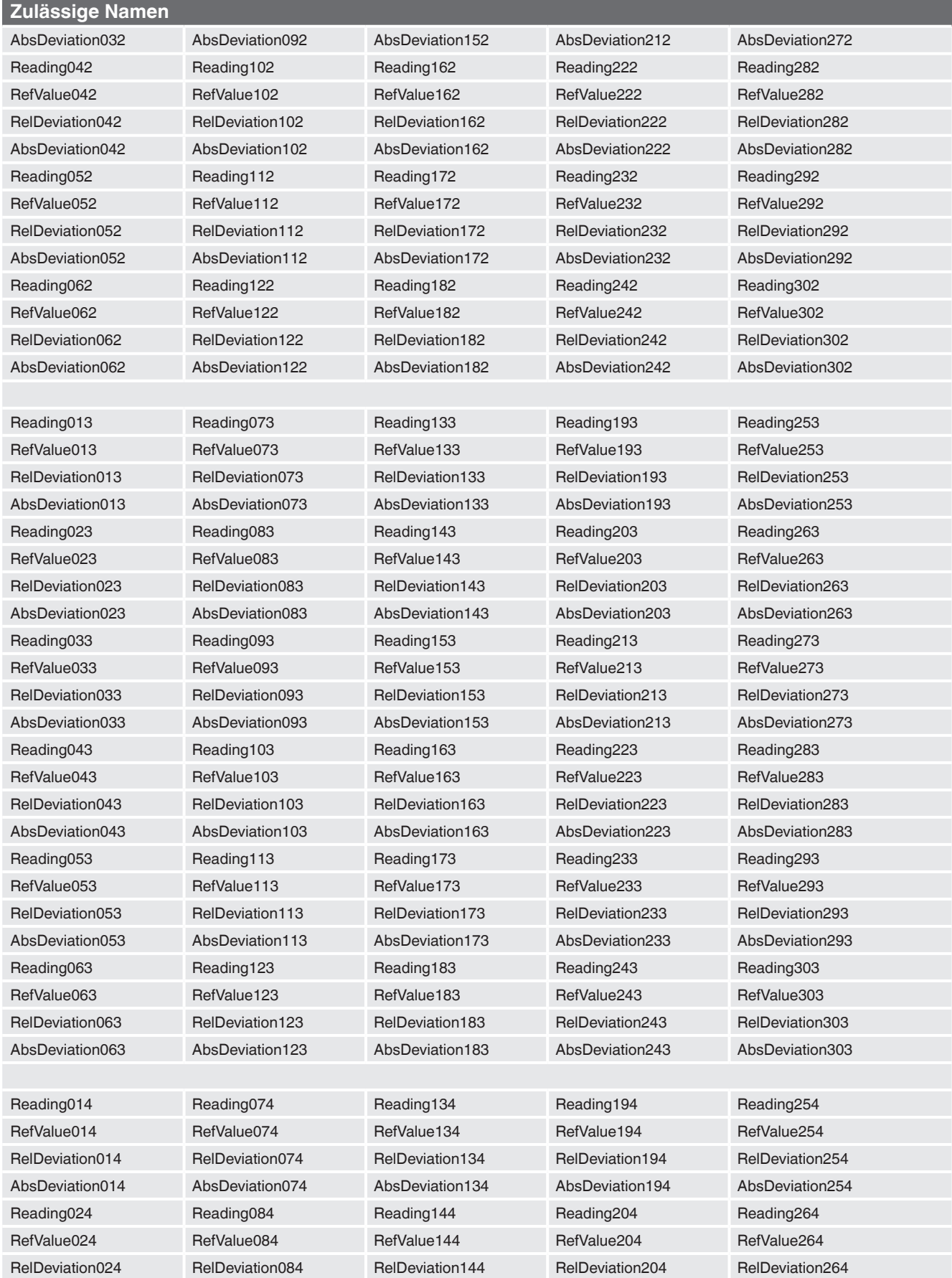

**DE**

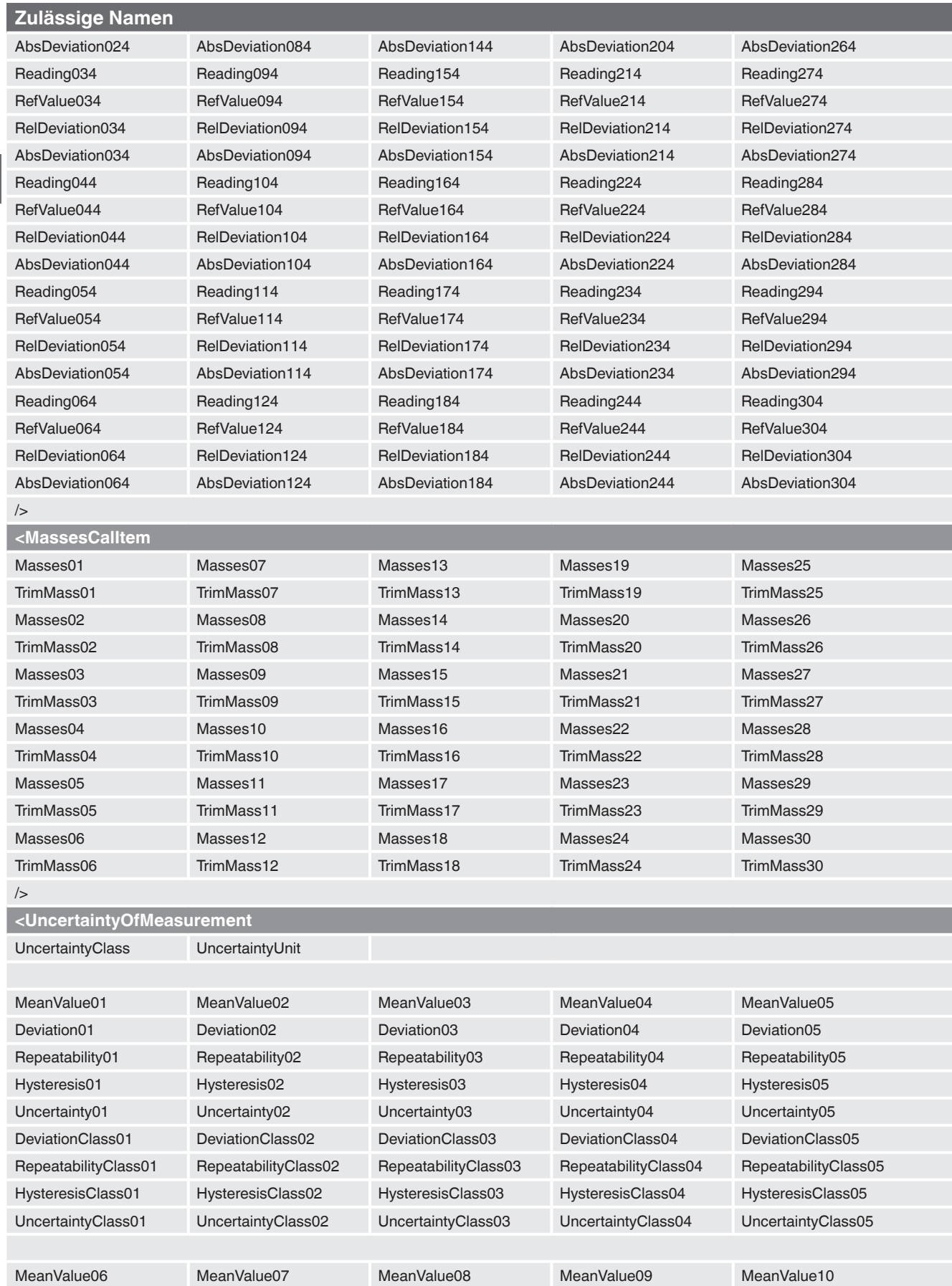

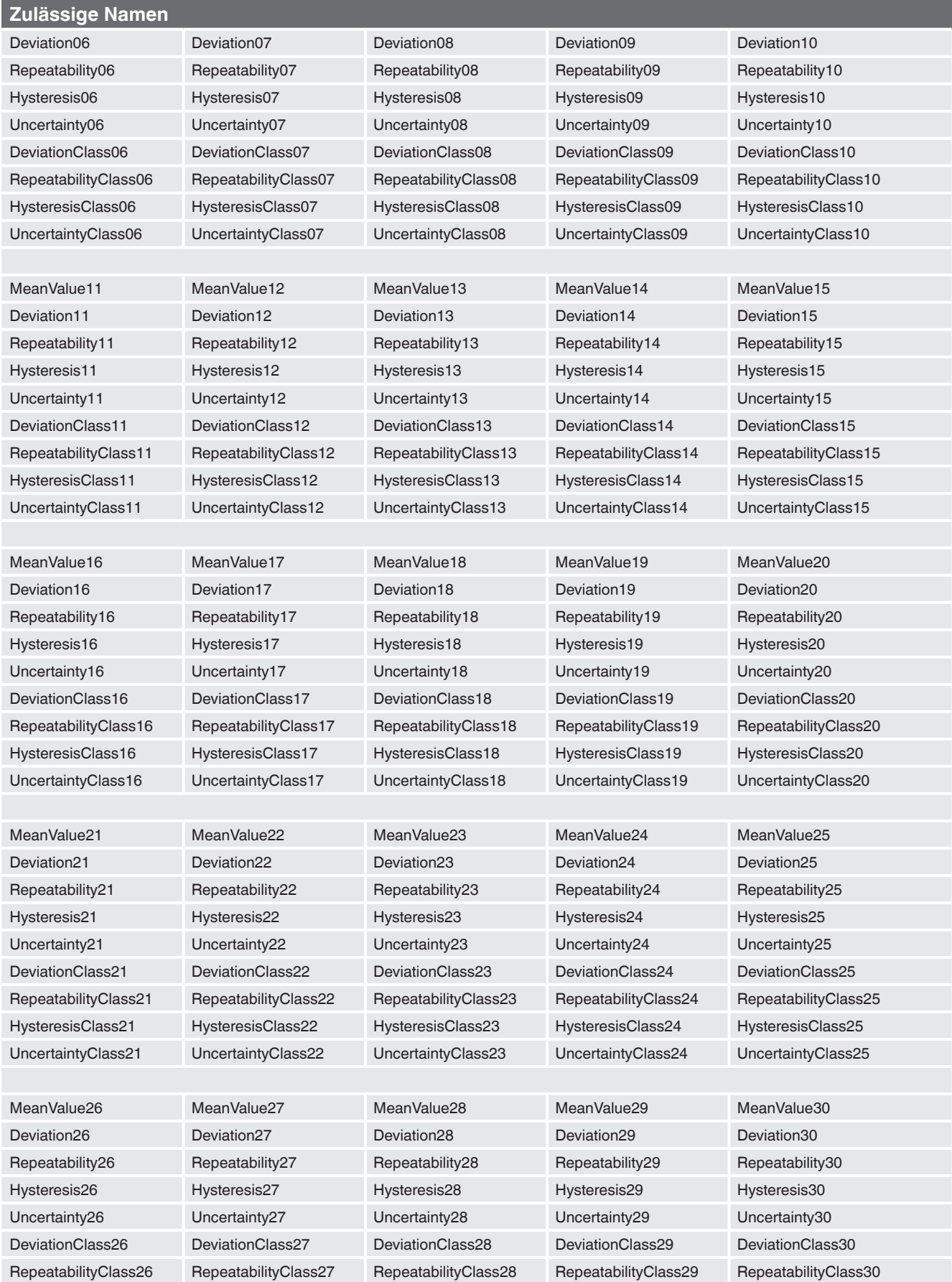

**DE**

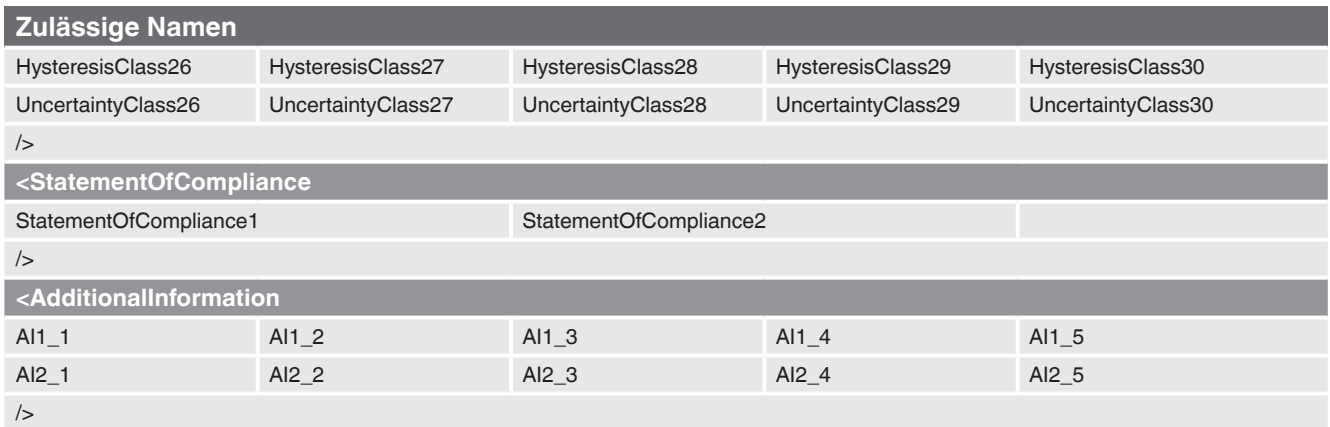

## **DE**

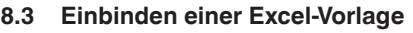

Im "Objektmanager" unter "Templates / Cal" können Exportvorlagen hinzugefügt werden.

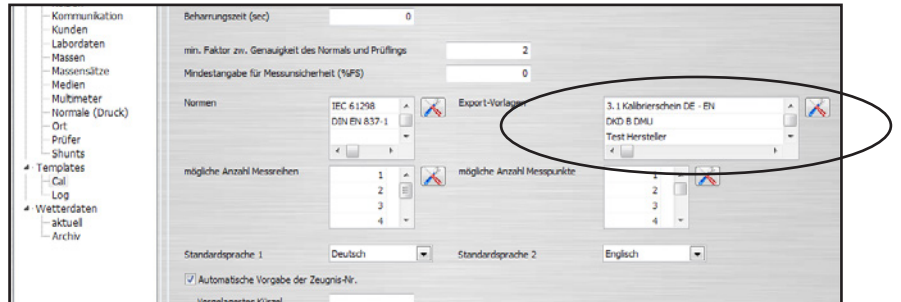

Alle wählbaren Exportvorlagen sind hier gelistet und können editiert werden. Über die Funktion "Filter" wird die Geräteart und die Anzal der Messreihen festgelegt.

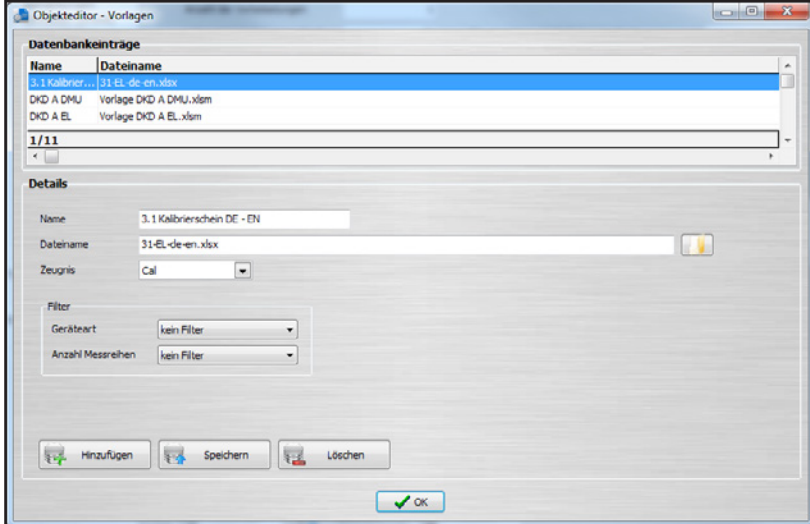

#### **8.4 Exportieren in eine Excel-Vorlage**

Über einen Rechtsklick auf ein fertiggestelltes Zeugnis (grüner Haken) lässt sich im Menü die jeweilige Excel-Vorlage auswählen. Der Export erfolgt über einen Dateipfad-Dialog.

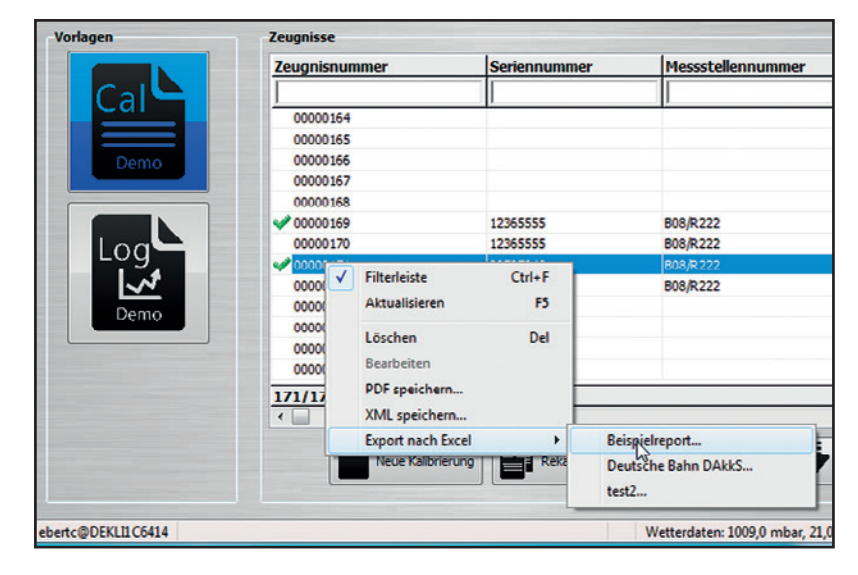

#### **8.5 Automatisiertes Exportieren in eine Excel-Vorlage**

Im **"Objektmanager"** unter **"Objekte / Arbeitsplatz"** lässt sich der automatische Export auf **"Auswahl"** ändern.

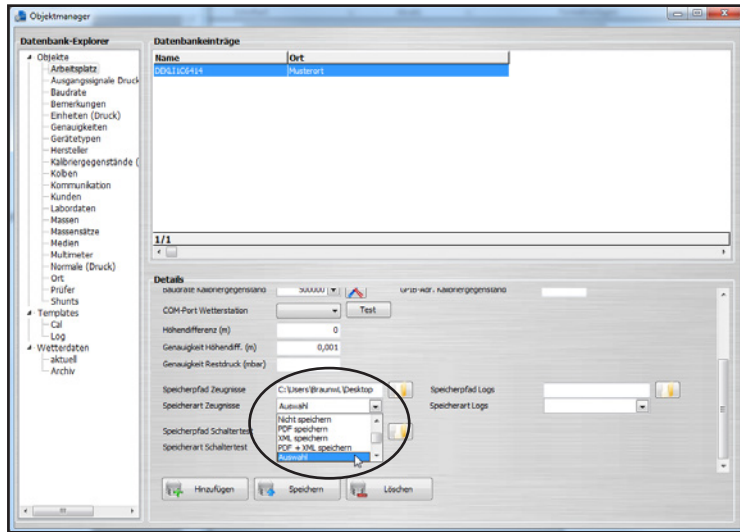

Dies hat zur Folge, dass man nach einer Kalibrierung die Daten automatisch in eine jeweilige Vorlage in einem bestimmten Dateiformat ablegen kann.

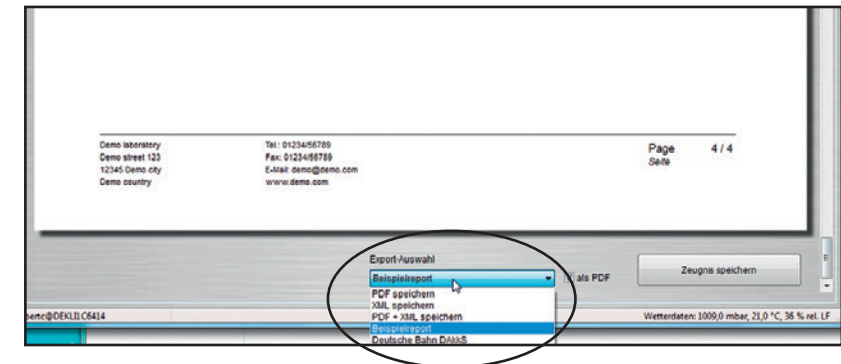